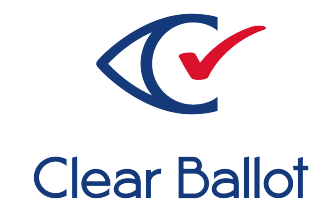

# **ClearVote 2.3**

## **ClearCount Reporting Guide**

## **ClearCount Reporting Guide**

Clear Ballot Part Number: 100070-10020

Copyright © 2012–2023 Clear Ballot Group. All rights reserved.

This document contains proprietary and confidential information consisting of trade secrets of a technical and commercial nature. The recipient may not share, copy, or reproduce its contents without express written permission from Clear Ballot Group.

ClearAccess, ClearAudit, Clear Ballot, ClearCast, ClearCount, ClearDesign, ClearVote and the Clear Ballot eye logo are registered trademarks, and CountServer, CountStation, DesignServer, DesignStation, ScanStation, Visualization of Voter Intent, Visual Verification, and Vote Visualization are trademarks of Clear Ballot Group. Other product and company names mentioned herein are the property of their respective owners.

Document Type: Customer

Clear Ballot Group 2 Oliver Street, Suite 200 Boston, MA 02109 857-250-4961 [clearballot.com](http://www.clearballot.com/)

## **Document history**

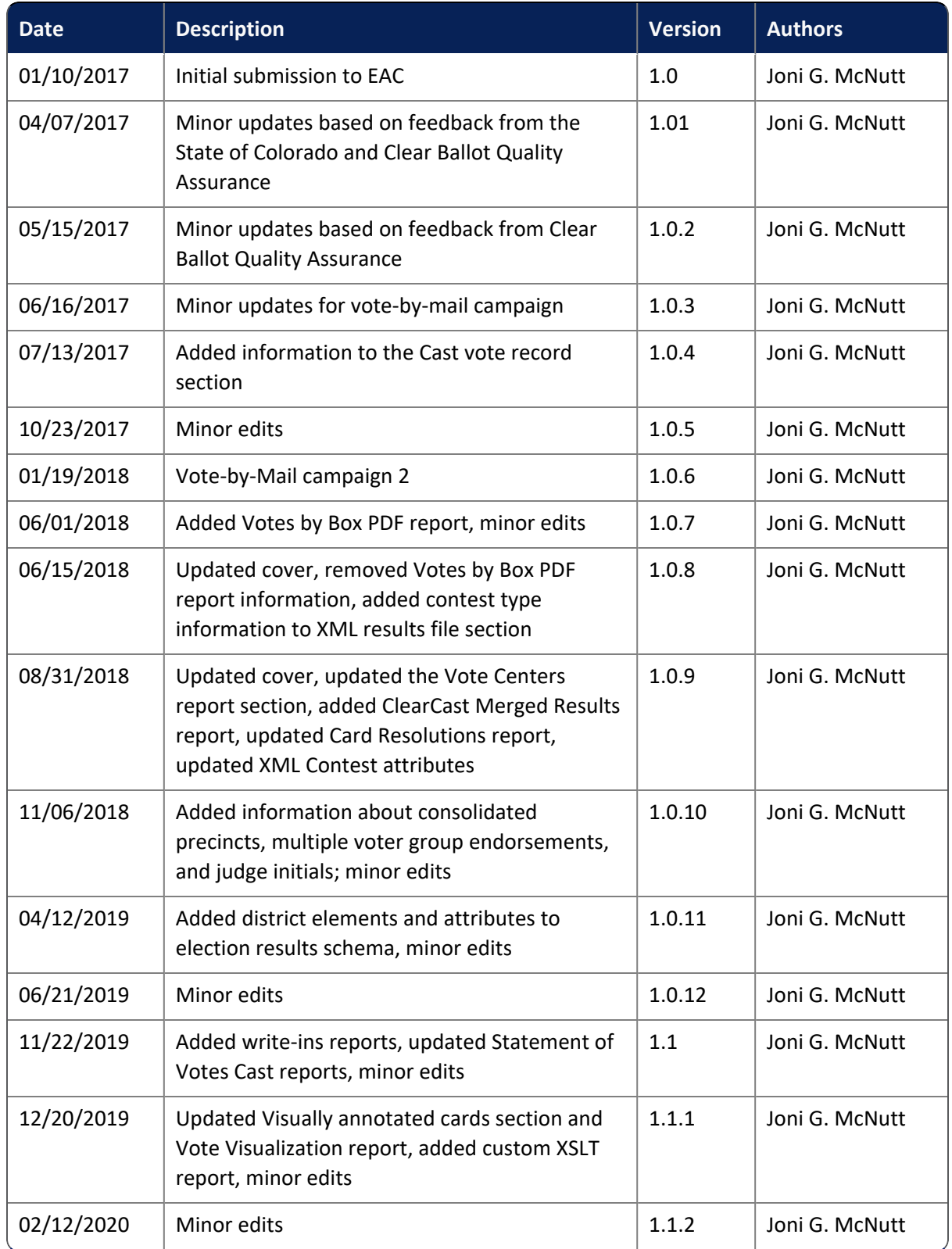

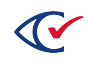

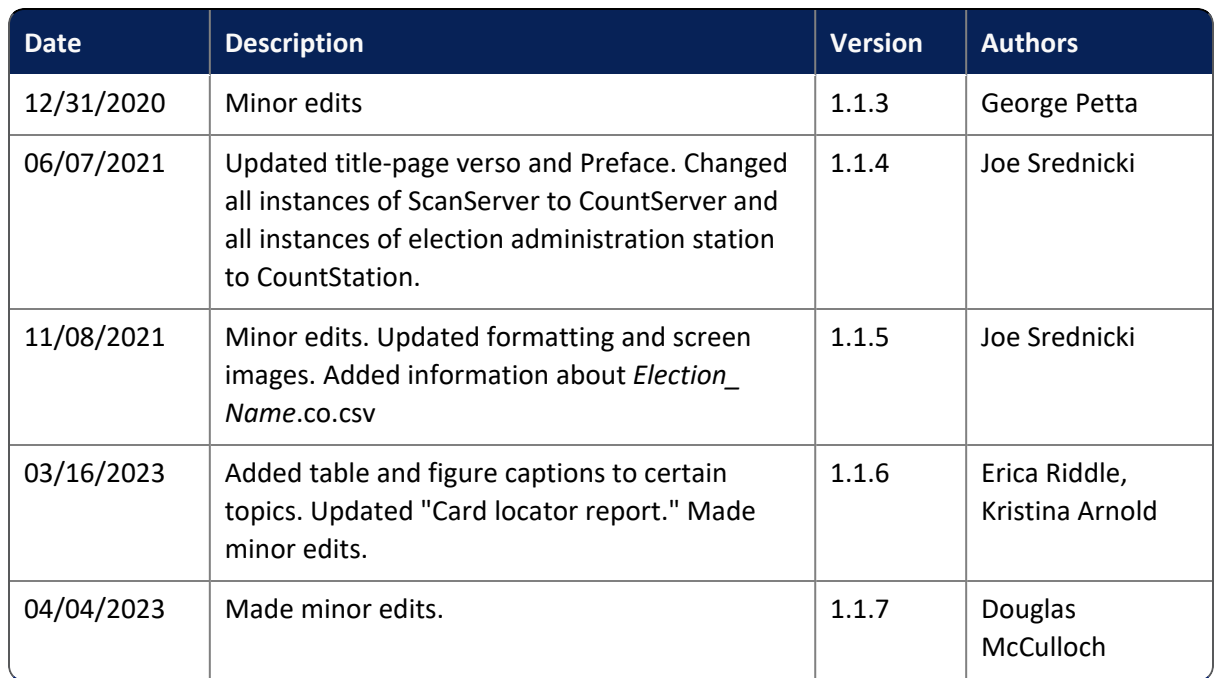

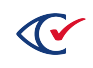

## **Table of contents**

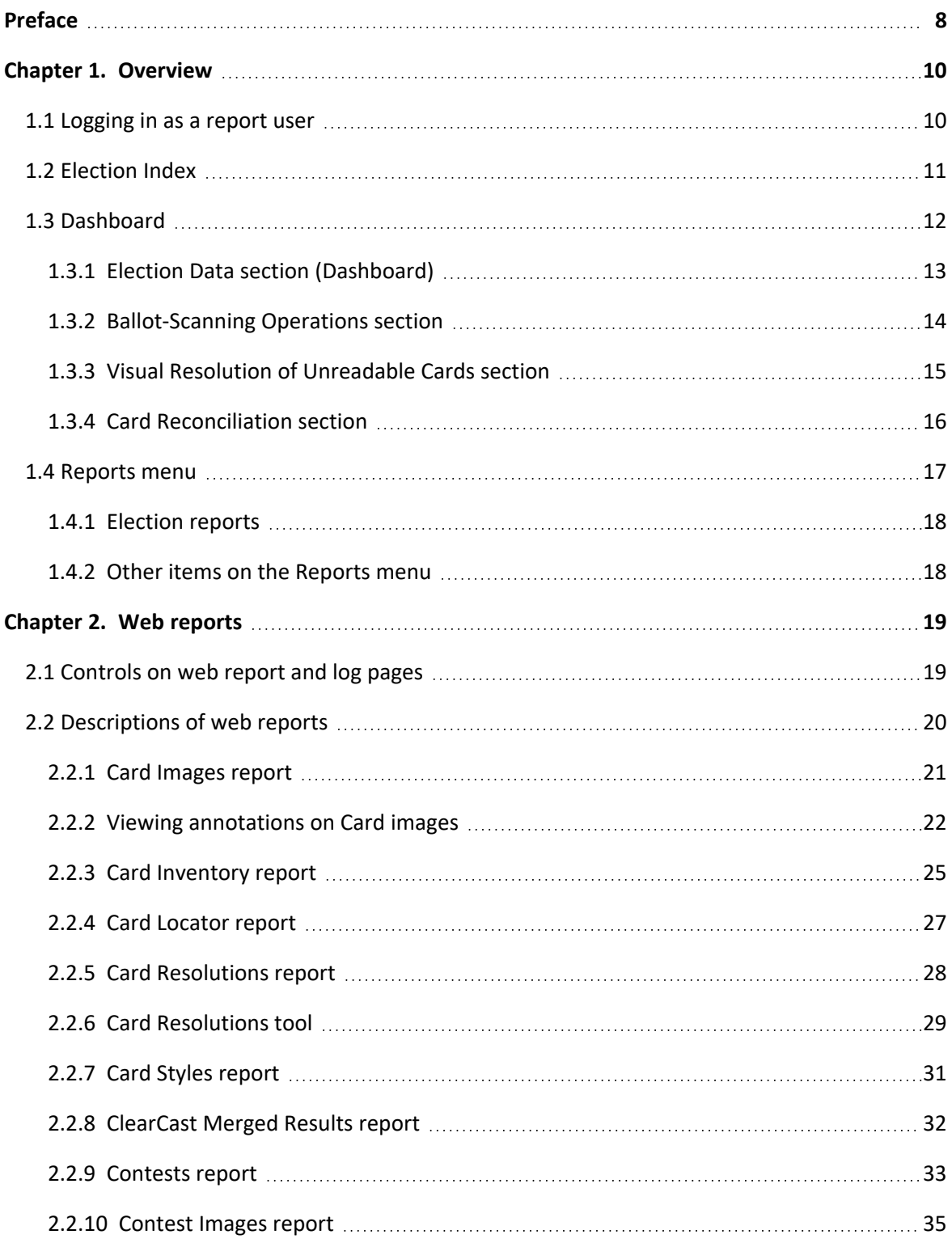

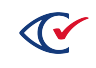

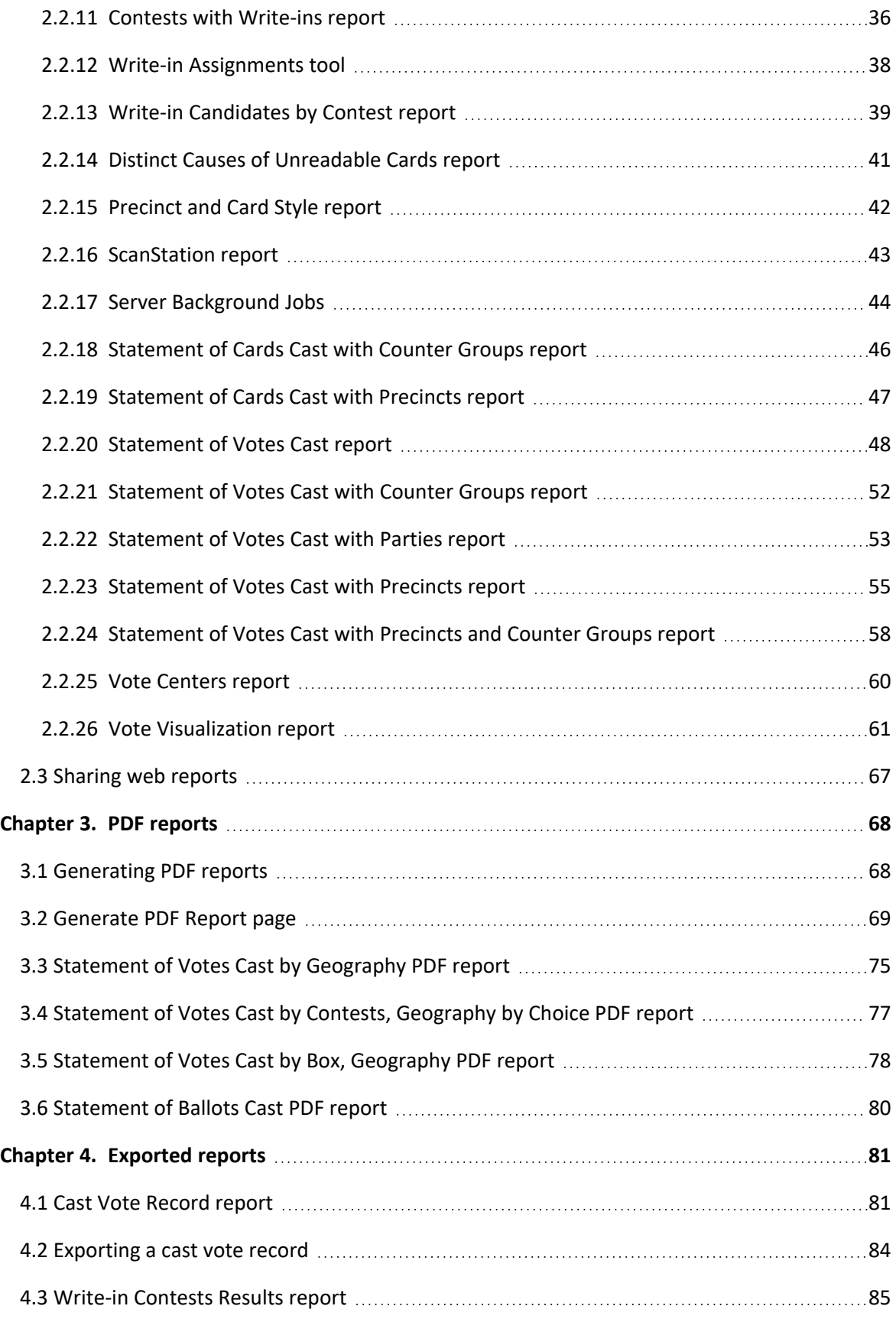

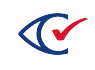

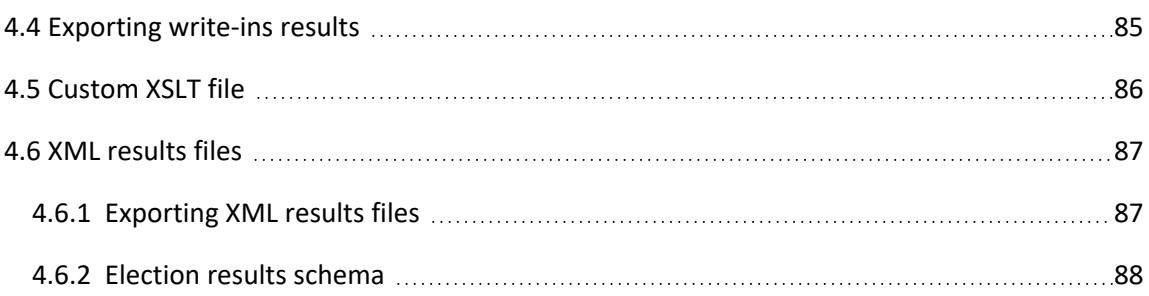

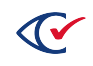

## <span id="page-7-0"></span>**Preface**

This section defines the purpose of this document.

## **About this document**

This document provides descriptions of the various reports available within the ClearCount system.

## **Scope of this document**

This document covers all ClearCount reporting methods, which include:

- Chapter 1. Overview
- Chapter 2. Web reports
- Chapter 3. PDF reports
- Chapter 4. Exported reports

The information for each reporting method provides all necessary concepts, instructions, and detailed descriptions for its use.

## **Intended audience**

This document is for election officials and election staff who are responsible for operations and maintenance before, during, and after an election. Clear Ballot personnel also use this document to support election officials and election staff.

## **Conventions**

This section describes conventions used in this document.

## **References to ClearVote products**

A ClearVote® system can comprise the ClearAccess®, ClearCast®, ClearCount®, and ClearDesign® products. Jurisdictions are not required to purchase all products. You can ignore references to any ClearVote products that are not part of your voting system. Also ignore implementation options that are not relevant to your policies and procedures.

## **BDF and ADF**

ClearAccess imports an election definition contained in an accessible definition file (ADF) created by ClearDesign. ClearCount and ClearCast import an election definition contained in a ballot definition file (BDF) created by ClearDesign.

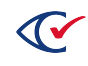

Versions of ClearDesign earlier than 2.0 created unencrypted ADFs and BDFs. ClearDesign 2.0 and later versions produce encrypted ADFs and BDFs. You can distinguish between unencrypted and encrypted ADFs and BDFs by the ending of the filename.

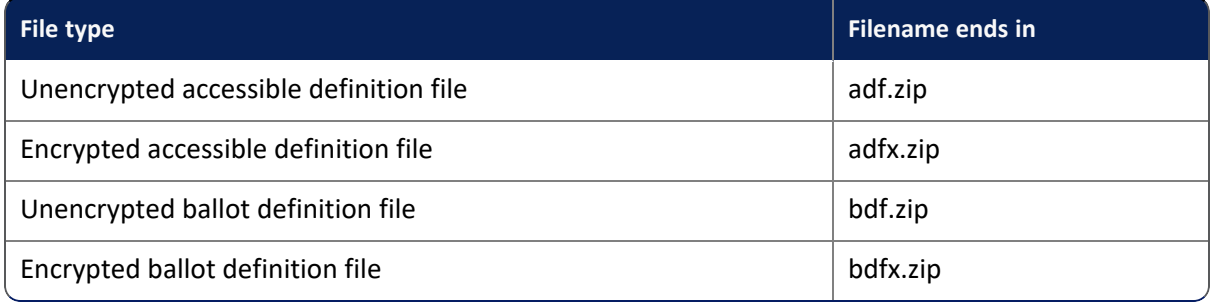

In this document, the general terms ADF and BDF can refer to both the unencrypted and encrypted versions of these files.

For the specifics of the ADF and BDF file formats, see the following:

- <sup>l</sup> *ClearDesign Accessible Definition File Guide*
- <sup>l</sup> *ClearDesign Ballot Definition File Guide*

## **Contact us**

Clear Ballot Group welcomes your feedback on our documentation. Please send comments to [Documentation@ClearBallot.com](mailto:Documentation@ClearBallot.com?subject=Documentation Feedback).

If you have questions about using your product, contact your Clear Ballot representative.

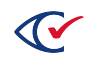

## <span id="page-9-0"></span>**Chapter 1. Overview**

The ClearCount system provides a variety of reports in several formats for communicating election data. Report data is stored on the CountServer, but access to all reports occurs via a CountStation.

<span id="page-9-2"></span>There are three formats of ClearCount reports listed in [Table](#page-9-2) 1-1.

## **Table 1-1. ClearCount report formats**

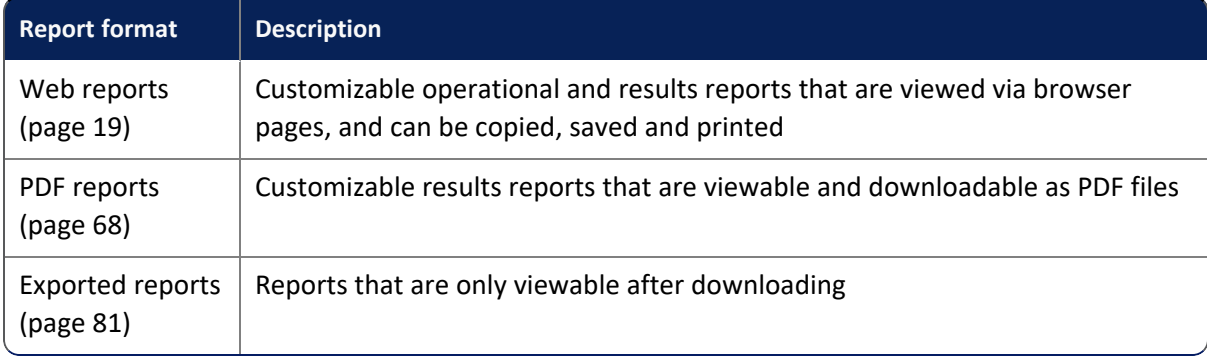

## <span id="page-9-1"></span>**1.1 Logging in as a report user**

To log in to the ClearCount system as a report user:

- 1. (If necessary) Obtain the following information from your ClearCount administrator:
	- The address (URL) of the ClearCount CountServer
	- Your user name and password
- 2. Log in to a CountStation, open a browser window and enter the provided URL for the CountServer into the address field. The Clear Ballot Login dialog appears ([Figure](#page-9-3) 1-1).

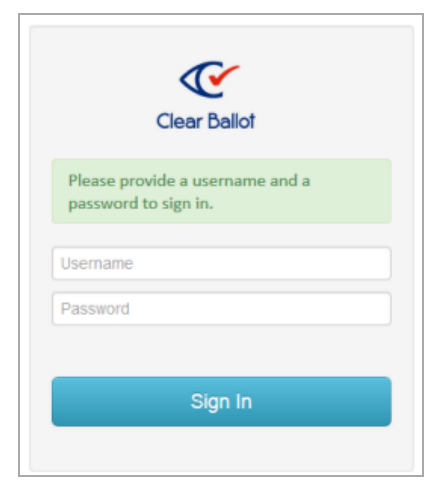

**Figure 1-1. Clear Ballot Login dialog**

<span id="page-9-3"></span>3. In the User name field, enter your assigned case-sensitive user name.

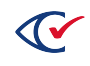

- 4. In the Password field, enter your assigned case-sensitive password.
- 5. Click **Sign in**. The Election Index page [\(page](#page-10-0) 11) displays a list of the elections that currently reside on the CountServer.
- 6. From the Election column, select the election you want to view. The Dashboard [\(page](#page-11-0) 12) appears.

## <span id="page-10-0"></span>**1.2 Election Index**

The Election Index ([Figure](#page-10-1) 1-2) provides access to all elections with data currently residing on the CountServer. You can select any election to view its details, and the Dashboard [\(page](#page-11-0) 12) for that election appears in its own browser tab.

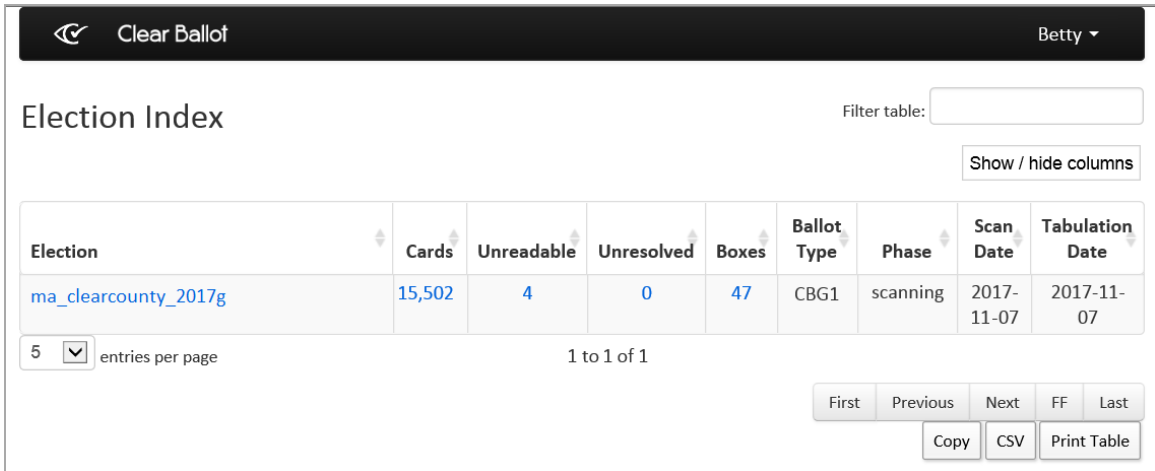

#### <span id="page-10-1"></span>**Figure 1-2. Election Index (default columns shown)**

**Note**: All links on the Election Index open web reports. Click the **Show/Hide Columns** button to select data to display.

#### **Access**

The Election Index appears when you log in to a CountStation.

## **Data**

Data for each election appears in a table that has the columns listed in [Table](#page-11-1) 1-2.

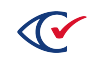

| <b>Column</b>       | <b>Description</b>                                                                                                    |
|---------------------|----------------------------------------------------------------------------------------------------|
| Election            | Name of an election whose data resides on the CountServer. Opens the<br>Dashboard for that election.                                      |
| Images              | Total number of images scanned for the election to date.                                                                                  |
| Cards               | Number of cards scanned for the election to date, not including those judged to<br>be nonballots. Opens the Card Images report (page 21). |
| Unreadable          | Number of scanned cards requiring manual resolution. Opens the Card Images<br>report.                                                     |
| % (Unreadable)      | Percentage of scanned cards requiring manual resolution.                                                                                  |
| Unresolved          | Number of unreadable cards awaiting manual resolution. Opens the Card<br>Images report.                                                   |
| % (Unresolved)      | Percentage of scanned cards requiring manual resolution.                                                                                  |
| <b>Boxes</b>        | Number of boxes scanned for the election. Opens the Card Inventory report<br>(page 25).                                                   |
| Precincts           | Number of precincts involved in the election.                                                                                             |
| <b>ScanStations</b> | Number of ScanStations involved in the election. Opens the ScanStation report<br>(page 43).                                               |
| <b>Ballot Type</b>  | Ballot type for the election.                                                                                                    |
| Phase               | Current phase of the election (Scanning, Reviewing, or Closed).                                                                           |
| Scan Date           | Date when scanning occurred or started (yyyy-mm-dd).                                                                                      |
| Tabulation<br>Date  | Date when tabulation occurred or started (yyyy-mm-dd).                                                                                    |

<span id="page-11-1"></span>**Table 1-2. Data for each election in the Election Index**

## <span id="page-11-0"></span>**1.3 Dashboard**

For each election, the ClearCount system displays a Dashboard that summarizes some key statistics about the election operations (Figure 1-3). The Dashboard also provides a drop-down menu in its title bar for accessing several election reports.

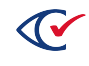

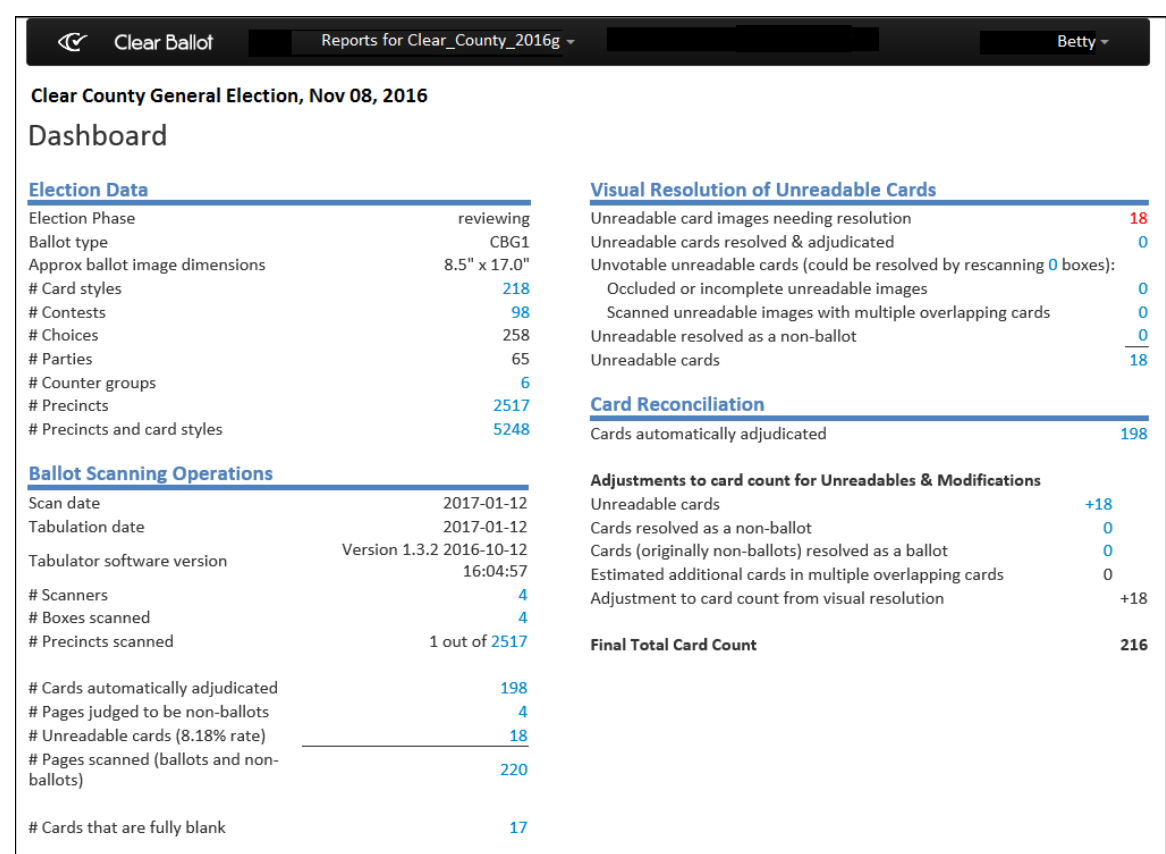

## **Figure 1-3. Dashboard**

The remainder of this topic describes the sections of the Dashboard.

## <span id="page-12-0"></span>**1.3.1 Election Data section (Dashboard)**

<span id="page-12-1"></span>The Election Data section of the Dashboard provides basic information about the election listed in [Table](#page-12-1) 1-3.

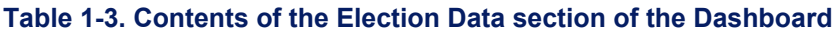

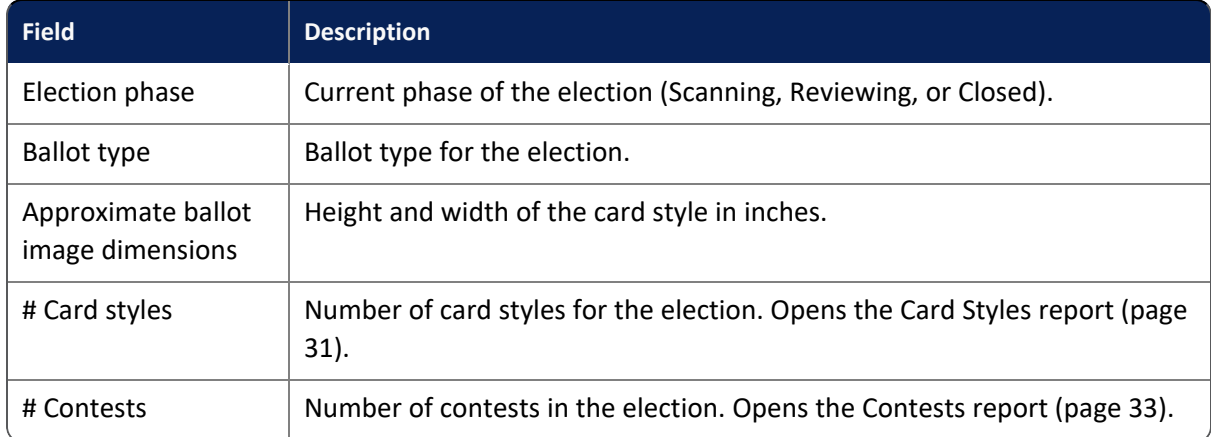

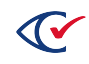

| <b>Field</b>                   | <b>Description</b>                                                                                                    |
|--------------------------------|----------------------------------------------------------------------------------------------------|
| # Choices                      | Number of choices in the election.                                                                                                  |
| # Parties                      | Number of parties represented in the election.                                                                                      |
| # Counter groups               | Number of counter groups represented in the election. Opens the<br>Statement of Cards Cast with Counter Groups report (page 46).    |
| # Precincts                    | Number of precincts participating in the election. Opens the Statement of<br>Cards Cast with Precincts report (page 47).            |
| # Precincts and card<br>styles | Number of unique combinations of precinct and card styles. Opens the<br>Precinct Election District and Card Style report (page 42). |

**Table 1-3. Contents of the Election Data section of the Dashboard (continued)**

**Note**: With the exception of the number in the # Precincts and card styles row, each of these values is filled out at the start of the election and does not change over the course of the scanning operation. As cards from precincts are scanned, the value in the # Precincts and card styles row increases until at least one card from each of the precincts is scanned.

## <span id="page-13-0"></span>**1.3.2 Ballot-Scanning Operations section**

<span id="page-13-1"></span>The Ballot-Scanning Operations section of the Dashboard provides details about the scanning operation and access to the cards scanned for an election. [Table](#page-13-1) 1-4 lists data contained in the Ballot-Scanning Operations section.

| <b>Field</b>                     | <b>Description</b>                                                                               |
|----------------------------------|--------------------------------------------------------------------------------------------------|
| Scan date                        | Date when scanning occurred or started (yyyy-mm-dd).                                             |
| <b>Tabulation date</b>           | Date when tabulation occurred or ended (yyyy-mm-dd).                                             |
| Tabulator<br>software<br>version | Version of BallotTabulator.exe. Value is an identifier.                                          |
| # Scanners                       | Number of scanners used for the election. Opens the ScanStation report (page<br>43).             |
| # Boxes<br>scanned               | Number of boxes of cards scanned for the election. Opens the Card Inventory<br>report (page 25). |

**Table 1-4. Contents of the Ballot Scanning Operations section of the Dashboard**

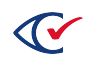

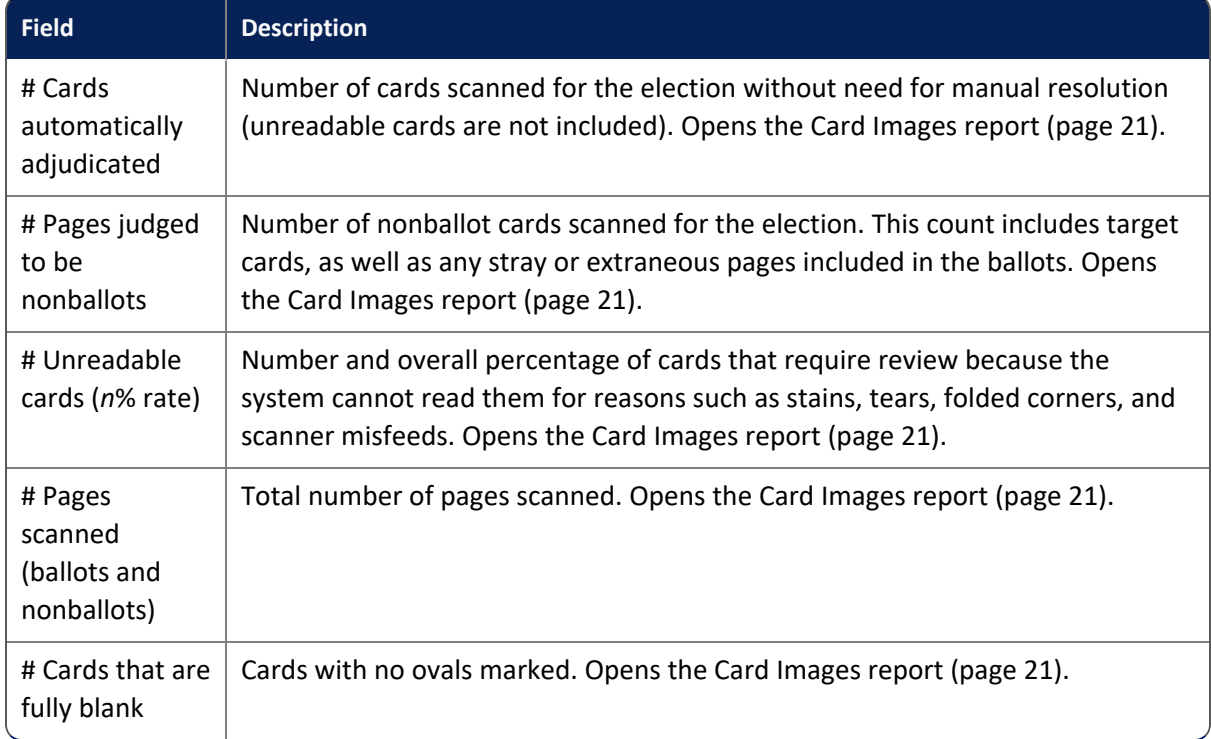

## **Table 1-4. Contents of the Ballot Scanning Operations section of the Dashboard (continued)**

## <span id="page-14-0"></span>**1.3.3 Visual Resolution of Unreadable Cards section**

The Visual Resolution of Unreadable Cards section of the Dashboard provides details about the cards that the ClearCount system is initially unable to tabulate. Information includes current resolution status data.

In an election where all cards are properly scanned and automatically analyzed, the Visual Resolution of Unreadable Cards section contains only zeroes.

<span id="page-14-1"></span>[Table](#page-14-1) 1-5 lists the data contained in the Visual Resolution of Unreadable Cards section of the Dashboard.

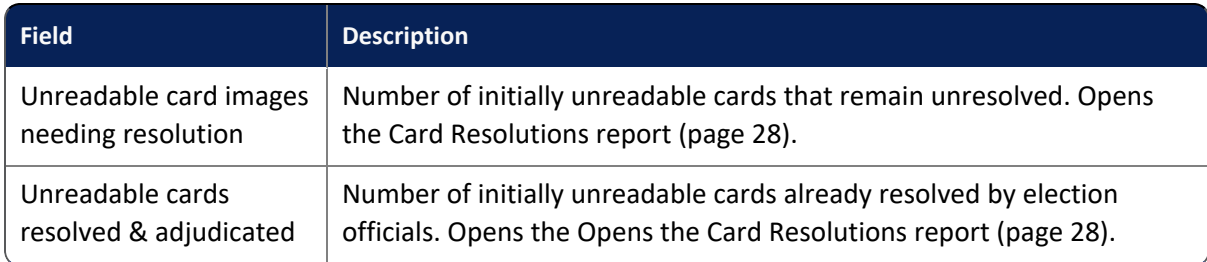

#### **Table 1-5. Contents of the Visual Resolution of Unreadable Cards section of the Dashboard**

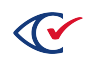

## **Table 1-5. Contents of the Visual Resolution of Unreadable Cards section of the Dashboard (continued)**

| <b>Field</b>                                                                      | <b>Description</b>                                                                                                    |
|-----------------------------------------------------------------------------------|----------------------------------------------------------------------------------------------------|
| Unvotable unreadable<br>cards (could be resolved<br>by rescanning <i>n</i> boxes) | $n$ , a variable, opens a view of the Card Inventory report that identifies<br>which boxes contain the unvotable cards.<br>• Occluded or incomplete unreadable images—Number of cards<br>that cannot be adjudicated without rescanning because of<br>occlusions or incomplete images. Opens the Card Images report<br>(page 21). |
|                                                                                   | • Scanned unreadable images with multiple overlapping cards-<br>Number of cards that cannot be adjudicated without rescanning<br>because of multifeeds. Opens the Card Images report (page 21).                                                                                                    |
| Unreadable resolved as<br>a nonballot                                             | Number of unreadable items resolved as nonballots; these are usually<br>work pages. Opens the Card Images report (page 21).                                                                                                    |
| Unreadable cards                                                                  | Total number of scanned cards requiring manual resolution. Opens the<br>Card Images report (page 21).                                                                                                    |

**Note**: See "Resolving card tabulation issues" in the *ClearCount Election Administration Guide* for information about processing unreadable cards.

## <span id="page-15-0"></span>**1.3.4 Card Reconciliation section**

The Card Reconciliation section of the Dashboard provides the current state of the election in the ClearCount database, counting which ballots were successfully tabulated and which require additional attention. Each link in this section displays the specific card images.

Items in the Card Reconciliation section include the following:

- <sup>l</sup> **Cards automatically adjudicated**—Number of cards scanned for the election without need for manual resolution (unreadable cards are not included). Opens the Card Images report [\(page](#page-20-0) [21](#page-20-0)).
- <sup>l</sup> **Adjustments to card count for unreadables & modifications**
	- <sup>o</sup> **Unreadable cards**—Number of scanned cards identified by the ClearCount system as unreadable, exclusive of nonballots and multifeeds. Opens the Card Images report ([page](#page-20-0) [21](#page-20-0)).
	- <sup>o</sup> **Cards resolved as a nonballot**—Number of unreadable items resolved through the ClearCount system as nonballots; these are usually work pages. Opens the Card Images report ([page](#page-20-0) 21).

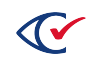

- <sup>o</sup> **Cards (originally nonballots) resolved as a ballot**—Number of scanned cards originally identified by the ClearCount system as nonballots that have been resolved manually as ballots.
- <sup>o</sup> **Estimated additional cards in multiple overlapping cards**—Estimated number of cards resolved through the ClearCount system as multiple cards because scanning initially processed multiple cards (a multifeed) as single images.
- <sup>o</sup> **Adjustment to card count from visual resolution**—Net change to the number of cards counted by the ClearCount system due to manual resolution.
- <sup>l</sup> **Final Total Card Count**—Total number of cards judged to be ballots that were processed by the ClearCount system.

## <span id="page-16-0"></span>**1.4 Reports menu**

The Reports for *ElectionName* drop-down menu located in the title bar of the Dashboard provides a selection of key reports for the active election [\(Figure](#page-16-1) 1-4).

The remainder of this topic describes the types of reports available in ClearCount.

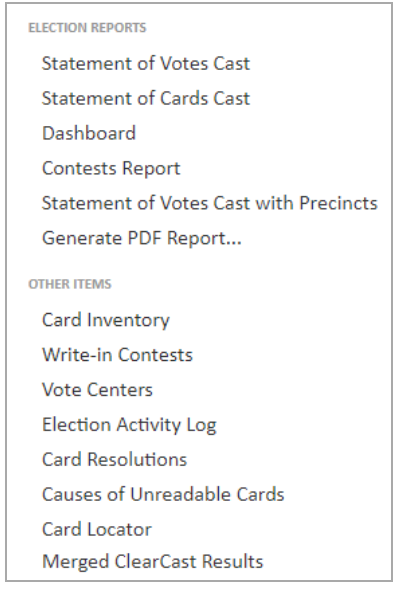

<span id="page-16-1"></span>**Figure 1-4. Reports for** *ElectionName* **drop-down menu**

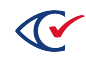

## <span id="page-17-0"></span>**1.4.1 Election reports**

The ClearCount system provides the following web reports through the Reports menu:

#### **Table 1-6. Web reports**

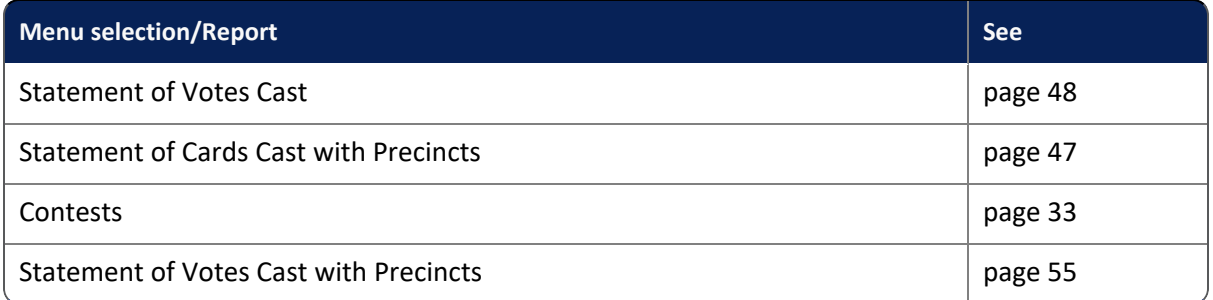

The Election reports section also includes links to the Dashboard ([page](#page-11-0) 12) and the Generate PDF Report page [\(page](#page-68-0) 69).

## <span id="page-17-1"></span>**1.4.2 Other items on the Reports menu**

The Reports menu also provides easy access to these key items:

#### **Table 1-7. Reports key items**

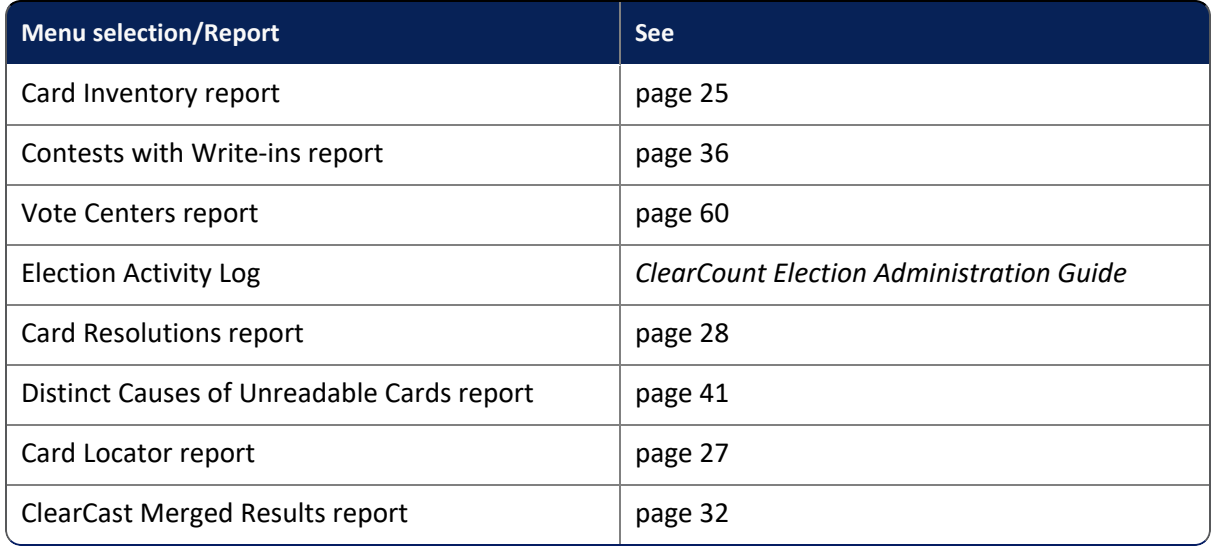

## <span id="page-18-0"></span>**Chapter 2. Web reports**

After logging in to the ClearCount system on a CountStation, you can access the ClearCount web reports from the Election Index ([page](#page-10-0) 11), from the Dashboard ([page](#page-11-0) 12), from the Reports menu [\(page](#page-16-0) 17) of the Dashboard, or from other reports.

## <span id="page-18-1"></span>**2.1 Controls on web report and log pages**

The web reports and log pages include the controls listed in [Table](#page-18-2) 2-1.

<span id="page-18-2"></span>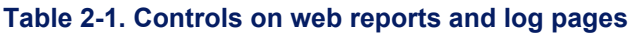

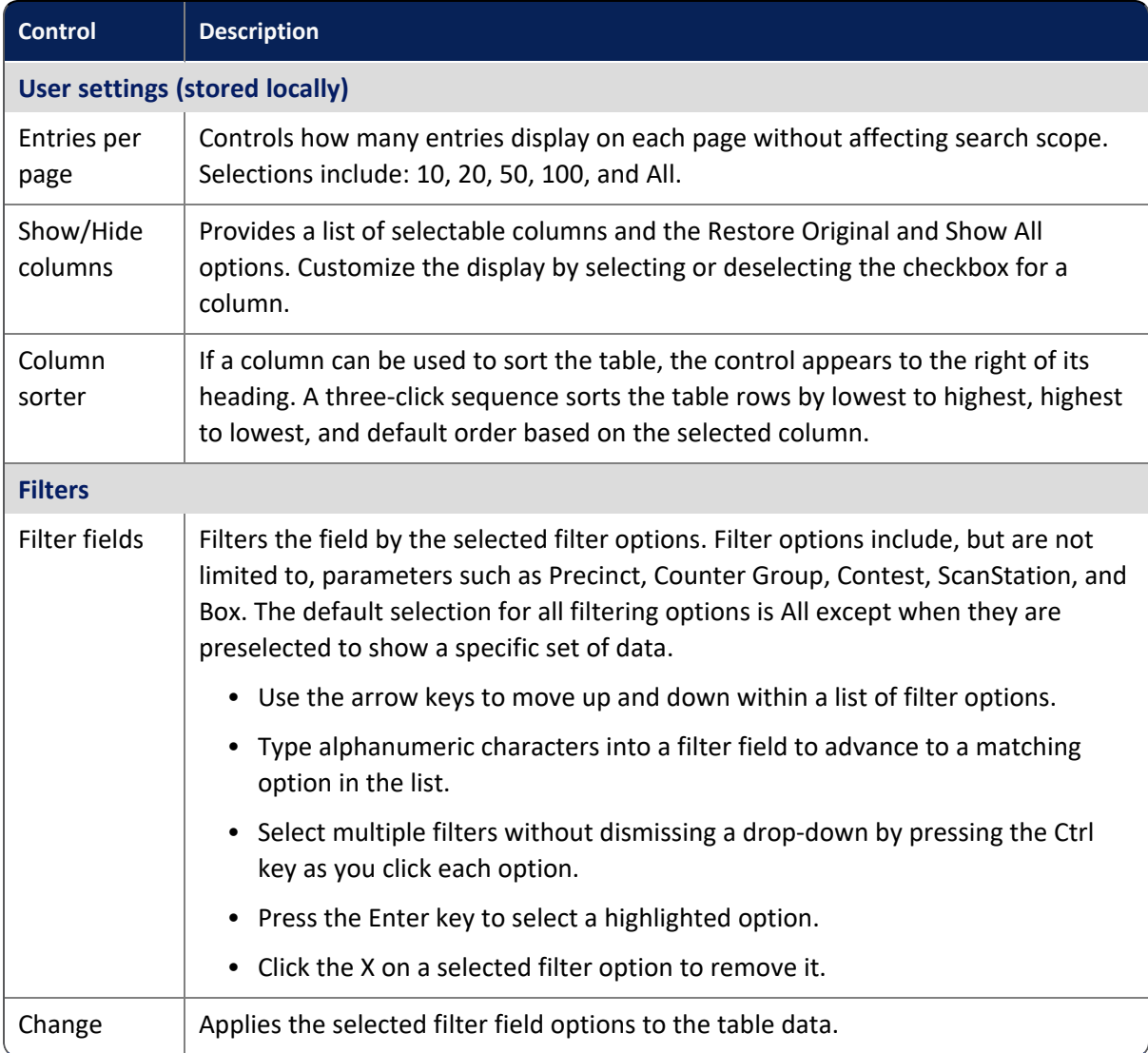

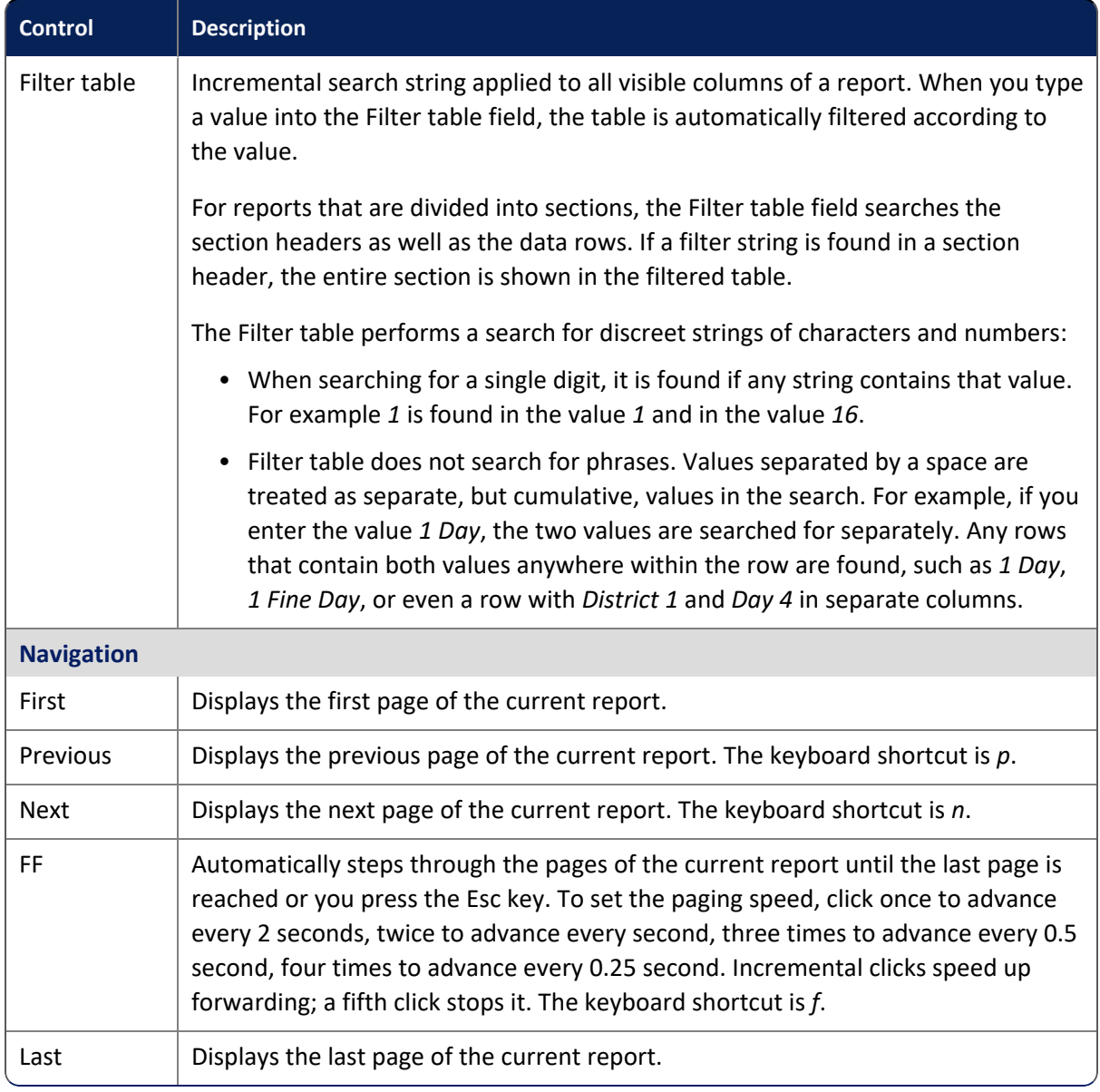

## **Table 2-1. Controls on web reports and log pages (continued)**

## <span id="page-19-0"></span>**2.2 Descriptions of web reports**

All users with access to an election can view its reports. All reports are read-only.

This section lists the web reports in alphabetical order.

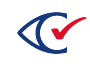

## <span id="page-20-0"></span>**2.2.1 Card Images report**

The Card Images report provides access to thumbnail images of a filtered set of cards in the ClearCount database for the selected election [\(Figure](#page-20-1) 2-1).

The Thumbnail Size control (and its Change button) are used to change ballot image size (in pixels) for easier viewing when entries per page is more than 1. Images are not visible when the size is set to 0.

The Card Images report can process up to 100,000 images. (This is *not* a restriction on the number of cards that can be tabulated for an election.) If the message *Warning: Results limited to 100,000 cards.* appears, you can filter the records to search a smaller subset of cards.

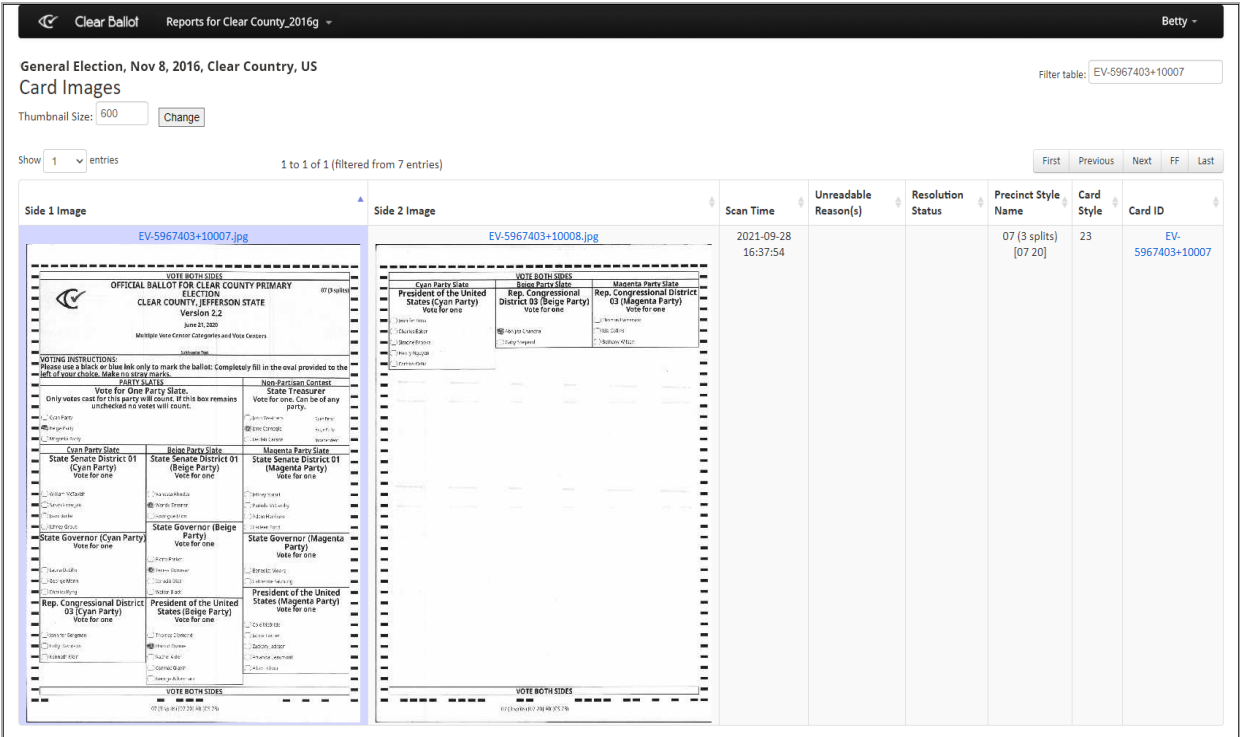

#### <span id="page-20-1"></span>**Figure 2-1. Card Images report**

#### **Access**

- Click the links to card images provided in many web reports, such as the Card Inventory report [\(page](#page-24-0) 25), the Card Resolutions report ([page](#page-27-0) 28), and others.
- From the Ballot-Scanning Operations section [\(page](#page-13-0) 14) of the Dashboard, click the numeric value of Cards automatically adjudicated, Unreadable cards, Pages scanned (ballots and nonballots) or Cards that are fully blank. Clear Ballot advises *not* using the Dashboard to access this report unless an election is small.

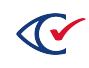

## **Data**

<span id="page-21-1"></span>Data for each card includes the columns listed in [Table](#page-21-1) 2-2

#### **Table 2-2. Data—Card Images report**

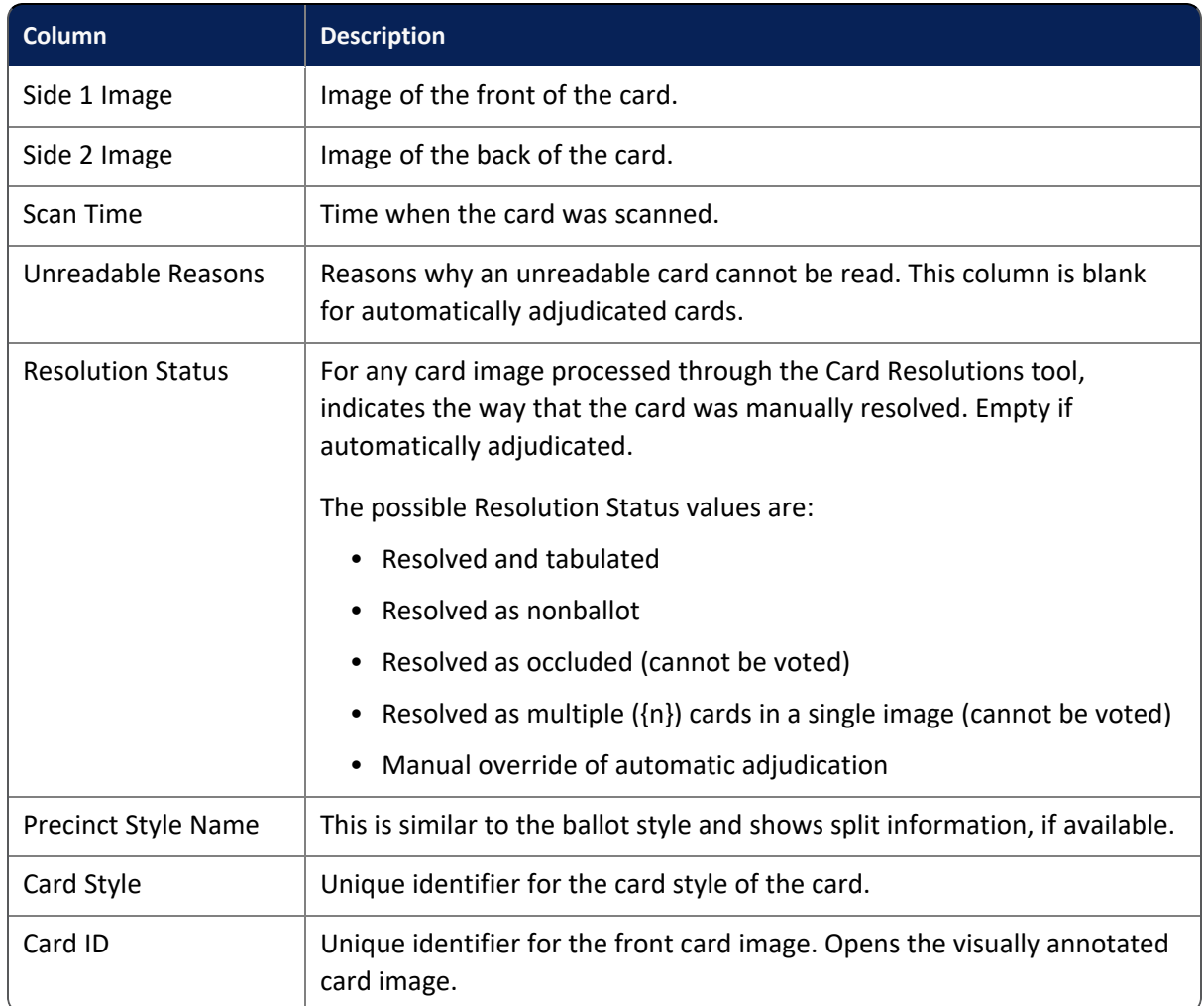

## <span id="page-21-0"></span>**2.2.2 Viewing annotations on Card images**

The ClearCount system provides a visually annotated version of each card image that can be used for manual confirmation of system results.

This capability is useful for testing ballot definitions prior to an election, and for countering challenges.

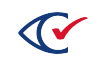

To review the visually annotated version of a card:

- 1. From the Dashboard [\(page](#page-11-0) 12), click the **Reports** drop-down menu and select **Card Inventory**.
- 2. From the Card Inventory report ([page](#page-24-0) 25), select a box ID. The Card Images report [\(page](#page-20-0) 21) appears.
- 3. Locate the card you want to review and click the card image to enlarge it.

The full card image appears accompanied by card information on the left side.

- 4. The side information includes:
	- The Show visually annotated card link
	- The image name
	- The image scan time
	- The name of the computer that scanned the image
	- The model of the scanner
	- The scanner serial number
	- The precinct style name of the card
	- $\bullet$  The card style
	- A legend of implicit and explicit choice modifications
		- <sup>o</sup> **R: Manual resolution replaced automatic adjudication**—when a choice has been modified due to manual adjudication by election officials
		- <sup>o</sup> **I: Implied by straight party**—when a choice is considered *voted* even though it was not explicitly selected by the voter; occurs when a contest is controlled by a straightparty selection contest
		- **O: Overridden by crossover—when a choice that was explicitly selected by the voter is** overridden because the voter marked contests in multiple parties; occurs in a primary election when contests for multiple parties are on the same ballot
		- <sup>o</sup> **O: Overridden by straight party**—when a choice was explicitly selected by the voter, but is not *voted* because the contest containing the choice was controlled by a straight-party contest, which caused the explicitly selected choice to be overridden
	- The Modify Adjudication button
	- The list of contests and choices for the card
		- $\circ$  Choice names in black indicate automatic adjudication by the ClearCount system
		- $\degree$  Choice names in green indicate that the choices were manually resolved
		- $\circ$  Choice names in red indicate overvoted choices
		- $\circ$  Choice names in purple indicate undervoted contests

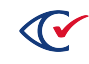

5. Click the **Show visually annotated card** link in the upper left corner ([Figure](#page-23-0) 2-2).

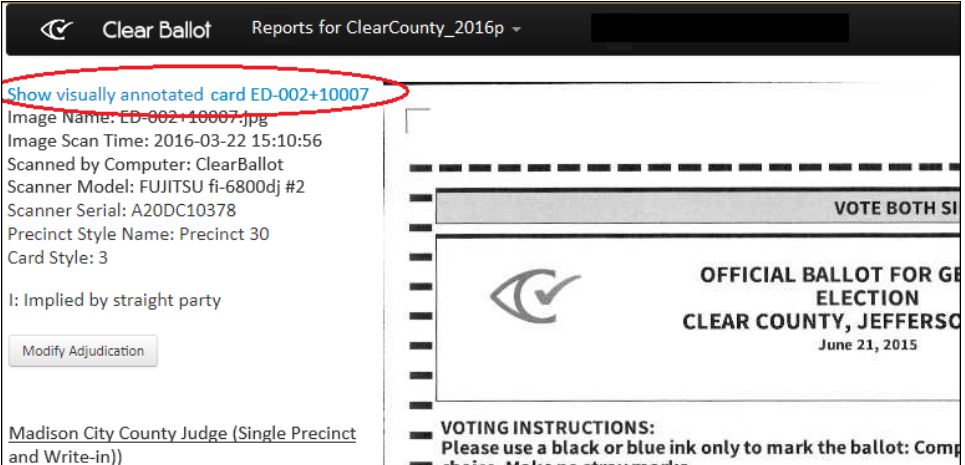

<span id="page-23-0"></span>**Figure 2-2. Selecting a visually annotated card image**

ClearCount displays the annotated version of the card image ([Figure](#page-23-1) 2-3).

- Each votable choice (oval) for every election is outlined by a red rectangle.
- Each valid voter selection is marked by a green bar.
- Any overvote is marked by a red bar.

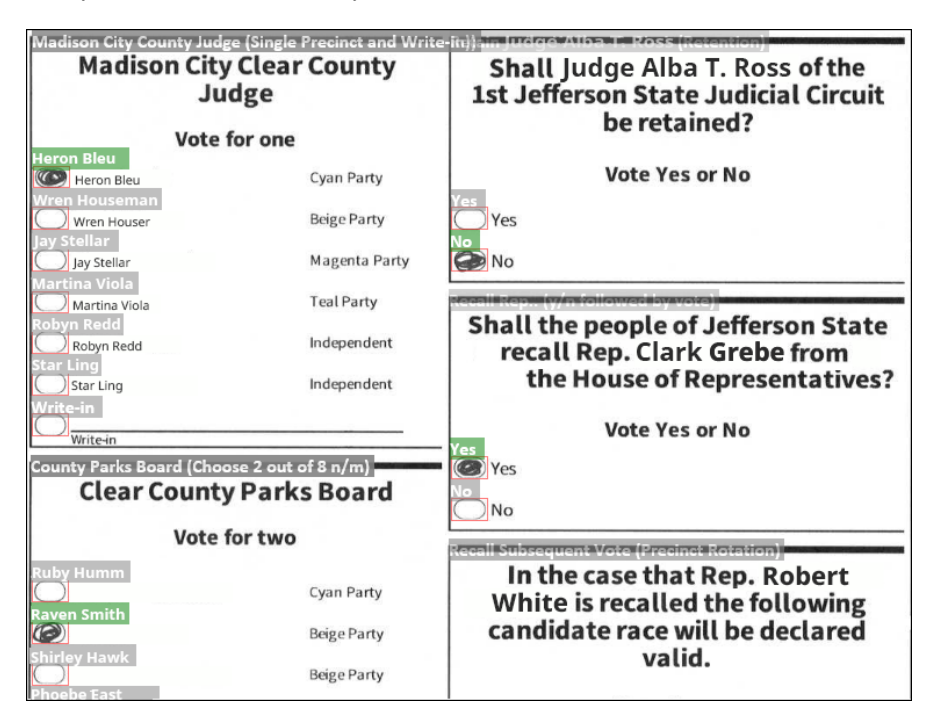

<span id="page-23-1"></span>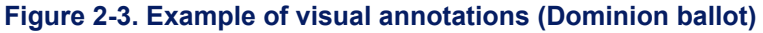

You can also click any oval in the Vote Visualization report ([page](#page-60-0) 61) to access the Visually Annotated Cards page.

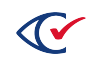

## <span id="page-24-0"></span>**2.2.3 Card Inventory report**

The Card Inventory report details the contents of each ballot box ([Figure](#page-24-1) 2-4).

#### **Access**

- <sup>l</sup> From the Other items on the Reports menu ([page](#page-17-1) 18) section of the Reports menu, choose **Card Inventory**.
- From the Precinct and Card Style report [\(page](#page-41-0) 42), click the numeric value of # Boxes.
- From the Links drop-down menu in many reports, including the Statement of Votes Cast report [\(page](#page-47-0) 48), select **Box List**.

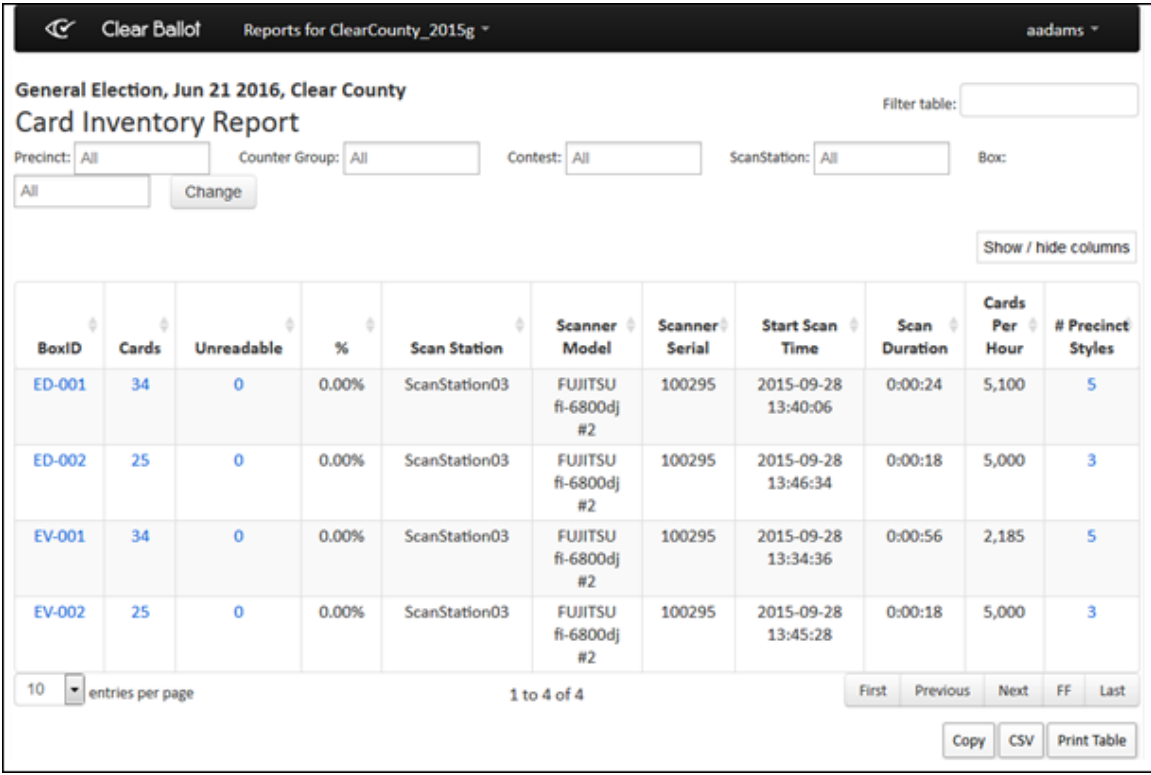

#### <span id="page-24-1"></span>**Figure 2-4. Card Inventory report (default columns shown)**

## **Data**

Data on the Card Inventory report for each box includes the columns listed in [Table](#page-25-0) 2-3.

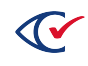

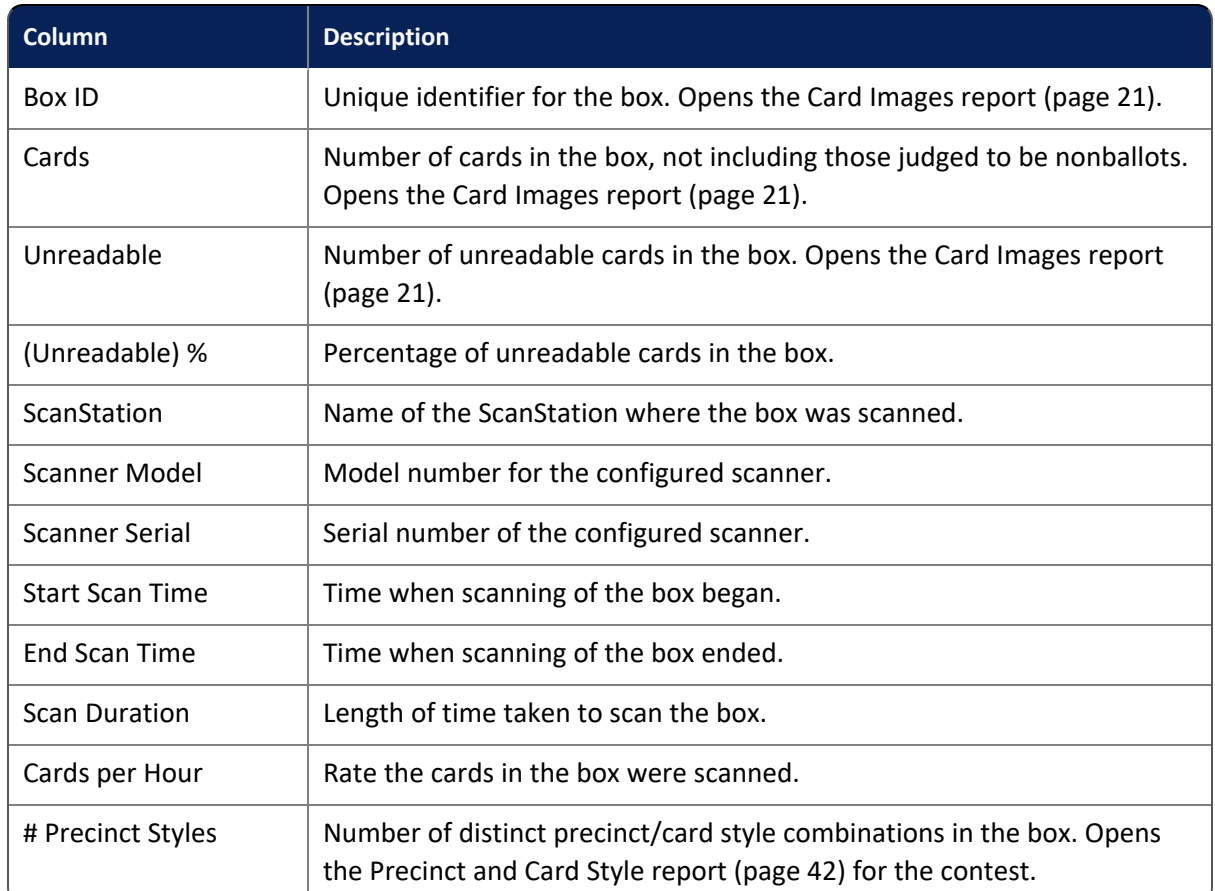

## <span id="page-25-0"></span>**Table 2-3. Data—Card Inventory report**

#### **Filters**

Filters include: Precinct, Counter Group, Contest, ScanStation, and Box. Select filter options and click **Change** to filter data. Use the Filter table option with or without the filter fields to perform incremental searches for alphanumeric strings. Click the **Show/Hide Columns** button to select data to display.

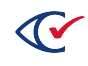

## <span id="page-26-0"></span>**2.2.4 Card Locator report**

The Card Locator report ([Figure](#page-26-1) 2-5) supports physical retrieval of specific cards by allowing the user to search for specific card images using filter criteria. This capability is useful when cards are commingled.

**Note**: This report is blank when it opens. You must select filter criteria and click **Change** to populate the table with results.

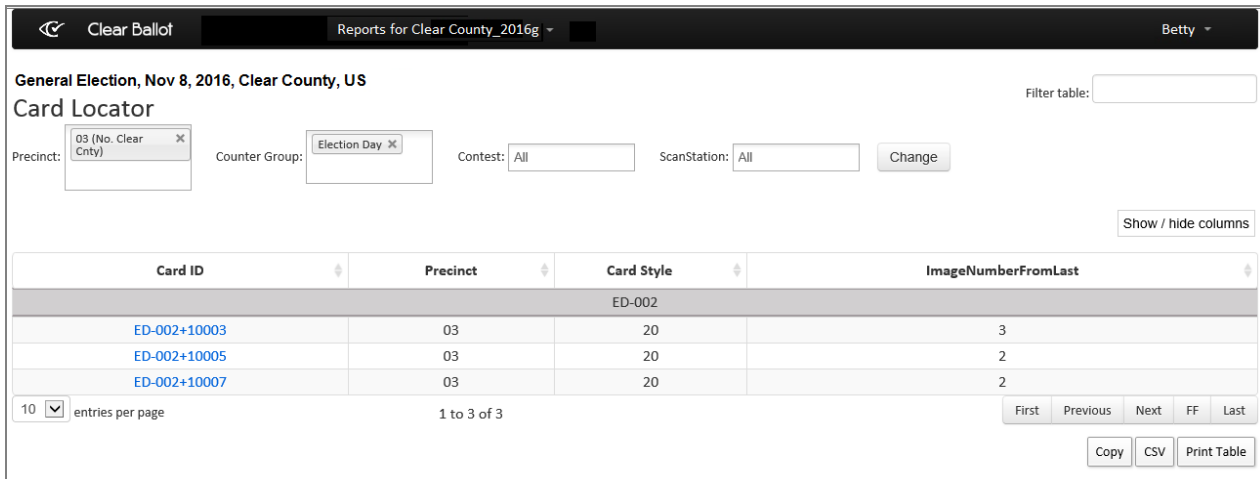

## <span id="page-26-1"></span>**Figure 2-5. Card Locator report (default columns shown)**

#### **Access**

From the Other Items on the Reports menu ([page](#page-17-1) 18) section, choose **Card Locator**.

#### **Data**

<span id="page-26-2"></span>Data for each card listed in the Card Locator report includes the columns listed in [Table](#page-26-2) 2-4.

#### **Table 2-4. Data—Card Locator report**

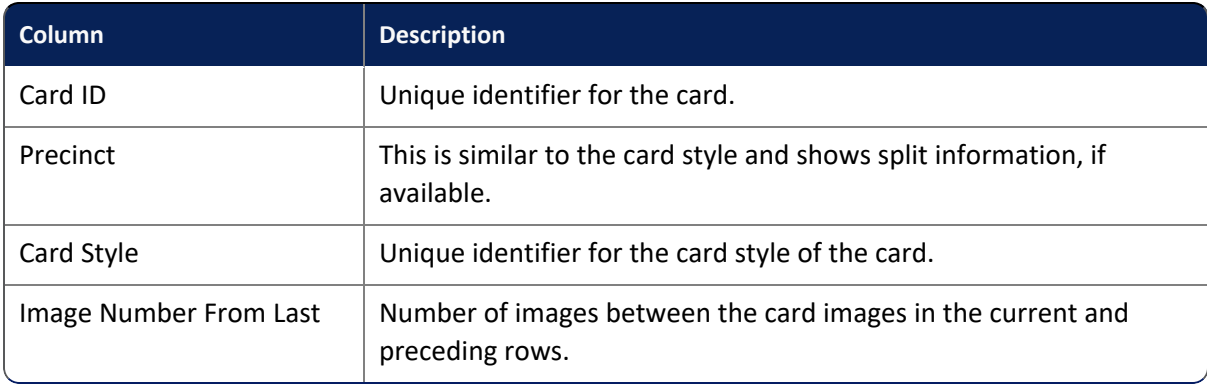

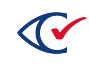

## **Filters**

Filters include: Precinct, Counter Group, Contest, and ScanStation. Select filters from the filter fields and click **Change** to filter data. Use the Filter table option to perform incremental searches for alphanumeric strings. Click the **Show/Hide Columns** button to select data to display.

## <span id="page-27-0"></span>**2.2.5 Card Resolutions report**

The Card Resolutions report ([Figure](#page-27-1) 2-6) shows the unresolved unreadable cards for the selected election and the manual resolutions recorded to date.

| œ<br><b>Clear Ballot</b>                                               | Reports for ClearCounty_2015g |                                                              |               |                        |                     | aadams - |                            |
|------------------------------------------------------------------------|-------------------------------|--------------------------------------------------------------|---------------|------------------------|---------------------|----------|----------------------------|
| General Election, Jun 21 2016, Clear County<br><b>Card Resolutions</b> |                               |                                                              | Filter table: |                        |                     |          |                            |
| <b>Unresolved Cards</b>                                                |                               |                                                              |               |                        | Show / hide columns |          |                            |
| Card ID                                                                | <b>Resolution Status</b>      | Unreadable Reason(s)                                         |               |                        |                     |          |                            |
| OT-008+10019                                                           | Not yet resolved              | Timing marks found on one side, but not on the other side    |               |                        |                     |          |                            |
| OT-008+10021                                                           | Not yet resolved              | Timing marks found on one side, but not on the other side    |               |                        |                     |          |                            |
| OT-008+10029                                                           | Not yet resolved              | Wrong number of RIGHT timing marks (36 at most, expected 41) |               |                        |                     |          |                            |
| OT-008+10031                                                           | Not yet resolved              | Wrong number of RIGHT timing marks (36 at most, expected 41) |               |                        |                     |          |                            |
| 5<br>entries per page                                                  |                               | 1 to 4 of 4                                                  | First         | Previous<br>Copy       | Next<br>CSV         | FF       | Last<br><b>Print Table</b> |
| <b>Resolved Cards</b>                                                  |                               |                                                              | Filter table: |                        | Show / hide columns |          |                            |
| Card ID                                                                | <b>Resolution Status</b>      | Resolver<br>÷                                                |               | <b>Resolution Date</b> |                     |          |                            |
| No data available in table                                             |                               |                                                              |               |                        |                     |          |                            |
| 5<br>entries per page                                                  |                               | 0 entries                                                    |               |                        |                     |          |                            |
|                                                                        |                               |                                                              | First         | Previous               | <b>Next</b>         | FF.      | Last                       |
|                                                                        |                               |                                                              |               | Copy                   | CSV                 |          | <b>Print Table</b>         |

<span id="page-27-1"></span>**Figure 2-6. Card Resolutions report (default columns shown)**

## **Access**

From the Other items on the Reports menu ([page](#page-17-1) 18) section, choose **Card Resolutions**.

## **Data—Unresolved cards**

Data for each unresolved card includes the columns listed in [Table](#page-28-1) 2-5.

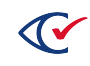

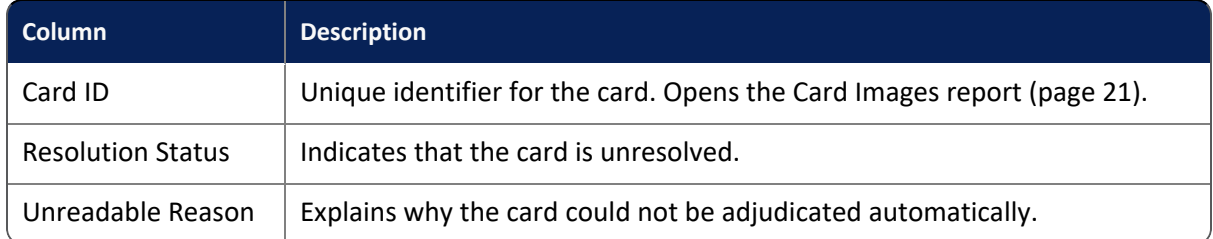

## <span id="page-28-1"></span>**Table 2-5. Data—Unresolved Cards in the Cards Resolution report**

## **Data—Resolved Cards**

<span id="page-28-2"></span>Data for each resolved card contains the columns listed in ["Data—Resolved](#page-28-2) Cards in the Card [Resolutions](#page-28-2) report" below.

#### **Table 2-6. Data—Resolved Cards in the Card Resolutions report**

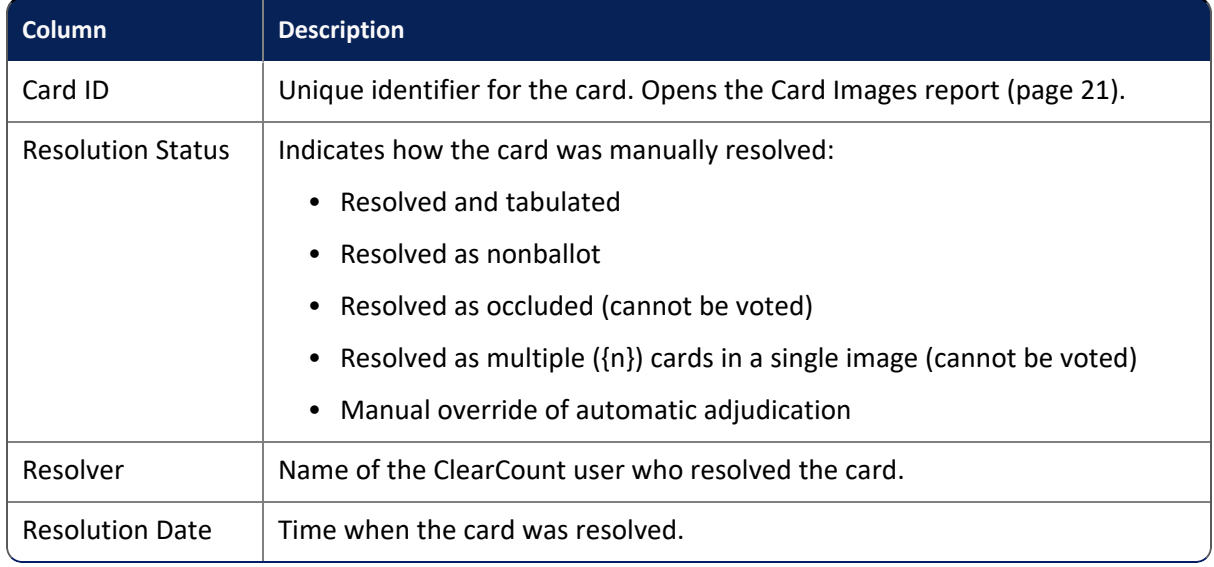

#### **Filter table**

Use the Filter table option to perform incremental searches for alphanumeric strings. Click the **Show/Hide Columns** button to select data to display.

## <span id="page-28-0"></span>**2.2.6 Card Resolutions tool**

Clicking a value in the Card ID column of the Card Resolutions report [\(page](#page-27-0) 28) displays the corresponding card image and provides access to the Card Resolutions tool [\(Figure](#page-29-0) 2-7).

- If your access level is read or below—You cannot resolve card issues and the Card Resolutions tool is not available.
- If your access level is modify or above—You can resolve card issues and the Card Resolutions tool is available.

See "Resolving card tabulation issues" in the *ClearCount Election Administration Guide* for more information.

| $\mathbf{\mathcal{C}}$<br><b>Clear Ballot</b><br><b>Reports for</b>                                       | ClearCounty2015g -                                                                                                    |                                                                              |                                                                                         |                     |
|----------------------------------------------------------------------------------------------------|----------------------------------------------------------------------------------------------------|------------------------------------------------------------------------------|-----------------------------------------------------------------------------------------|---------------------|
|                                                                                                    | Card AB-001+10007                                                                                                    |                                                                              | Configuration                                                                           |                     |
|                                                                                                    | <b>VOTE BOTH SIDES</b>                                                                                                    |                                                                              | ---------------------------------<br><b>The company's company's</b><br><b>SERE ROLL</b> |                     |
|                                                                                                    | <b>OFFICIAL BALLOT FOR GENERAL</b><br><b>ELECTION</b><br><b>CLEAR COUNTY, JEFFERSON STATE</b><br>June 21, 2015                                     | 05 (Eastern Clear County)                                                    |                                                                                         | 7.7                 |
| <b>VOTING INSTRUCTIONS:</b><br>choice. Make no stray marks.                                               | Please use a black or blue ink only to mark the ballot: Completely fill in the oval provided to the left of your<br><b>JEFFERSON STATE OFFICES</b> | <b>FEDERAL OFFICES</b>                                                       | ● Front Side<br>Select Precinct (and Card Style) ▼<br>Card Status:                      | <b>O</b> Front Side |
| <b>Clear County Parks Board</b><br>Vote for two                                                           | Shall the people of Jefferson State<br>recall Rep. Jonathan R. Simpson<br>from the House of Representatives?                                       | <b>Representative To The United</b><br><b>States Congress</b><br>District 01 | (a) Votable<br>◯ Non-ballot<br>◯ Not Votable<br>$\odot$ Multiple                        |                     |
| Joseph MacDonald<br>Cyan Party<br><b>Simon Fischer</b><br>Beige Party<br>Rebecca Hernandez<br>Beige Party | Vote Yes or No.<br><b>CED</b> Yes<br>) No                                                                                                    | Write candidate name in<br>James Smith<br>œ.<br>Write-F                      | <b>Clear All</b><br>Vote                                                                | <b>Save</b>         |

<span id="page-29-0"></span>**Figure 2-7. Card Resolutions tool**

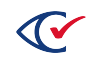

## <span id="page-30-0"></span>**2.2.7 Card Styles report**

The Card Styles report ([Figure](#page-30-1) 2-8) provides the number of ballots and precincts using each card style and a link to a sample ballot of each style. The report also provides the associated Voter Group information for each style.

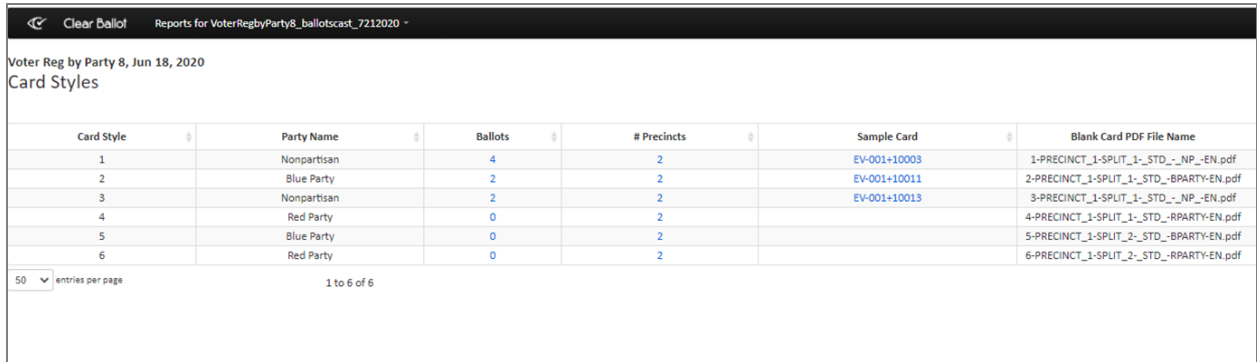

#### <span id="page-30-1"></span>**Figure 2-8. Card Styles report (default columns shown)**

#### **Access**

From the Election Data section [\(page](#page-12-0) 13) of the Dashboard, click the numeric value of # Card styles.

#### **Data**

<span id="page-30-2"></span>Data for each card style includes the columns listed in [Table](#page-30-2) 2-7.

#### **Table 2-7. Data—Card Styles report**

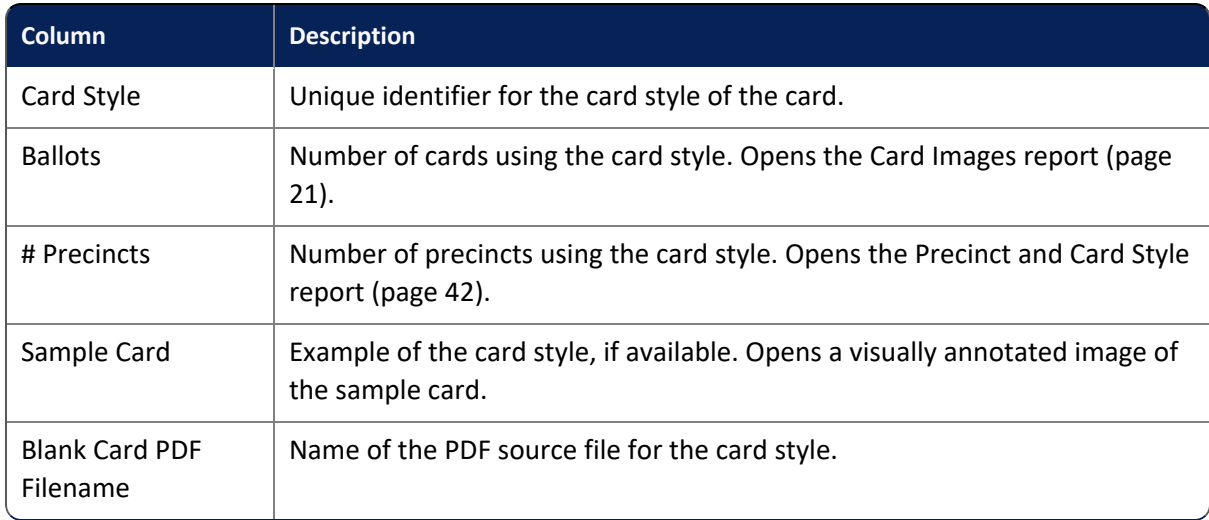

## **Filter table**

Use the Filter table option to perform incremental searches for alphanumeric strings. Click the **Show/Hide Columns** button to select data to display.

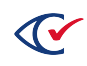

## <span id="page-31-0"></span>**2.2.8 ClearCast Merged Results report**

The ClearCast Merged Results report ([Figure](#page-31-1) 2-9) provides a summary of ClearCast election results that have been merged into the ClearCount system.

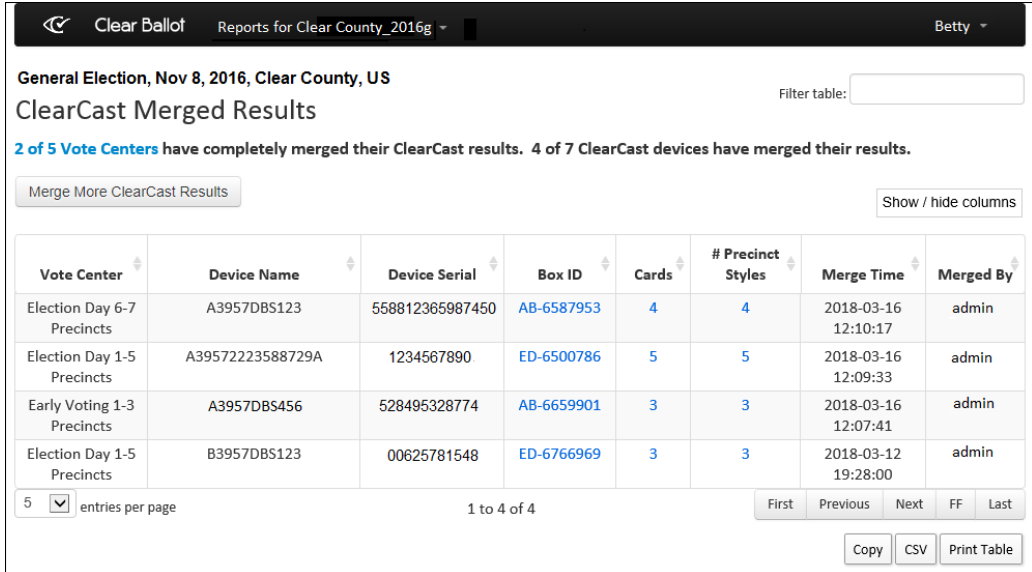

#### <span id="page-31-1"></span>**Figure 2-9. ClearCast Merged Results report**

#### **Access**

From the Other items on the Reports menu ([page](#page-17-1) 18) section, choose **Merged ClearCast Results**.

#### **Data**

<span id="page-31-2"></span>Data for each vote center includes the columns listed in [Table](#page-31-2) 2-8.

#### **Table 2-8. Data—ClearCast Merged Results report**

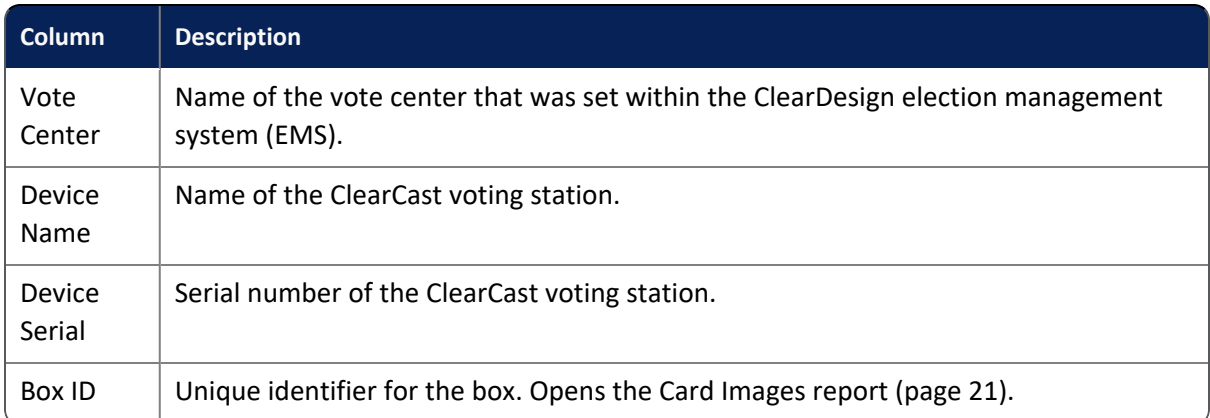

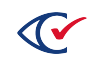

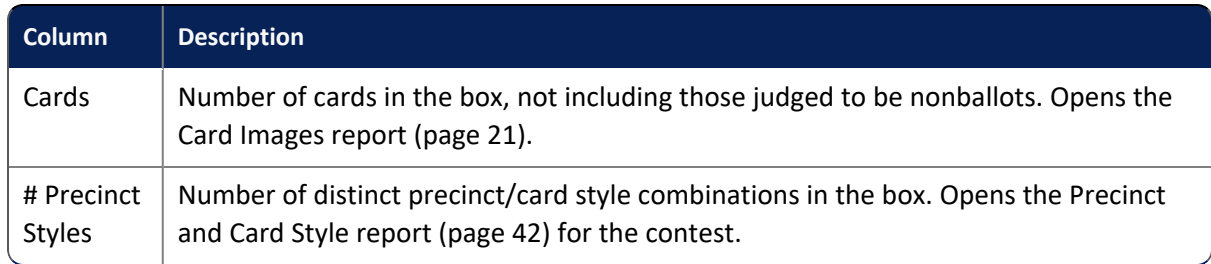

## **Table 2-8. Data—ClearCast Merged Results report (continued)**

## **Filter table**

Use the Filter table option to perform incremental searches for alphanumeric strings. Click the **Show/Hide Columns** button to select data to display. Click the **X of X Vote Centers** link to open the "Vote Centers report" on [page 60.](#page-59-0) Click the **Merge More ClearCast Results** button to merge additional election results from ClearCast voting stations.

## <span id="page-32-0"></span>**2.2.9 Contests report**

The Contests report ([Figure](#page-32-1) 2-10) provides details, including winners, for each contest in the selected election.

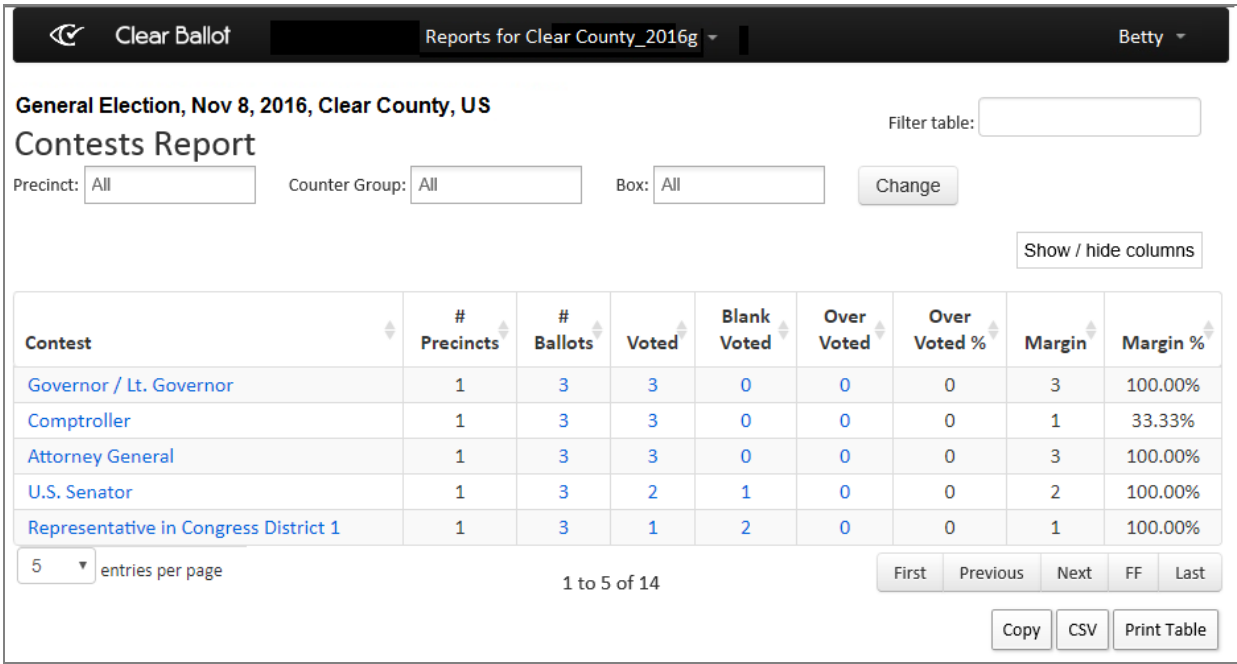

## <span id="page-32-1"></span>**Figure 2-10. Contests report (default columns shown)**

**Note**: If your election includes a judge initials contest (when judge initials are required on a ballot card), a contest called *Judges Initials* appears on the Contests report. See "Resolving judge initials cards" in the *ClearCount Election Administration Guide* for more information.

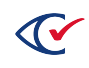

## **Access**

- <sup>l</sup> From the Election reports [\(page](#page-17-0) 18) section of the Reports menu, choose **Contests report**.
- From the Election Data section [\(page](#page-12-0) 13) of the Dashboard, click the numeric value of # Contests.

## **Data**

<span id="page-33-0"></span>Data for each contest includes the columns listed in [Table](#page-33-0) 2-9.

#### **Table 2-9. Data—Contests report**

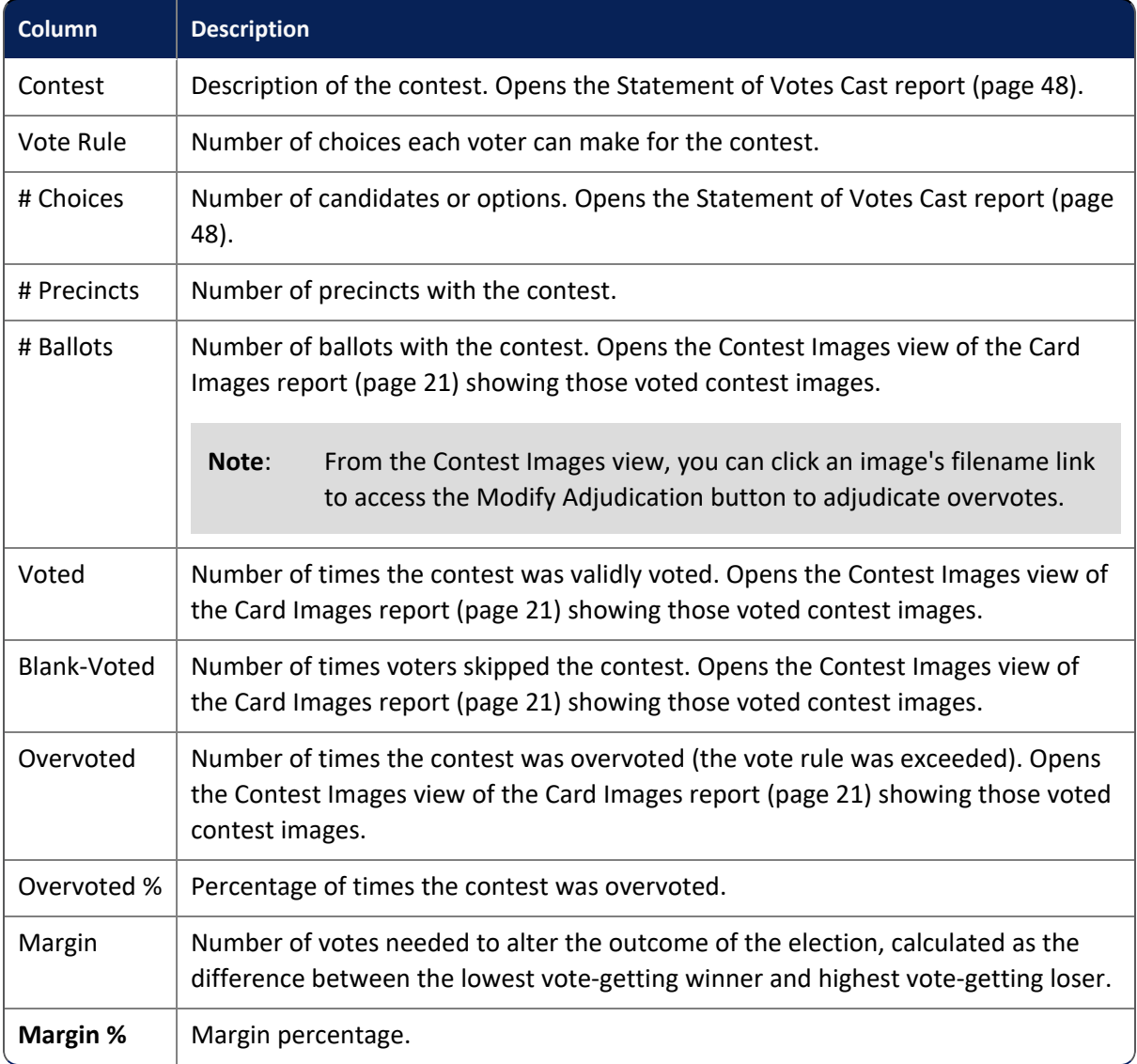

## **Filters**

Filters include: Precinct, Counter Group, and Box. Select filters from the filter fields and click **Change** to filter data. Use the Filter table option with or without the filter fields to perform incremental searches for alphanumeric strings. Click the **Show/Hide Columns** button to select data to display.

## <span id="page-34-0"></span>**2.2.10 Contest Images report**

The Contest Images report ([Figure](#page-34-1) 2-11) provides access to thumbnail images of a filtered set of contest images in the ClearCount database for the selected election.

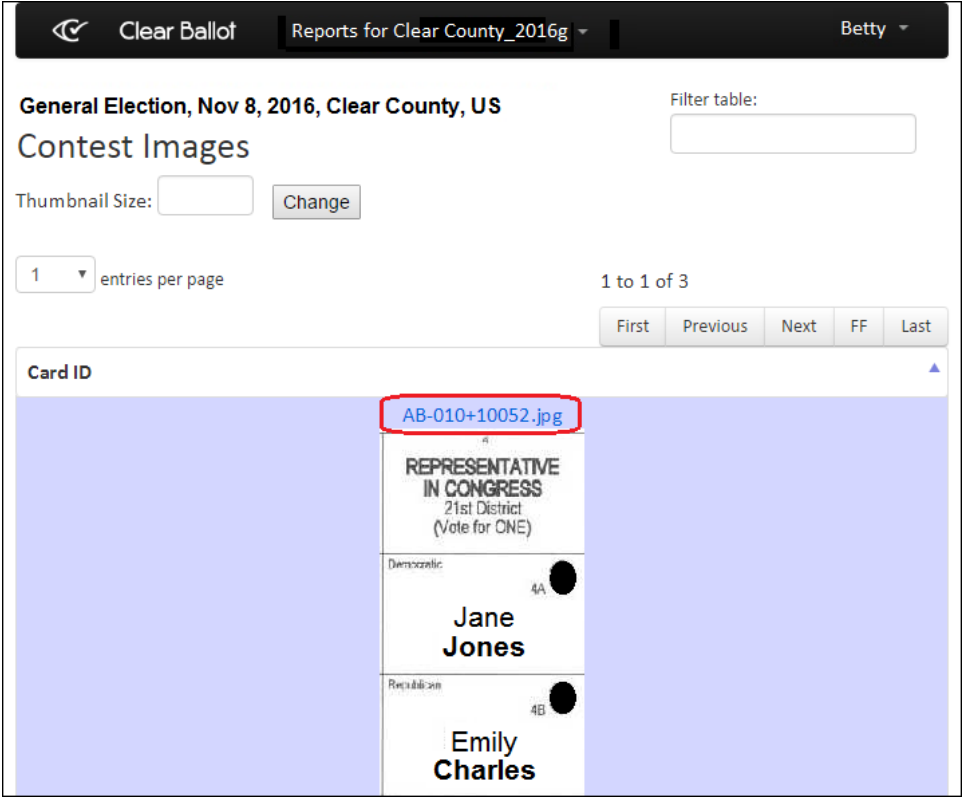

#### <span id="page-34-1"></span>**Figure 2-11. Contest Images report**

The Thumbnail Size field (and its Change button) are used to change the image size for easier viewing when entries per page is more than 1. Images are not visible when the size is set to 0. Units are pixels.

## **Access**

Click links to images provided in web reports, such as the Statement of Votes Cast report [\(page](#page-47-0) 48), the Statement of Votes Cast with Precincts report ([page](#page-54-0) 55), the Contests report ([page](#page-32-0) 33), and others.

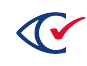

## **Data**

Data for each image includes the **Card ID**, a unique identifier for the front card image. Opens the full card image.

## <span id="page-35-0"></span>**2.2.11 Contests with Write-ins report**

The Contests with Write-ins report ([Figure](#page-35-1) 2-12) provides an overview of all contests that have writein choices. It lists each contest with its total number of write-in choice zones (whether or not they have been voted), the number of assigned and unassigned write-in choice zones, and the number of write-in candidate names that have already been entered for that contest.

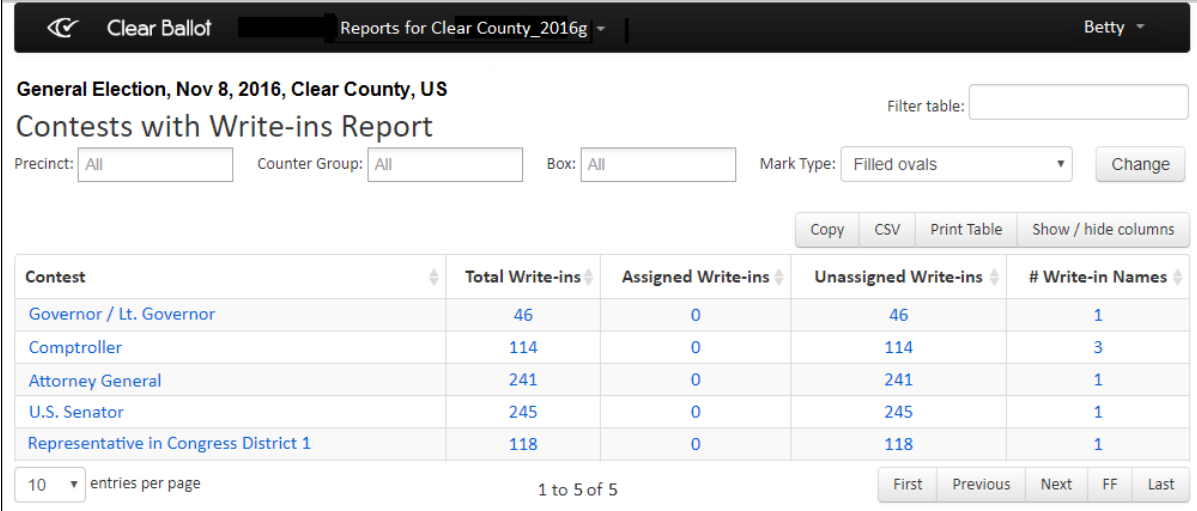

#### <span id="page-35-1"></span>**Figure 2-12. Contests with Write-ins report (default columns shown)**

#### **Access**

From the Other items on the Reports menu ([page](#page-17-1) 18) section, choose **Write-in Contests**.

#### **Data**

<span id="page-35-2"></span>Data for each contest includes the columns listed in [Table](#page-35-2) 2-10.

#### **Table 2-10. Data—Contest with Write-ins report**

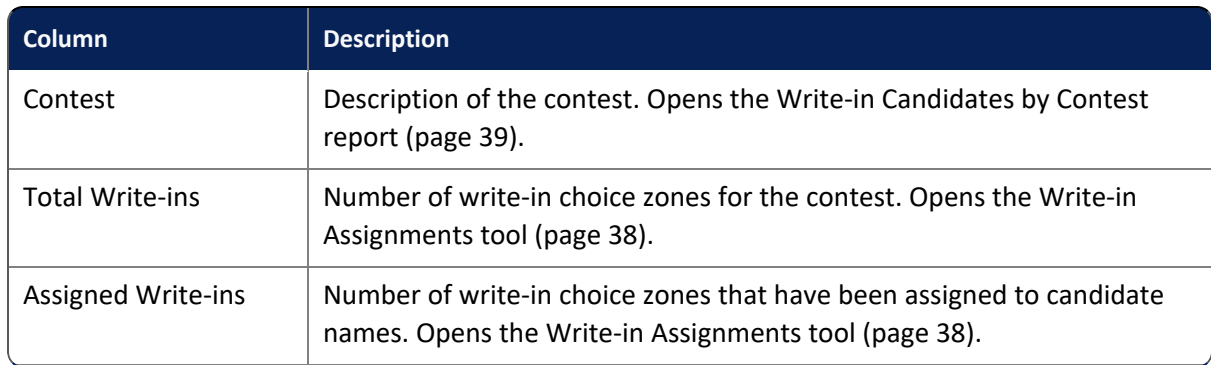

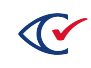
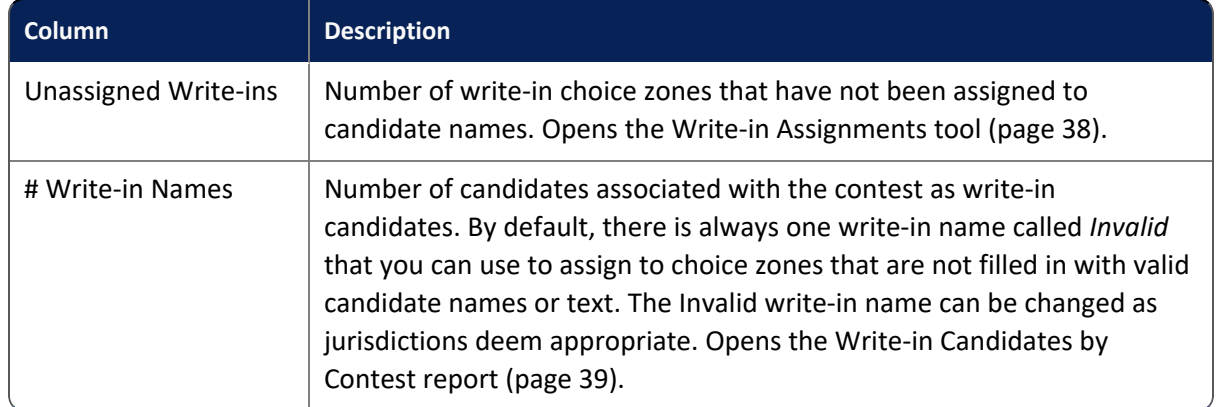

## **Table 2-10. Data—Contest with Write-ins report (continued)**

## **Filters**

Filters include: Precinct, Counter Group, Box, and Mark Type. Select filters from the filter fields and click **Change** to filter data. Use the Filter table option with or without the filter fields to perform incremental searches for alphanumeric strings. Click the **Show/Hide Columns** button to select data to display.

When selecting filters to limit the data that displays for the Contests with Write-ins report, the Write-in Assignments tool ([page](#page-37-0) 38) also uses those filters to limit the data that appears. The Writein Candidates by Contest report [\(page](#page-38-0) 39) only uses the Contest filter.

## **Mark Type**

<span id="page-36-0"></span>[Table](#page-36-0) 2-11 lists the options for filtering by **Mark Type**.

## **Table 2-11. Options for filtering by Mark Type**

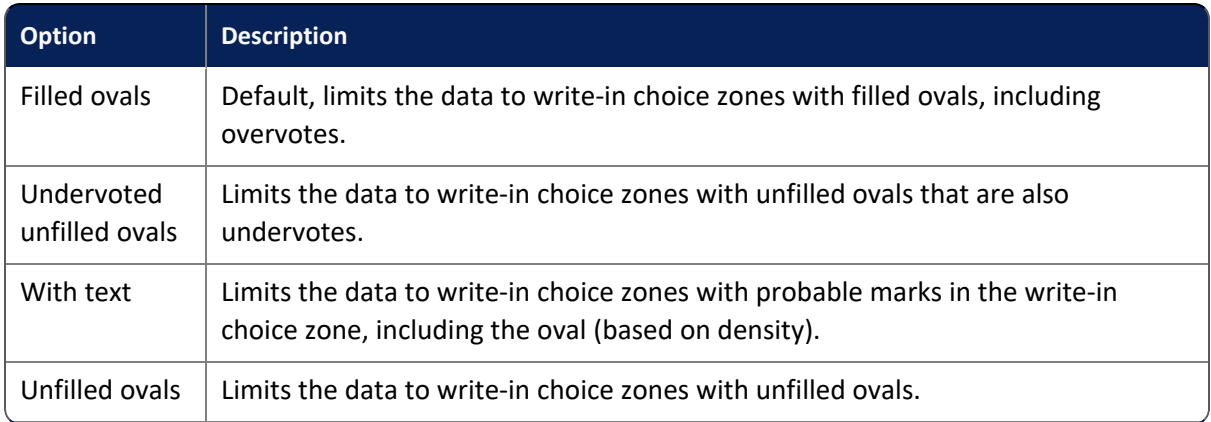

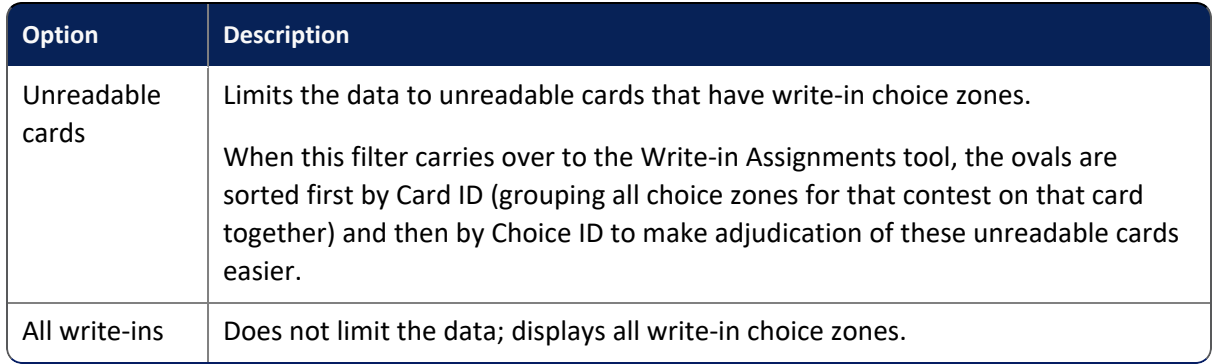

## **Table 2-11. Options for filtering by Mark Type (continued)**

## <span id="page-37-0"></span>**2.2.12 Write-in Assignments tool**

Clicking a value in the Total Write-ins, Assigned Write-ins, or Unassigned Write-ins column in the Contests with Write-ins report ([page](#page-35-0) 36) provides access to the Write-in Assignments tool ([Figure](#page-37-1) 2- [13\)](#page-37-1).

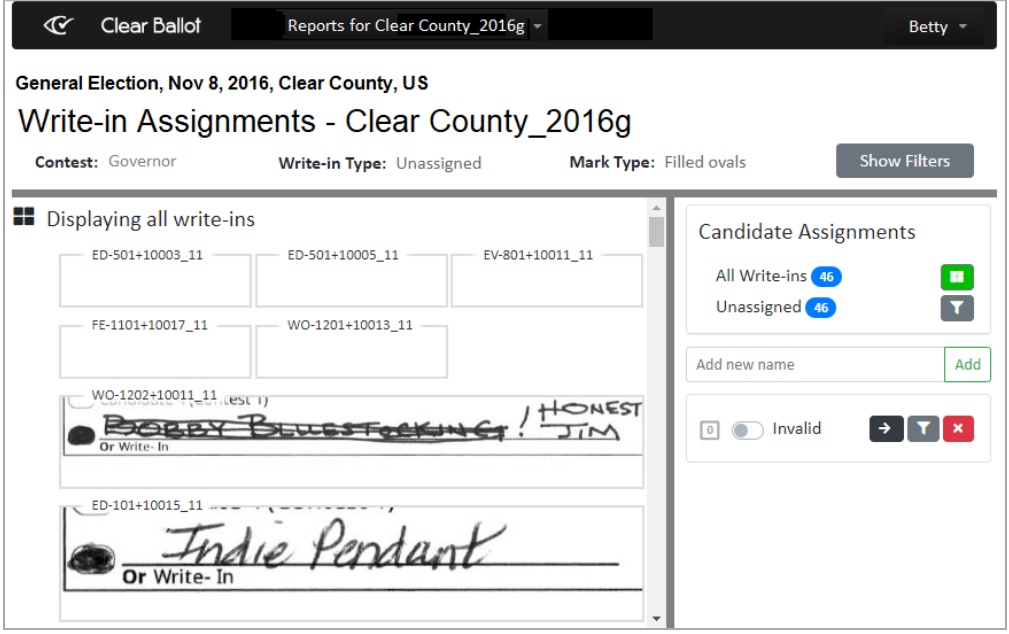

## <span id="page-37-1"></span>**Figure 2-13. Write-in Assignments tool**

**Note**: If your access level is read or below, you cannot assign write-in choices and the Write-in Assignments tool is unavailable. You must have an access level of modify or above to assign write-in choices.

See "Assigning write-in choices" in the *ClearCount Election Administration Guide* for more information.

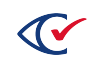

# <span id="page-38-0"></span>**2.2.13 Write-in Candidates by Contest report**

The Write-in Candidates by Contest report [\(Figure](#page-38-1) 2-14) provides a list of the candidates associated with a contest as write-in options. It also shows the number of assignments for each candidate and the number of voted assignments.

| $\mathbf{\mathfrak{C}}$<br><b>Clear Ballot</b>                                                                                                    | Reports for Clear County 2016g - |                 |                          |                 |                     | Betty -        |      |  |
|----------------------------------------------------------------------------------------------------|----------------------------------|-----------------|--------------------------|-----------------|---------------------|----------------|------|--|
| Filter table:<br>General Election, Nov 8, 2016, Clear County, US<br>Write-in Candidates by Contest Report<br>Governor X<br>Contest:<br>Change<br><b>Add Candidate</b> |                                  |                 |                          |                 |                     |                |      |  |
| <b>Candidates</b>                                                                                                    |                                  | Copy            | <b>CSV</b>               | Print Table     | Show / hide columns |                |      |  |
| ÷<br>Governor (Vote for 1)                                                                                                    | ÷<br><b>All Assignments</b>      |                 | <b>Voted Assignments</b> |                 | ≜                   | <b>Actions</b> |      |  |
| Samuel Brussels                                                                                                    | 5                                |                 | 3                        |                 |                     | 這              |      |  |
| <b>Henessy Walkerton</b>                                                                                                    | $\mathcal{P}$                    |                 | 2                        |                 |                     | 這              |      |  |
| Invalid                                                                                                    | 1                                |                 | 1                        |                 |                     | 這              |      |  |
| entries per page<br>10<br>$\boldsymbol{\mathrm{v}}$                                                                                                    |                                  | 1 to $3$ of $3$ | First                    | <b>Previous</b> | <b>Next</b>         | FF.            | Last |  |

<span id="page-38-1"></span>**Figure 2-14. Write-in Candidates by Contests report (default columns shown)**

## **Access**

From the Contests with Write-ins report [\(page](#page-35-0) 36), click a link in the Contest column or the # Writein Names column.

## **Data**

<span id="page-38-2"></span>Data for each contest includes the columns listed in [Table](#page-38-2) 2-12.

## **Table 2-12. Data—Write-in Candidates by Contest report**

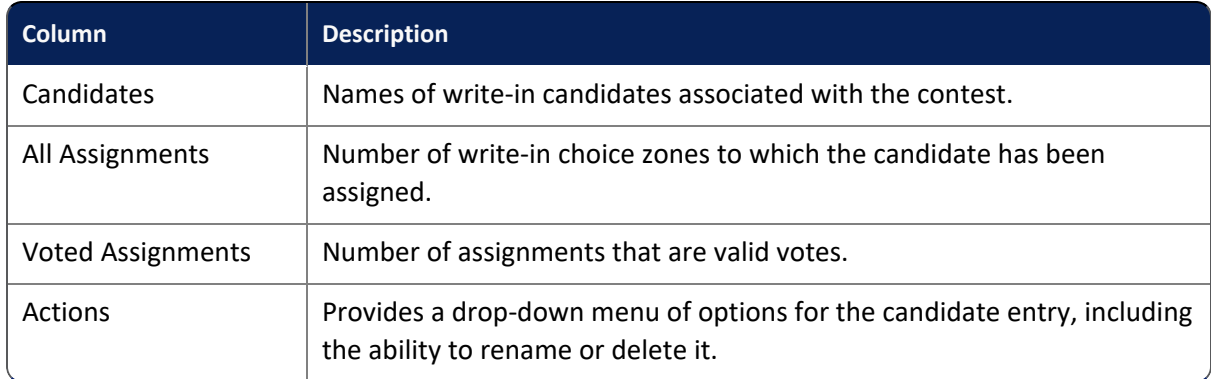

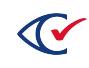

#### **Filters**

Filters include: Contest (Contest filters that have been selected for the Contests with Write-ins report [\(page](#page-35-0) 36) carry over to this report. Select filters from the filter fields and click **Change** to filter data. Use the Filter table option with or without the filter fields to perform incremental searches for alphanumeric strings. Click the **Show/Hide Columns** button to select data to display.

**Note**: The ability to add, merge, rename or delete a candidate name is available only to users whose access level is modify or above.

## **Adding a Candidate**

Click the **Add Candidate** button to open the Add Write-in Candidate dialog [\(Figure](#page-39-0) 2-15), select the desired contest from the drop-down list, enter the candidate's name (up to 128 characters), and click **Save**. The candidate appears in the Candidates column for the selected contest.

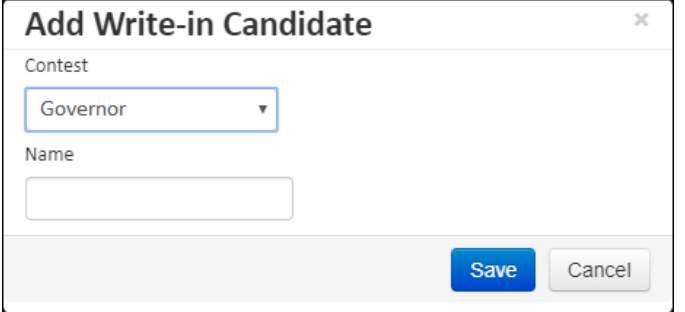

<span id="page-39-0"></span>**Figure 2-15. Add Write-in Candidate dialog**

## **Renaming a Candidate**

To rename a candidate, click the **Action** button for the desired candidate and select the **Rename** option from the drop-down menu. When ClearCount displays the Edit Write-in Candidate dialog [\(Figure](#page-39-1) 2-16), edit the name and click **Save**.

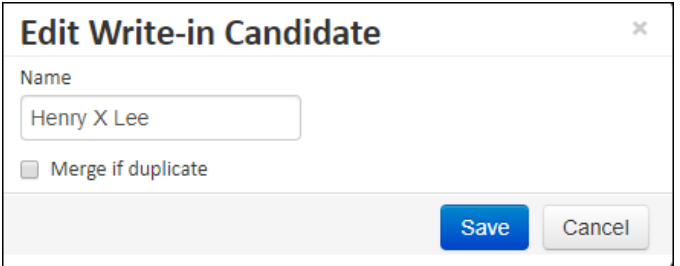

#### <span id="page-39-1"></span>**Figure 2-16. Edit Write-in Candidate dialog**

## **Merging Candidate Names**

If you have multiple entries for a candidate name due to misspellings, you can merge the incorrect entries into the correct entry.

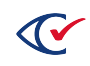

To merge candidate entries:

- 1. Click the **Action** button for the incorrect candidate and select the **Rename** option from the drop-down menu.
- 2. Enter the correct name in the Name field, select the **Merge if duplicate** checkbox and click **Save**.
- 3. The ClearCount system merges the write-in assignments for both entries.

## **2.2.14 Distinct Causes of Unreadable Cards report**

The Distinct Causes of Unreadable Cards report [\(Figure](#page-40-0) 2-17) provides an overview of why the ClearCount system could not interpret certain cards.

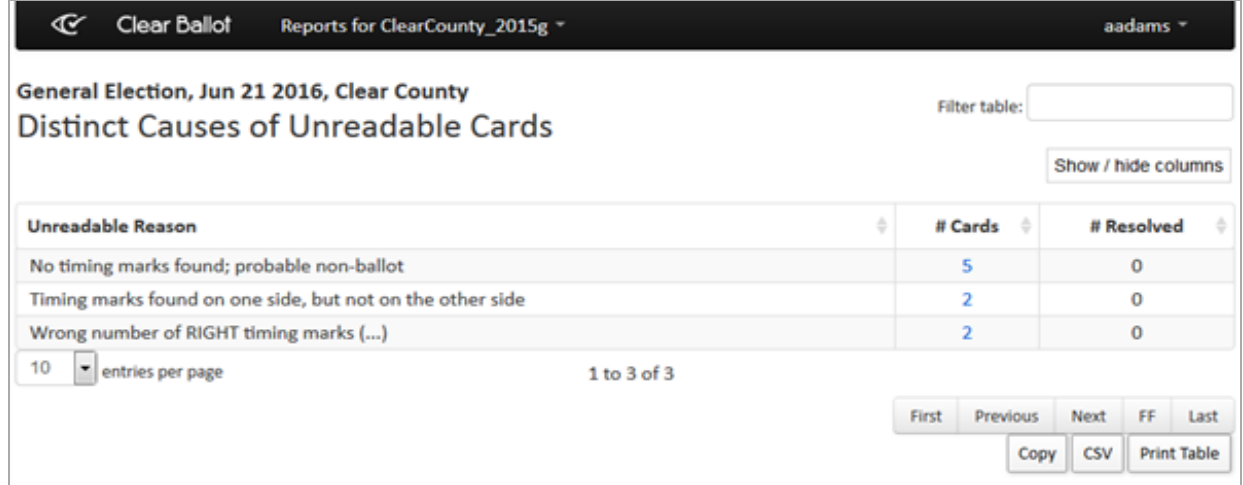

## <span id="page-40-0"></span>**Figure 2-17. Distinct Causes of Unreadable Cards report (default columns shown)**

## **Access**

From the Other items on the Reports menu ([page](#page-17-0) 18) section, select **Causes of Unreadable Cards**.

## **Data**

<span id="page-40-1"></span>Data for each error includes the columns listed in [Table](#page-40-1) 2-13.

## **Table 2-13. Data—Distinct Causes of Unreadable Cards report**

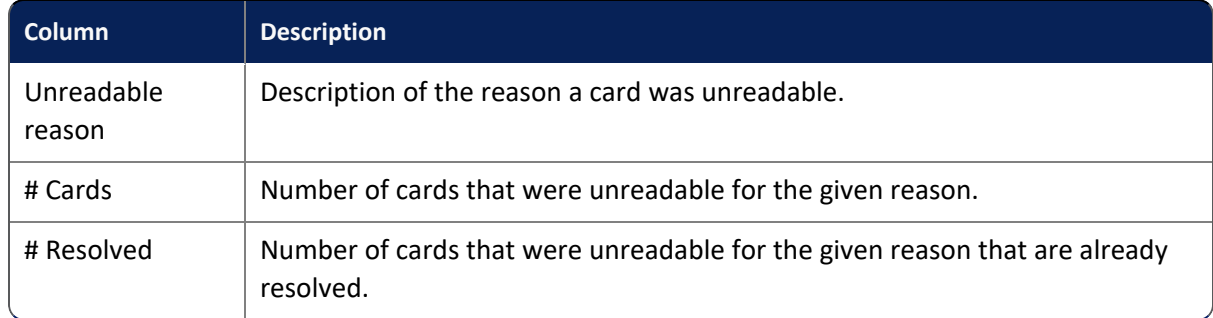

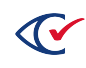

## **Filter table**

Use the Filter table option to perform incremental searches for alphanumeric strings. Click the **Show/Hide Columns** button to select data to display.

## **2.2.15 Precinct and Card Style report**

The Precinct and Card Style ([Figure](#page-41-0) 2-18) report lists the precincts, the number of cards scanned for each one, and the corresponding ClearCount box IDs. Having this information can simplify the task of identifying scanned cards for a specific precinct.

In the Election Data section on the Dashboard, the value of the # Precincts and card styles row increases with the first card scanned from a precinct. This number does not indicate that *every* card from the precinct was successfully scanned and analyzed. However, the number is very useful for identifying the overall progress of the scanning operation. Similarly, the Precinct and Card Style report helps determine which precincts remain to be scanned.

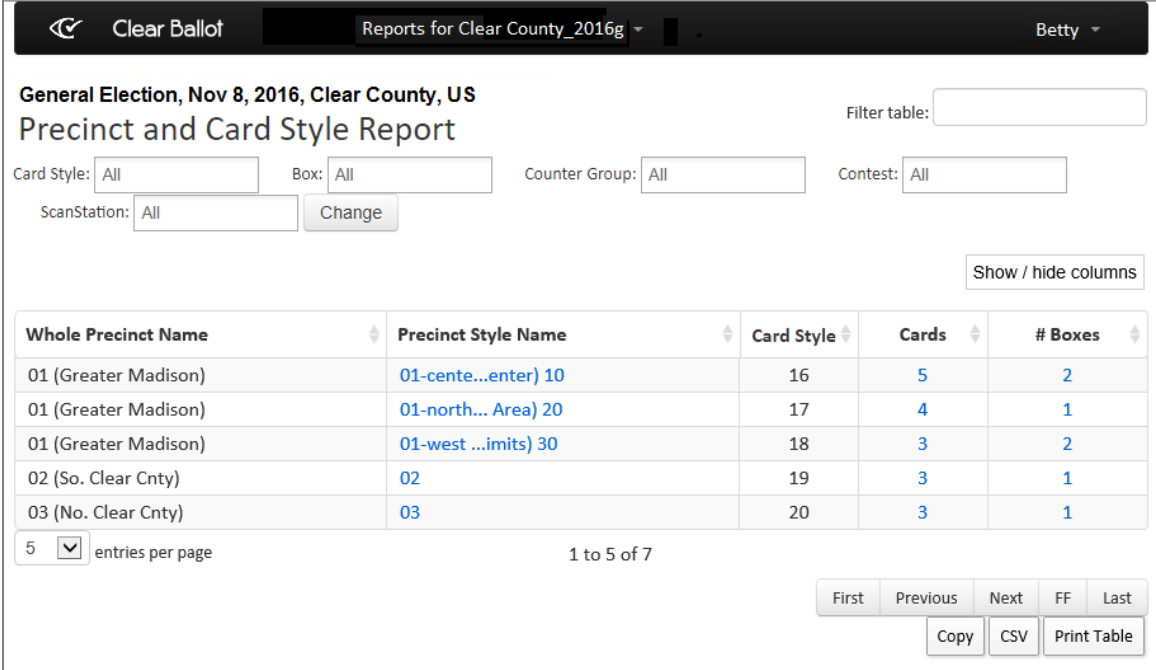

## <span id="page-41-0"></span>**Figure 2-18. Precinct and Card Style report (default columns shown)**

If your election uses consolidated precincts, all ballots and cards associated with the consolidated precinct are reported together and are separate from the ballots and cards of the individual precincts.

If the scanning process for a precinct has not started, no entry for that precinct appears in the Precinct and Card Style report.

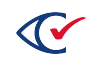

## **Access**

From the Election Data section [\(page](#page-12-0) 13) of the Dashboard, click the numeric value of # Precincts and card styles.

## **Data**

<span id="page-42-0"></span>Data for each precinct and card style combination includes the columns listed in [Table](#page-42-0) 2-14.

**Table 2-14. Data—Precinct and Card Style report**

| Column                     | <b>Description</b>                                                                                                    |
|----------------------------|----------------------------------------------------------------------------------------------------|
| <b>Whole Precinct Name</b> | Full name of the precinct.                                                                                                    |
| <b>Precinct Style Name</b> | This is similar to the ballot style and shows split information, if available.<br>Opens the Card Images report (page 21) showing the cards that have<br>that precinct/card style combination. |
| Card Style                 | Unique identifier of the card style for the card.                                                                                                    |
| Cards                      | Number of cards cast. Opens the Card Images report (page 21).                                                                                                    |
| # Boxes                    | Number of boxes containing the ballots. Opens the Card Inventory report<br>(page 25).                                                                                                    |

## **Filters**

Filters include: Style, Box, Counter Group, Contest, and ScanStation. Select filters from the filter fields and click **Change** to refilter data. Use the Filter table option with or without the filter fields to search incrementally for alphanumeric strings. Click the **Show/Hide Columns** button to select data to display.

# **2.2.16 ScanStation report**

The ScanStation report [\(Figure](#page-42-1) 2-19) provides information about each ScanStation and scanner used in an election, the number of boxes and cards processed, the duration of the session, and the scanning rate.

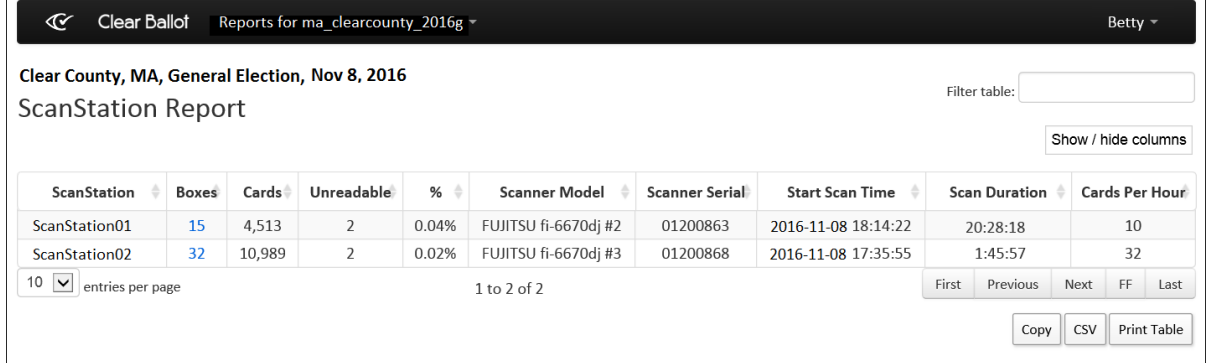

<span id="page-42-1"></span>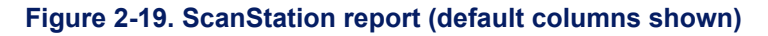

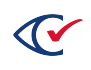

## **Access**

From the Ballot-Scanning Operations section [\(page](#page-13-0) 14) of the Dashboard, click the numeric value for # Scanners.

## **Data**

<span id="page-43-0"></span>Data for each ScanStation includes the columns listed in [Table](#page-43-0) 2-15.

## **Table 2-15. Data—ScanStation report**

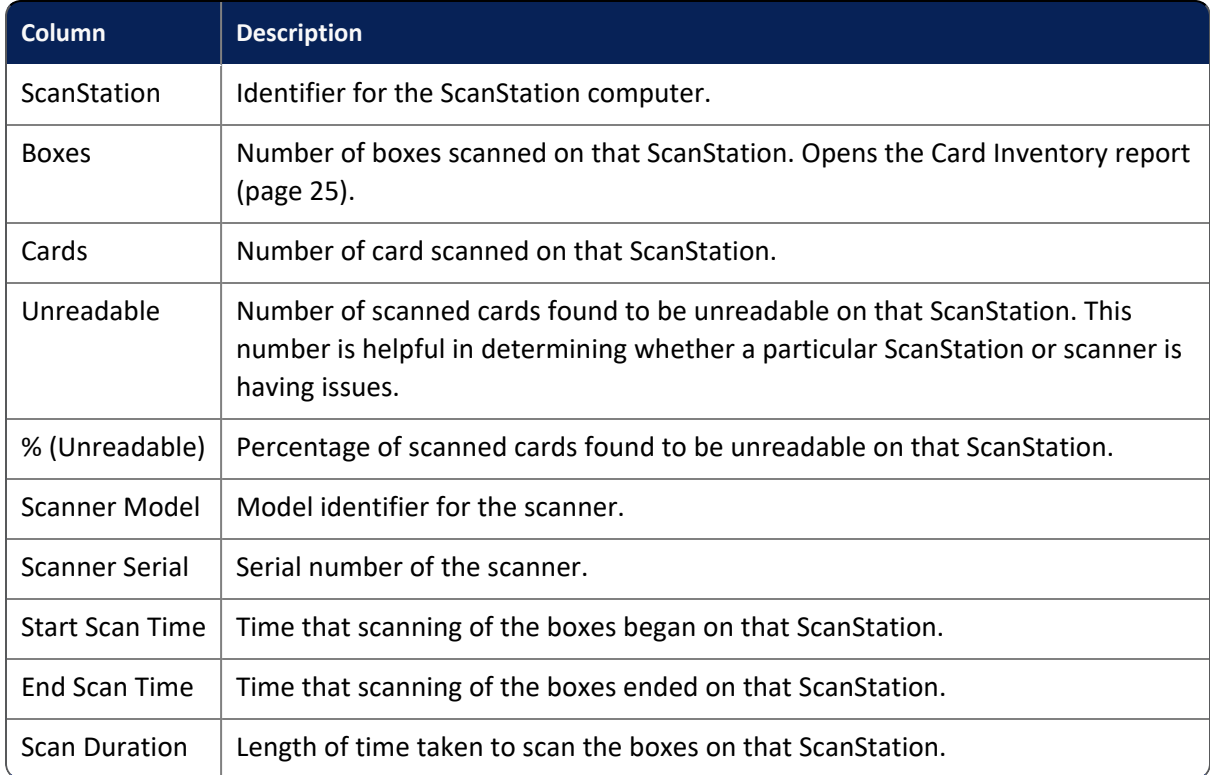

## **Filter table**

Use the Filter table option to perform incremental searches for alphanumeric strings. Click the **Show/Hide Columns** button to select data to display.

## <span id="page-43-1"></span>**2.2.17 Server Background Jobs**

The Server Background Jobs report ([Figure](#page-44-0) 2-20) displays all of the background jobs since the last CountServer restart. It automatically opens when generating reports or performing election functions (such as backing up or restoring). The Progress indicator for the running job refreshes every 10 seconds until the job is complete. The Status column shows when a job is complete.

For PDF reports and XML results, you can click a link in the Final Result column to view the file.

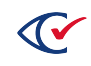

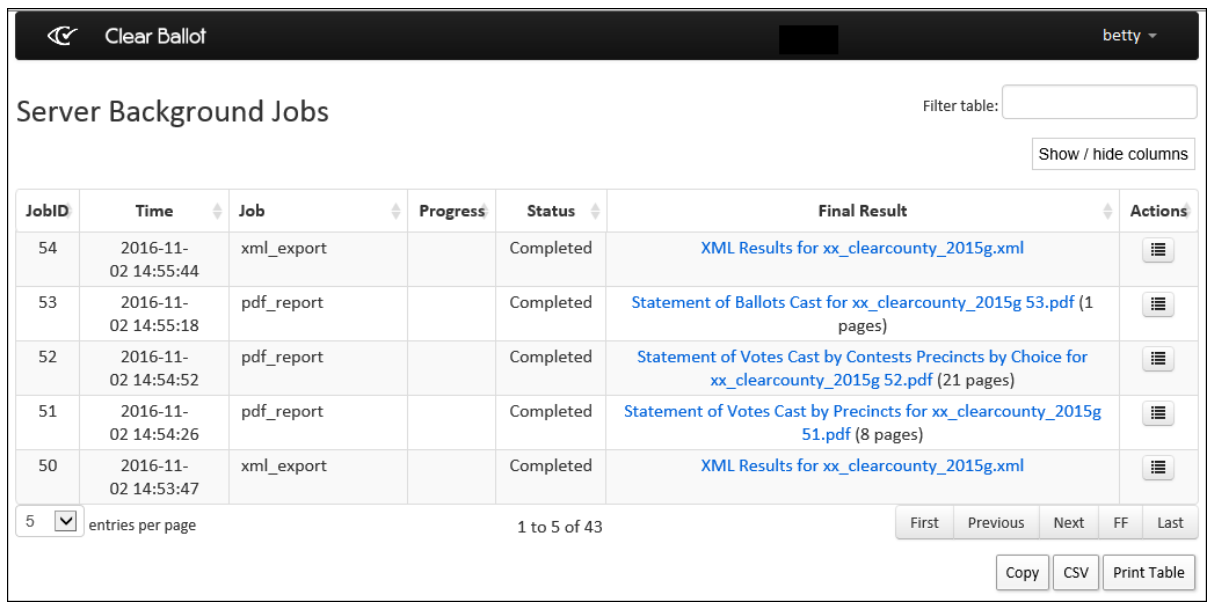

## <span id="page-44-0"></span>**Figure 2-20. Server Background Jobs window with links**

**Note**: This page may not appear if the election is so small that the job completes before the page has time to open.

#### **Access**

From the **Server Background Jobs** option in the user name drop-down menu at the top right of a page.

#### **Data**

<span id="page-44-1"></span>Data for each job includes the columns listed in [Table](#page-44-1) 2-16.

#### **Table 2-16. Data—Server Background Jobs report**

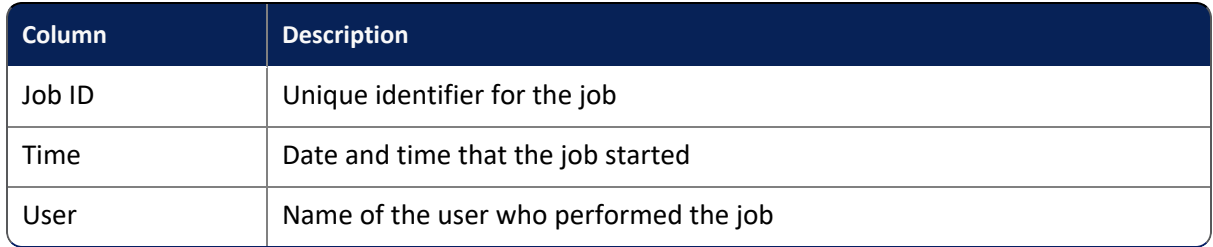

## **Filter table**

Use the Filter table option to perform incremental searches for alphanumeric strings. Click the **Show/Hide Columns** button to select data to display.

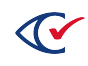

## **2.2.18 Statement of Cards Cast with Counter Groups report**

The Statement of Cards Cast with Counter Groups report ([Figure](#page-45-0) 2-21) provides the number of cards for each counter group, such as early voting (EV), absentee (AB), Election Day (ED) as well as the reporting status of a counter group. Those counter groups which are set to report via ClearDesign counter group settings will declare a precinct reporting if cards with that counter group are merged or scanned into ClearCount. Those counter groups not set to report will not impact the precinct reporting status of a precinct. This is useful for early voting or other counter groups which should not impact election night precinct reporting status.

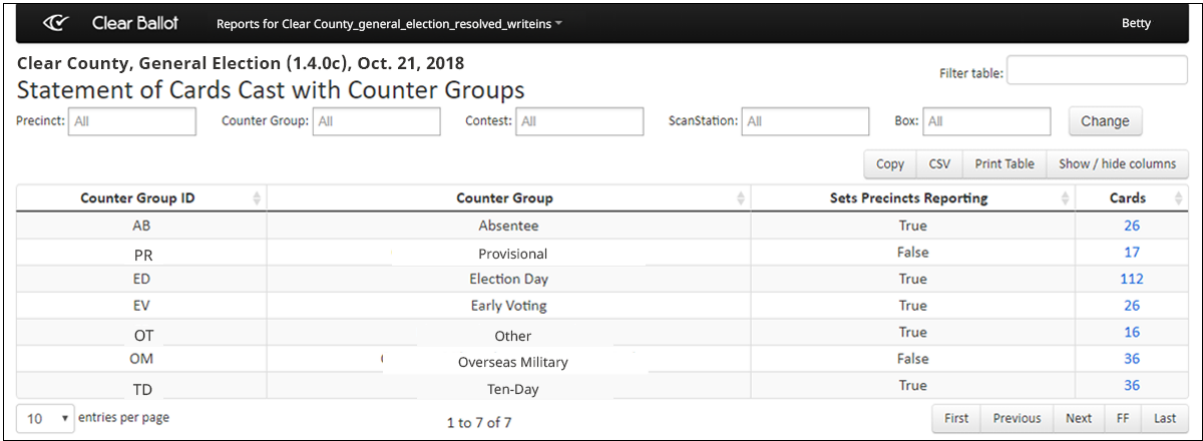

#### <span id="page-45-0"></span>**Figure 2-21. Statement of Cards Cast with Counter Groups report (default columns shown)**

#### **Access**

From the Election Data section [\(page](#page-12-0) 13) of the Dashboard, click the numeric value for # Counter Groups.

#### **Data**

<span id="page-45-1"></span>Data for each counter group includes the columns listed in [Table](#page-45-1) 2-17.

#### **Table 2-17. Data—Statement of Cards Cast with Counter Groups report**

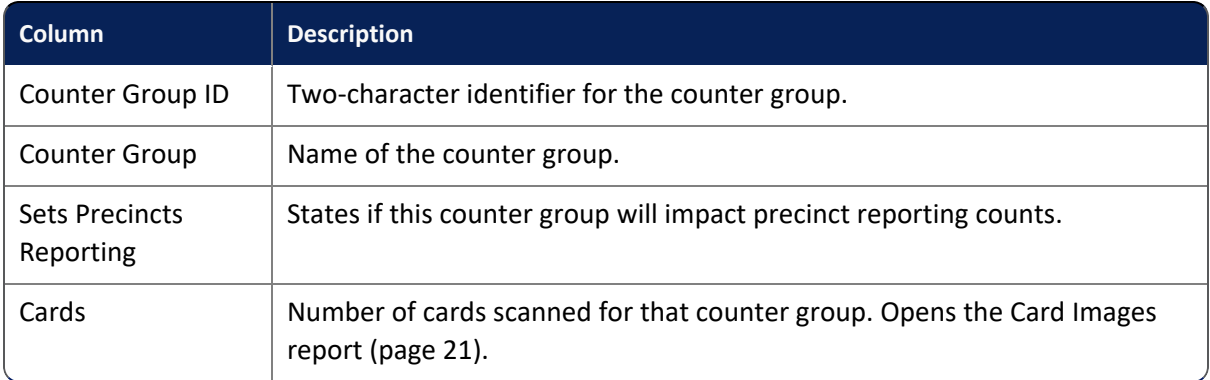

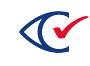

## **Filters**

Filters include: Precinct, Counter Group, Contest, ScanStation, and Box. Select filter options and click **Change** to filter data. Use the Filter table option with or without the filter fields to search incrementally for alphanumeric strings. Click the **Show/Hide Columns** button to select data to display.

## **2.2.19 Statement of Cards Cast with Precincts report**

The Statement of Cards Cast with Precincts report ([Figure](#page-46-0) 2-22) provides a list of cards for each precinct.

If your election uses consolidated precincts, all ballots and cards associated with the consolidated precinct are reported together and are separate from the ballots and cards of the individual precincts. Selecting one of the individual precincts as a Precinct filter option does not include the consolidated precinct in the results. The consolidated precinct is a separate entity from the individual precincts within it.

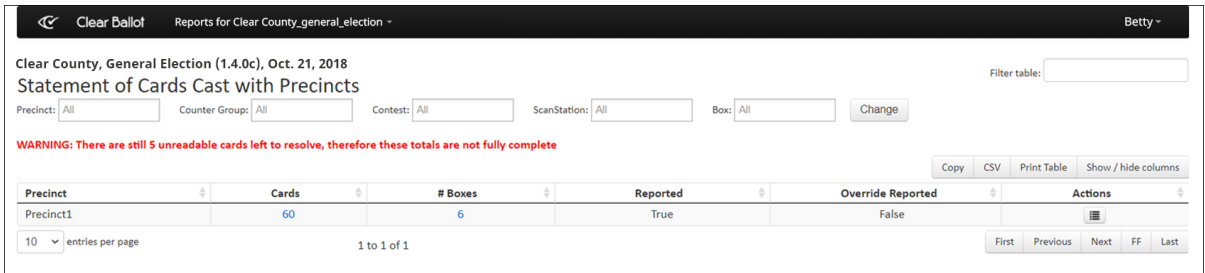

## <span id="page-46-0"></span>**Figure 2-22. Statement of Cards Cast with Precincts report (default columns shown)**

## **Access**

From the Election reports [\(page](#page-17-1) 18) section of the Reports menu, choose **Statement of Cards Cast**.

From the Election Data section [\(page](#page-12-0) 13) of the Dashboard, click the numeric value for # Precincts.

## **Data**

<span id="page-46-1"></span>Data for each precinct includes the columns listed in [Table](#page-46-1) 2-18

#### **Table 2-18. Data—Statement of Cards Cast with Precincts report**

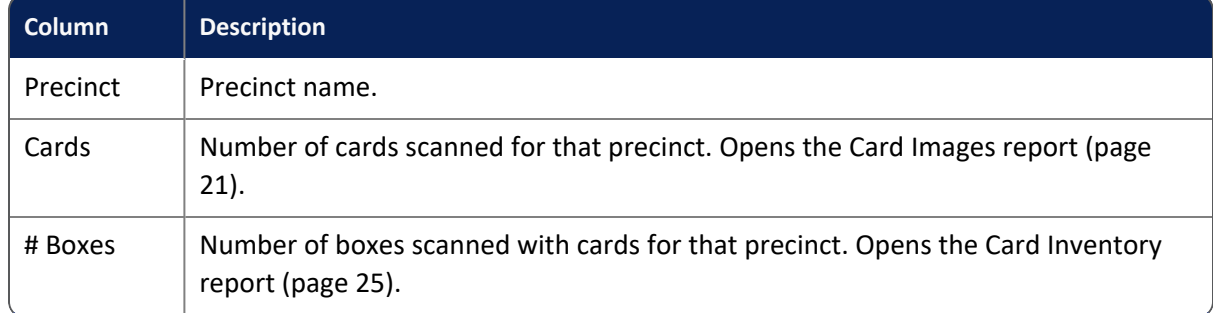

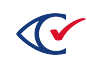

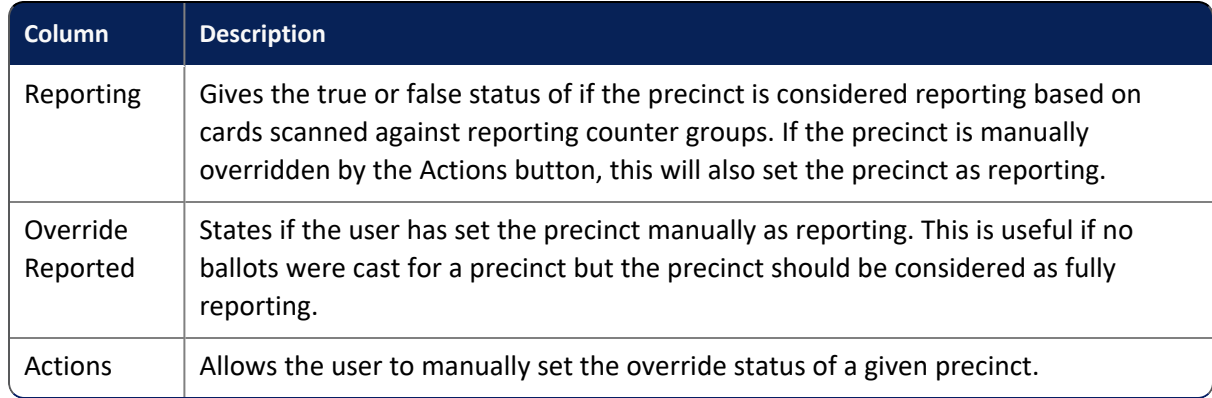

## **Table 2-18. Data—Statement of Cards Cast with Precincts report (continued)**

## **Filters**

Filters include: Precinct, Counter Group, Contest, ScanStation, and Box. Select filters from the filter fields and click **Change** to filter data. Use the Filter table option with or without the filter fields to search incrementally for alphanumeric strings. Click the **Show/Hide Columns** button to select data to display.

## <span id="page-47-1"></span>**2.2.20 Statement of Votes Cast report**

The Statement of Votes Cast report ([Figure](#page-47-0) 2-23) summarizes the tabulated vote totals of an election. In the case of cross-endorsed candidates where state law makes provisions (over-emphasis) for overvotes involving a single candidate, the vote is adjudicated by the jurisdiction in the manner prescribed by the jurisdiction.

| $\mathfrak{C}$<br><b>Clear Ballot</b><br>General Election, Nov 8, 2016, Clear Country, US<br>Statement of Votes Cast | Reports for Clear County_2016g ~           |              |                                               |       | Filter table:                                     |                     | Betty $=$ |             |  |
|----------------------------------------------------------------------------------------------------|--------------------------------------------|--------------|-----------------------------------------------|-------|---------------------------------------------------|---------------------|-----------|-------------|--|
| Precinct: All                                                                                                    | Counter Group: All                         |              | ScanStation: All<br>Contest: All              |       |                                                   |                     |           |             |  |
| Box: All                                                                                                    | Show Write-ins                             | Change       |                                               |       |                                                   |                     |           |             |  |
|                                                                                                    |                                            |              |                                               |       |                                                   | Show / hide columns |           |             |  |
| ô<br>Choice                                                                                                    | <b>Ballots</b><br>≜<br><b>With Contest</b> | Votes        | <b>Overvoted With</b><br>Vote for this Choice |       | <b>Undervoted Without</b><br>Vote for this Choice | ê                   |           | Links       |  |
| Madison City County Judge (Single Precinct and Write-in) (Vote for 1)                                                |                                            |              |                                               |       |                                                   |                     |           |             |  |
| Write-in                                                                                                    | 14                                         | 39           | $\mathbf{0}$                                  |       | $\mathbf{0}$                                      |                     |           | 這           |  |
| Taylor Chimneyswift                                                                                                  | 14                                         | 3            | $\mathbf{0}$                                  |       | 0                                                 |                     |           | 這           |  |
| Marge Anser                                                                                                    | 14                                         | $\mathbf{1}$ | $\mathbf{0}$                                  |       | $\mathbf{0}$                                      |                     |           | 這           |  |
| Perry Grinn                                                                                                    | 14                                         | $\mathbf{1}$ | $\mathbf{1}$                                  |       | $\bf{0}$                                          |                     |           | 這           |  |
| Mal Arduck                                                                                                    | 14                                         | $\bf{0}$     | $\Omega$                                      |       | $\bf{0}$                                          |                     |           | 這           |  |
| County Parks Board (Choose 2 out of 8 n/m) (Vote for 2)                                                              |                                            |              |                                               |       |                                                   |                     |           |             |  |
| <b>Tony Nightawk</b>                                                                                                 | 27                                         | 16           | $\overline{2}$                                |       | 4                                                 |                     |           | 這           |  |
| Pelik An                                                                                                    | 27                                         | 10           | $\mathbf{1}$                                  |       | 5                                                 |                     |           | 這           |  |
| Orry Oll                                                                                                    | 27                                         | 5            | $\mathbf{1}$                                  |       | 5                                                 |                     |           | 這           |  |
| 10<br>$\vee$<br>entries per page                                                                                     |                                            |              | 1 to 10 of 50                                 |       |                                                   |                     |           |             |  |
|                                                                                                    |                                            |              |                                               | First | Previous                                          | Next                | FF        | Last        |  |
|                                                                                                    |                                            |              |                                               |       | Copy                                              | CSV                 |           | Print Table |  |

<span id="page-47-0"></span>**Figure 2-23. Statement of Votes Cast report (default columns shown)**

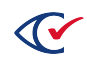

If the election has nonvotable cards, a warning appears at the top of the report indicating that the vote totals are not yet complete.

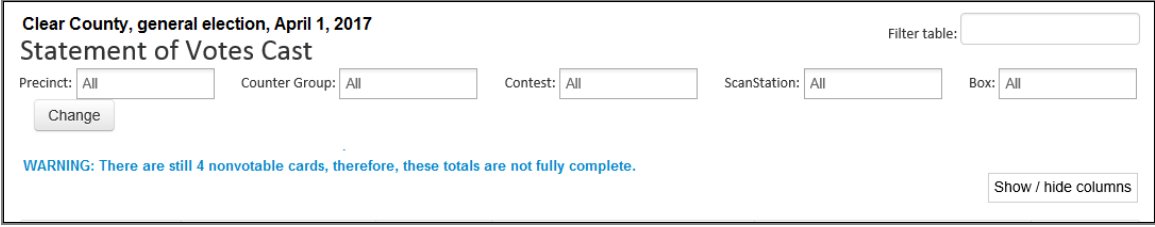

## **Figure 2-24. Nonvotable cards warning message**

**Note**: If your election includes a judge initials contest (when judge initials are required on a ballot card), a contest called *Judges Initials* appears on the Statement of Votes Cast report. See "Resolving judge initials cards" in the *ClearCount Election Administration Guide* for more information.

## **Access**

From the Election reports [\(page](#page-17-1) 18) section of the Reports menu, choose **Statement of Votes Cast**.

#### **Data**

<span id="page-48-0"></span>Data for each choice includes the columns listed in [Table](#page-48-0) 2-19.

#### **Table 2-19. Data—Statement of Votes Cast report**

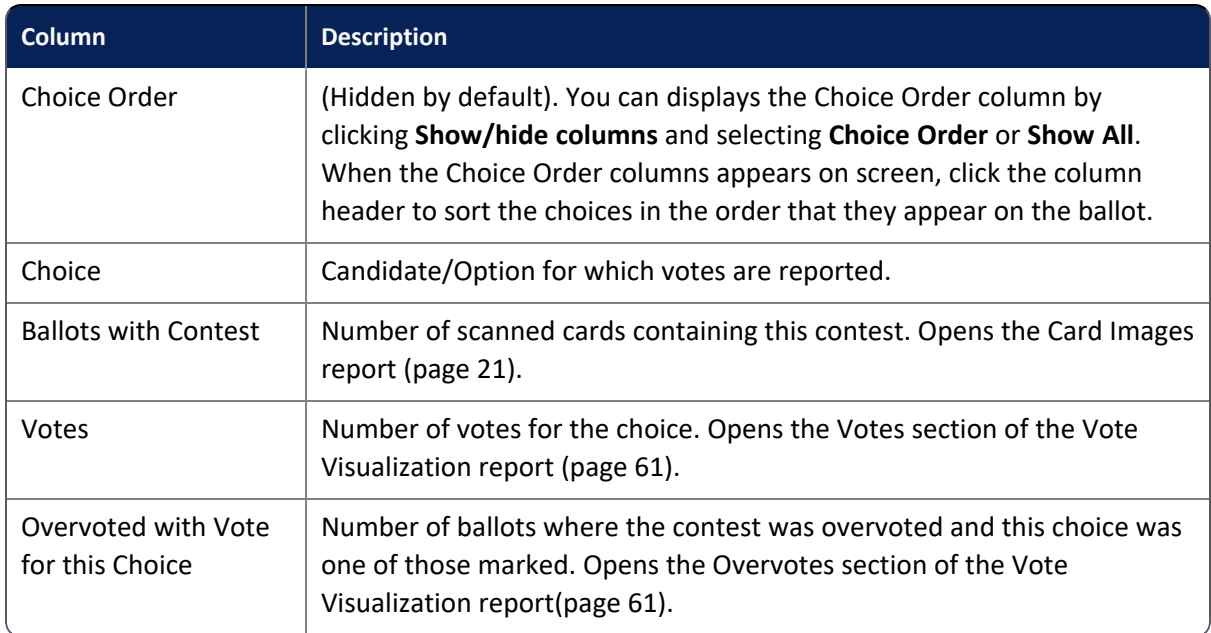

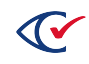

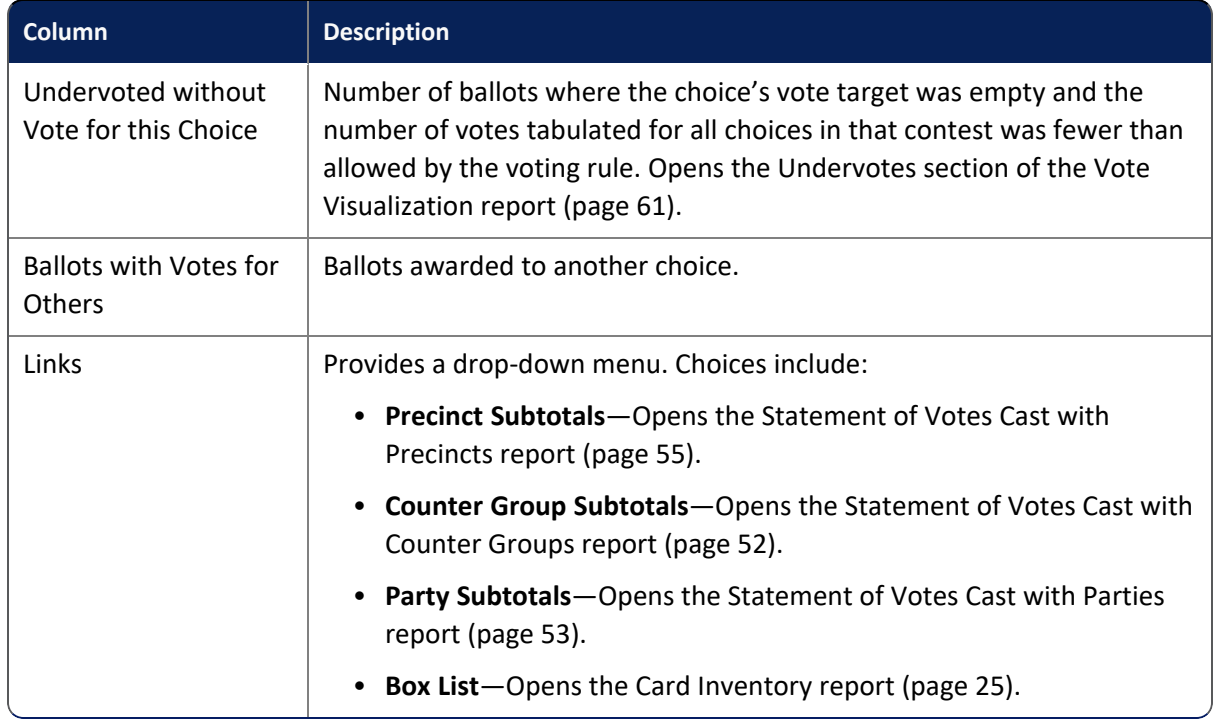

## **Table 2-19. Data—Statement of Votes Cast report (continued)**

## **Filters**

Filters include: Precinct, Counter Group, Contest, ScanStation, Box, and Show Write-ins. Select filters from the filter fields and click **Change** to filter data. Use the Filter table option with or without the filter fields to perform incremental searches for alphanumeric strings. Click the **Show/Hide Columns** button to select data to display.

When this report is filtered by precinct and the **Redact Small Vote Subtotals** option is selected on the Election Administration page, subtotals of fewer than 10 votes are hidden to ensure individual voter's confidentiality.

## **Show Write-ins**

Select the **Show Write-ins** check box to display a sublist of the write-in candidate names and votes at the bottom of the Choice column for each contest that includes write-in choices. Candidate names appear preceded by *[Write-in]*.

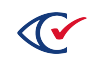

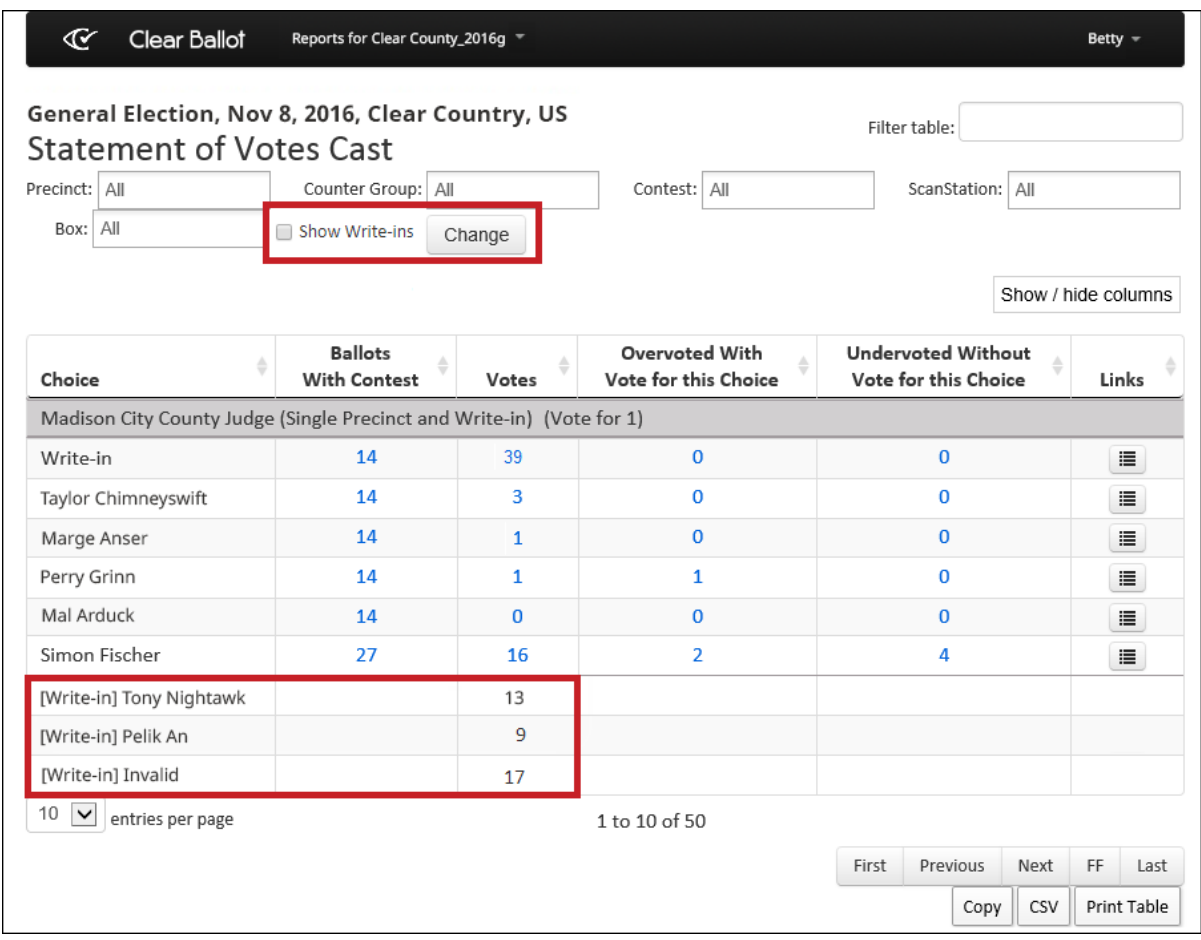

## **Figure 2-25. Statement of Votes Cast report showing write-ins sublist**

When a contest includes multiple write-in choices, *Write-in* appears in the Choice column the equivalent number of times.

The ClearCount system removes all duplicate write-in candidate assignments (when a unique writein candidate name is assigned to more than one write-in choice zone for the same contest on the same card). When a duplicate is removed, it appears on the Statement of Votes Cast report as *[Write-in]Duplicate*. The ClearCount system does *not* remove a write-in candidate assignment when it is a duplicate of a certified candidate listed on the ballot.

The report does not include candidate names (or the unassigned category) that have zero votes.

## <span id="page-51-0"></span>**2.2.21 Statement of Votes Cast with Counter Groups report**

The Statement of Votes Cast with Counter Groups report ([Figure](#page-51-1) 2-26) provides election subtotals by counter group, such as early voting (EV), absentee (AB), Election Day (ED).

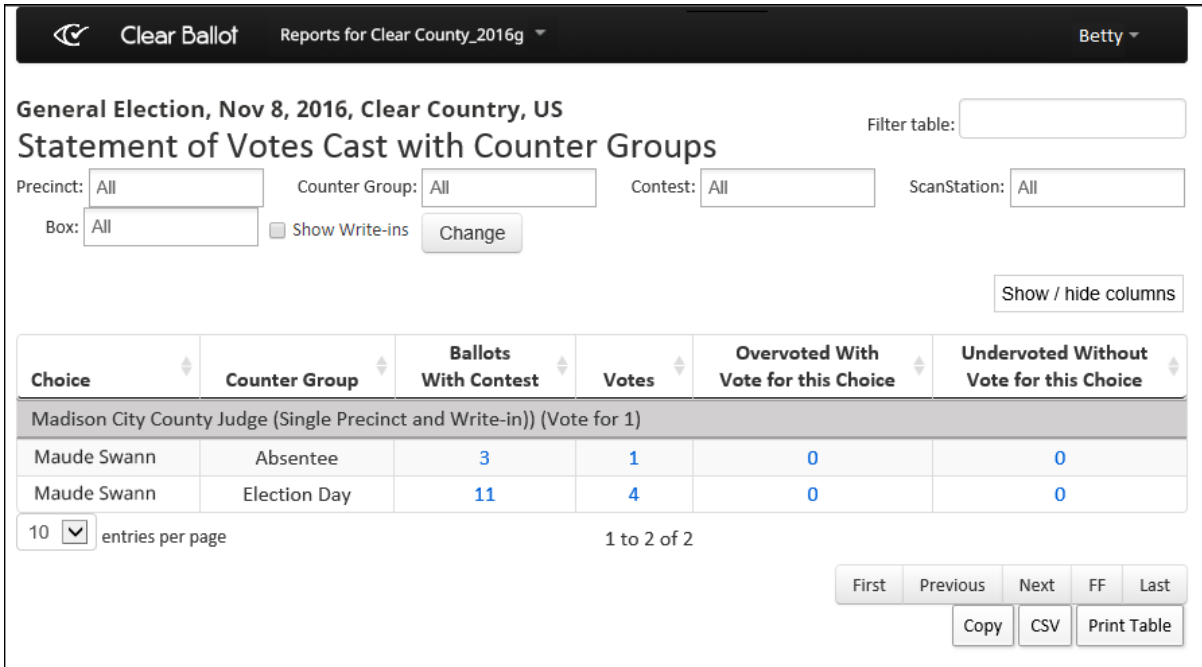

## <span id="page-51-1"></span>**Figure 2-26. Statement of Votes Cast with Counter Groups report (default columns shown)**

## **Access**

From the **Links** menu of the Statement of Votes Cast report [\(page](#page-47-1) 48), choose **Counter Group Subtotals**.

## **Data**

Data for each choice includes:

#### **Table 2-20. Data—Statement of Votes Case with Counter Groups report**

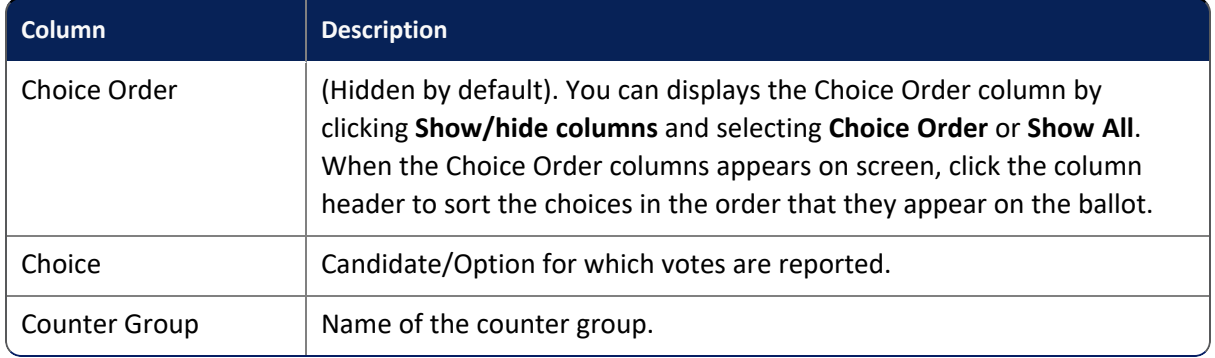

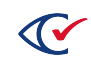

## **Filters**

Filters include: Precinct, Counter Group, Contest, ScanStation, Box, and Show Write-ins. Select filters from the filter fields and click **Change** to filter data. Use the Filter table option with or without the filter fields to search incrementally for alphanumeric strings. Click the **Show/Hide Columns** button to select data to display.

When this report is filtered by precinct and the **Redact Small Vote Subtotals** option is selected on the Election Administration page, subtotals of fewer than 10 votes are hidden to ensure individual voter's confidentiality.

If the election has unresolved cards, a warning appears at the top of the report indicating that the vote totals are not yet complete.

## **Show Write-ins**

Select the **Show Write-ins** check box to display the write-in candidate names and votes at the bottom of the Choice column for each contest that includes write-in choices. Candidate names appear preceded by *[Write-in]*.

When a contest includes multiple write-in choices, *Write-in* appears in the Choice column the equivalent number of times.

The ClearCount system removes all duplicate write-in candidate assignments (when a unique writein candidate name is assigned to more than one write-in choice zone for the same contest on the same card). When a duplicate is removed, it appears on the Statement of Votes Cast report as *[Write-in]Duplicate*. The ClearCount system does *not* remove a write-in candidate assignment when it is a duplicate of a certified candidate listed on the ballot.

The report does not include candidate names (or the unassigned category) that have zero votes.

## <span id="page-52-0"></span>**2.2.22 Statement of Votes Cast with Parties report**

The Statement of Votes Cast with Parties report ([Figure](#page-53-0) 2-27) provides election subtotals by party. The report also includes contests that do not appear on the ballot (but exist in the BDF), as well as parties with no votes. In the case of cross-endorsed candidates where state law makes provisions for overvotes (overemphasis) involving a single candidate, the vote is adjudicated by the jurisdiction in the manner prescribed by the jurisdiction.

In a contest that is endorsed by multiple voter groups, if a candidate is not assigned to a partisan voter group, vote totals for that candidate are reported with the first party associated with the contest. For example, if a contest is endorsed by the Orange and Yellow parties, the votes for the nonpartisan candidates are attributed to the Orange party. If multiple party endorsements are required for a contest, the contest can be configured accordingly in the ballot definition file (BDF). See the *ClearDesign User Guide* for more information.

If the election has unresolved cards, a warning appears at the top of the report indicating that the vote totals are not yet complete.

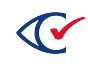

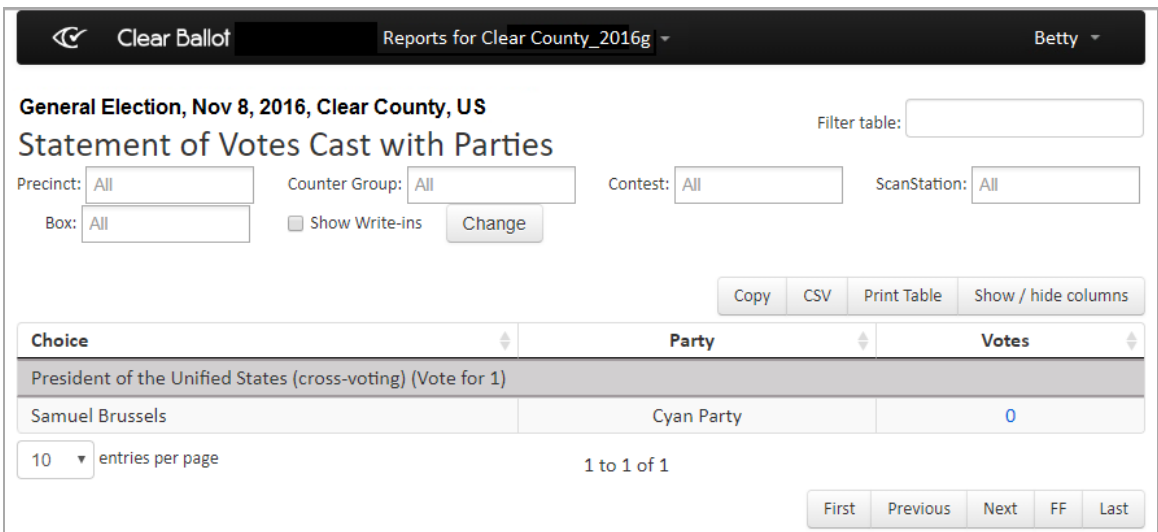

## <span id="page-53-0"></span>**Figure 2-27. Statement of Votes Cast with Parties report (default columns shown)**

When straight-party voting is used and each cross-endorsed candidate appears only once on the ballot (with all parties that endorsed that candidate listed after the choice name), any ballots that were straight-party-voted via the ClearAccess ballot-marking station attribute choices to the undetermined party, rather than the endorsing party.

## **Access**

From the Statement of Votes Cast report [\(page](#page-47-1) 48), choose **Links> Party Subtotals**.

## **Data**

<span id="page-53-1"></span>Data for each choice includes the columns listed in [Table](#page-53-1) 2-21.

#### **Table 2-21. Data—Statement of Votes Cast with Parties report**

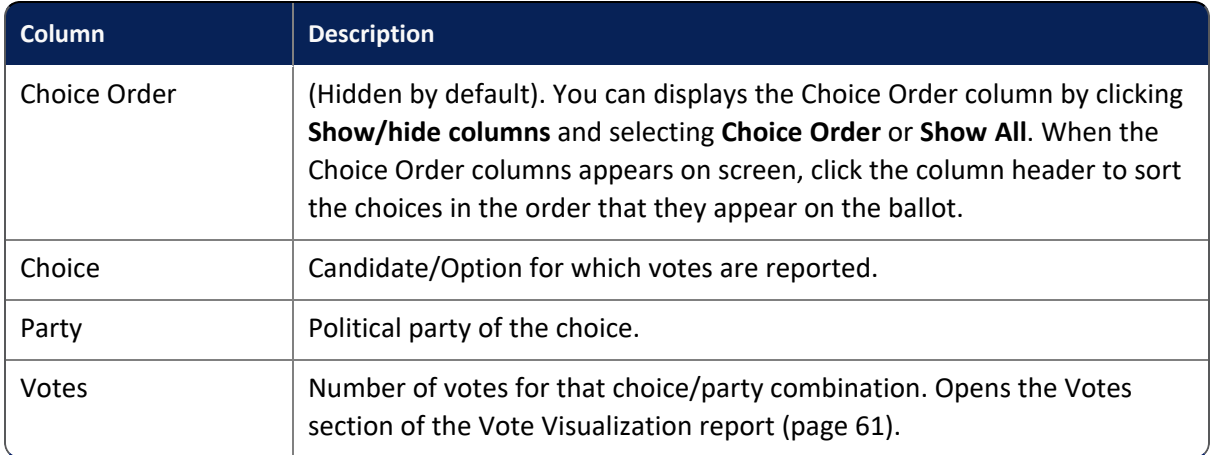

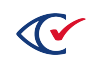

#### **Filters**

Filters include: Precinct, Counter Group, Contest, ScanStation, Box, and Show Write-ins. Select filters from the filter fields and click **Change** to filter data. Use the Filter table option with or without the filter fields to search incrementally for alphanumeric strings. Click the **Show/Hide Columns** button to select data to display.

When this report is filtered by precinct and the **Redact Small Vote Subtotals** option is selected on the Election Administration page, subtotals of fewer than 10 votes are hidden to ensure individual voter's confidentiality.

## **Show Write-ins**

Select the **Show Write-ins** check box to display the write-in candidate names and votes at the bottom of the Choice column for each contest that includes write-in choices. Candidate names appear preceded by *[Write-in]*.

When a contest includes multiple write-in choices, *Write-in* appears in the Choice column the equivalent number of times.

The ClearCount system removes all duplicate write-in candidate assignments (when a unique writein candidate name is assigned to more than one write-in choice zone for the same contest on the same card). When a duplicate is removed, it appears on the Statement of Votes Cast report as *[Write-in]Duplicate*. The ClearCount system does *not* remove a write-in candidate assignment when it is a duplicate of a certified candidate listed on the ballot.

The report does not include candidate names (or the unassigned category) that have zero votes.

## <span id="page-54-0"></span>**2.2.23 Statement of Votes Cast with Precincts report**

The Statement of Votes Cast with Precincts report [\(Figure](#page-54-1) 2-28) provides election subtotals by precinct.

| ℭ                                                                                                    | <b>Clear Ballot</b>                                                    | Reports for xx clearcounty 2015g $\sim$ |       |                                        |              |                      |              |                     | Betty $-$ |             |
|----------------------------------------------------------------------------------------------------|------------------------------------------------------------------------|-----------------------------------------|-------|----------------------------------------|--------------|----------------------|--------------|---------------------|-----------|-------------|
| Clear County, General Election, Dec 03 2015<br>Filter table:<br><b>Statement of Votes Cast with Precincts</b> |                                                                        |                                         |       |                                        |              |                      |              |                     |           |             |
| Precinct: All                                                                                                 | Counter Group:   All                                                   |                                         |       | Contest: All                           |              | ScanStation:         |              | All                 |           |             |
| Box: All                                                                                                    | Show Write-ins<br>□                                                    | Change                                  |       |                                        |              |                      |              |                     |           |             |
|                                                                                                    |                                                                        |                                         |       |                                        |              |                      |              | Show / hide columns |           |             |
|                                                                                                    | ÷                                                                      | <b>Ballots</b><br>۵                     | ÷     | <b>Overvoted With</b><br>Vote for this | $\triangleq$ | Undervoted           | Without      | ÷                   |           |             |
| Choice                                                                                                    | Precinct                                                               | <b>With Contest</b>                     | Votes | Choice                                 |              | Vote for this Choice |              |                     |           | Links       |
|                                                                                                    | Madison City County Judge (Single Precinct and Write-in)) (Vote for 1) |                                         |       |                                        |              |                      |              |                     |           |             |
| David Wilson                                                                                                  | 01 (Greater Madison)                                                   | 8                                       | 4     | $\Omega$                               |              |                      | $\mathbf{0}$ |                     |           | 這           |
| David Wilson                                                                                                  | 04 (Lakeside Suburb)                                                   | 6                                       | 1     | $\Omega$                               |              |                      | $\Omega$     |                     |           | 這           |
| 5<br>$\check{~}$<br>entries per page<br>$1$ to $2$ of $2$                                                     |                                                                        |                                         |       |                                        |              |                      |              |                     |           |             |
|                                                                                                    |                                                                        |                                         |       |                                        | First        | Previous             |              | Next                | FF        | Last        |
|                                                                                                    |                                                                        |                                         |       |                                        |              |                      | Copy         | CSV                 |           | Print Table |

<span id="page-54-1"></span>**Figure 2-28. Statement of Votes Cast with Precincts report (default columns shown)**

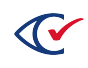

If the election has unresolved cards, a warning appears at the top of the report indicating that the vote totals are not yet complete.

If your election uses consolidated precincts, all ballots and cards associated with the consolidated precinct are reported together and are separate from the ballots and cards of the individual precincts. Selecting one of the individual precincts as a Precinct filter option does not include the consolidated precinct in the results. The consolidated precinct is a separate entity from the individual precincts within it.

If your election includes a judge initials contest (when judge initials are required on a ballot card), a contest called *Judges Initials* appears on the Statement of Votes Cast with Precincts report and its linked subtotal reports. See "Resolving judge initials cards" in the *ClearCount Election Administration Guide* for more information.

## **Access**

- <sup>l</sup> From the Election reports [\(page](#page-17-1) 18) section of the Reports menu, choose **Statement of Votes Cast with Precincts**.
- <sup>l</sup> From the Statement of Votes Cast report ([page](#page-47-1) 48), choose **Links> Precinct Subtotals**.

## **Data**

<span id="page-55-0"></span>Data for each choice includes the columns listed in [Table](#page-55-0) 2-22.

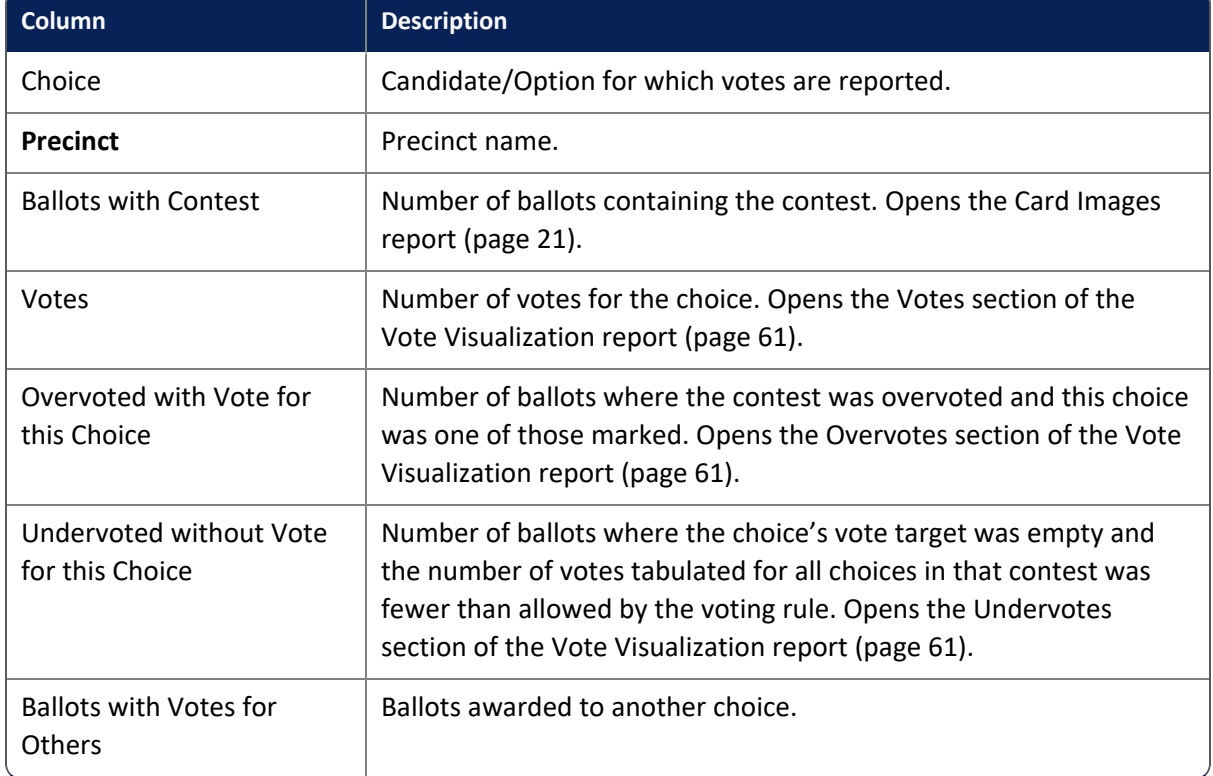

## **Table 2-22. Data—Statement of Votes Cast with Precincts report**

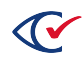

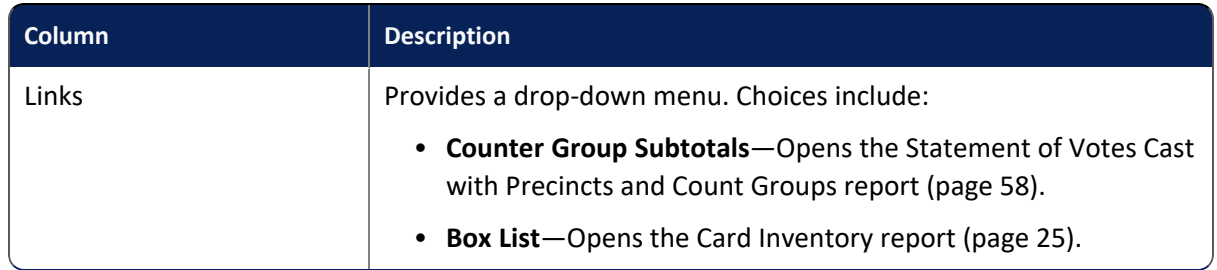

## **Table 2-22. Data—Statement of Votes Cast with Precincts report (continued)**

## **Filters**

Filters include: Precinct, Counter Group, Contest, ScanStation, Box, and Show Write-ins. Select filters from the filter fields and click **Change** to filter data. Use the Filter table option with or without the filter fields to perform incremental searches for alphanumeric strings. Click the **Show/Hide Columns** button to select data to display.

When this report is filtered by precinct and the **Redact Small Vote Subtotals** option is selected on the Election Administration page, subtotals of fewer than 10 votes are hidden to ensure individual voter's confidentiality.

## **Show Write-ins**

Select the **Show Write-ins** check box to display the write-in candidate names and votes at the bottom of the Choice column for each contest that includes write-in choices. Candidate names appear preceded by *[Write-in]*.

When a contest includes multiple write-in choices, *Write-in* appears in the Choice column the equivalent number of times.

The ClearCount system removes all duplicate write-in candidate assignments (when a unique writein candidate name is assigned to more than one write-in choice zone for the same contest on the same card). When a duplicate is removed, it appears on the Statement of Votes Cast report as [Write-in]Duplicate. The ClearCount system does *not* remove a write-in candidate assignment when it is a duplicate of a certified candidate listed on the ballot.

The report does not include candidate names (or the unassigned category) that have zero votes.

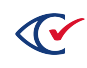

## <span id="page-57-0"></span>**2.2.24 Statement of Votes Cast with Precincts and Counter Groups report**

The Statement of Votes Cast with Precincts and Counter Groups report [\(Figure](#page-57-1) 2-29) provides election subtotals by precinct and counter group, such as early voting (EV), absentee (AB), Election Day (ED).

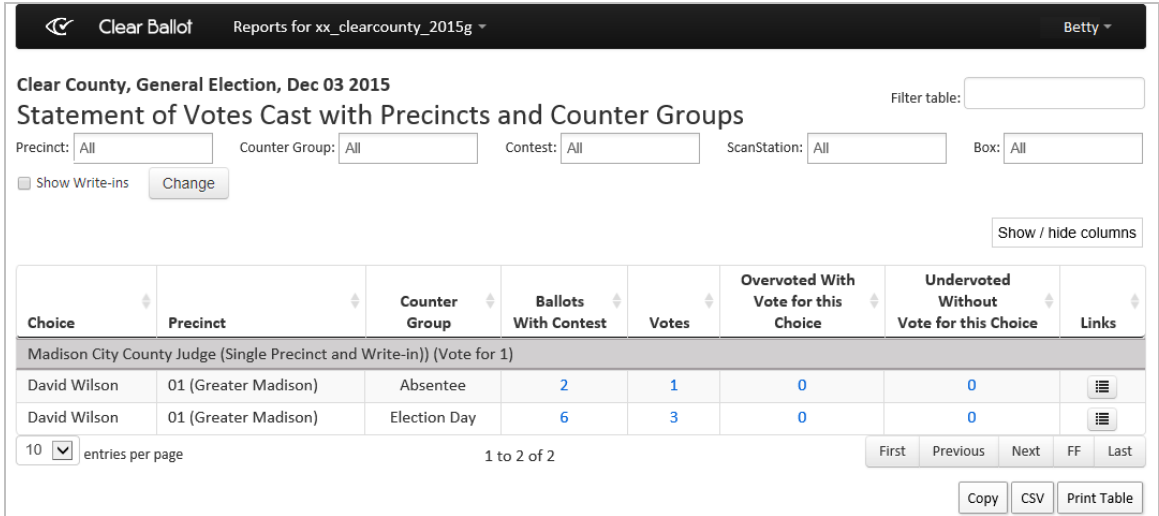

## <span id="page-57-1"></span>**Figure 2-29. Sample Statement of Votes Cast with Precincts and Counter Groups report**

If your election uses consolidated precincts, all ballots and cards associated with the consolidated precinct are reported together and are separate from the ballots and cards of the individual precincts. Selecting one of the individual precincts as a Precinct filter option does not include the consolidated precinct in the results. The consolidated precinct is a separate entity from the individual precincts within it.

If the election has unresolved cards, a warning appears at the top of the report indicating that the vote totals are not yet complete.

## **Access**

From the Statement of Votes Cast with Precincts report ([page](#page-54-0) 55), choose **Links> Counter Group Subtotals**.

## **Data**

Data for each choice includes the columns listed in [Table](#page-58-0) 2-23.

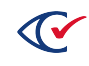

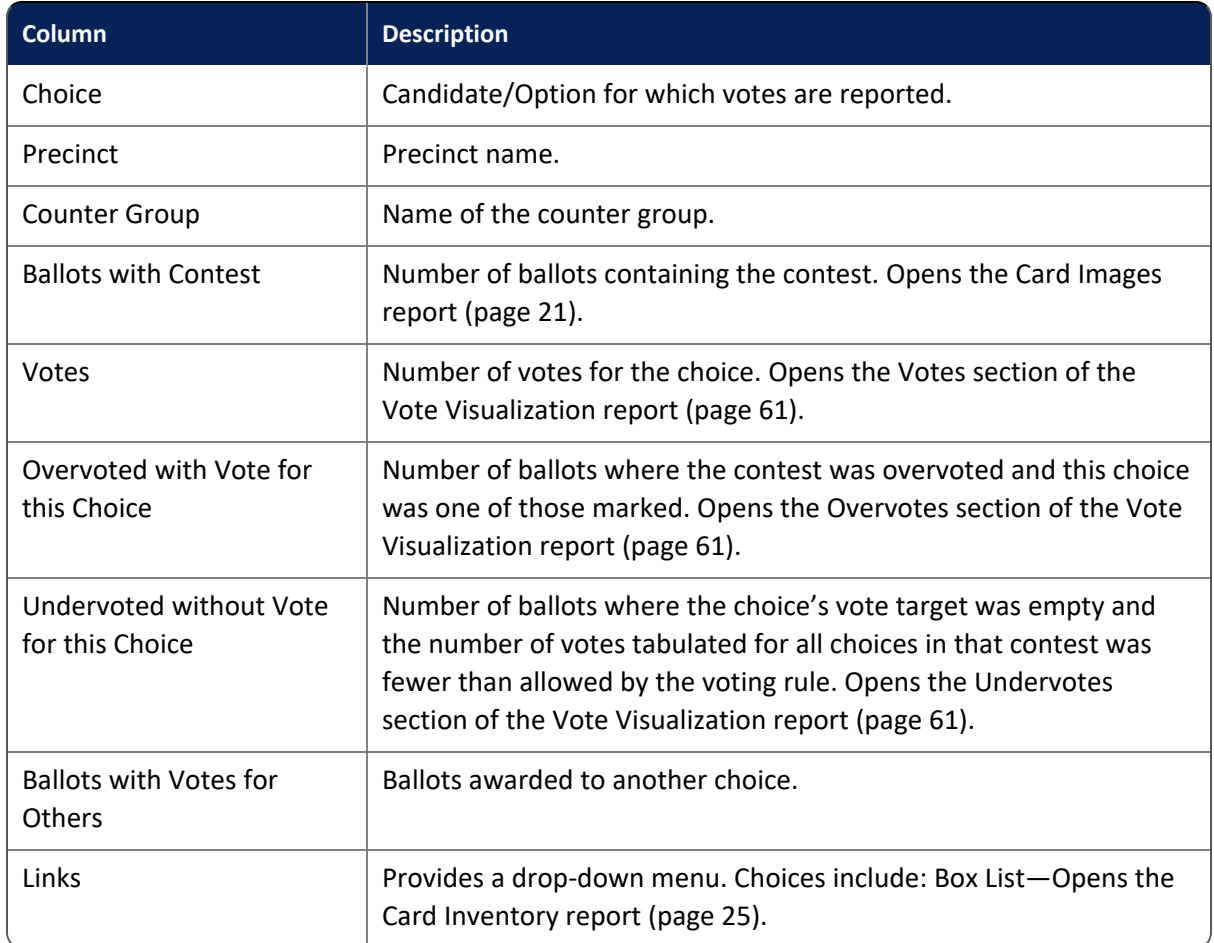

## <span id="page-58-0"></span>**Table 2-23. Data—Statement of Votes Cast with Precincts and Counter Groups report**

## **Filters**

Filters include: Precinct, Counter Group, Contest, ScanStation, Box, and Show Write-ins. Select filters from the filter fields and click **Change** to filter data. Use the Filter table option with or without the filter fields to perform incremental searches for alphanumeric strings. Click the **Show/Hide Columns** button to select data to display.

When this report is filtered by precinct and the **Redact Small Vote Subtotals** option is selected on the Election Administration page, subtotals of fewer than 10 votes are hidden to ensure individual voter's confidentiality.

## **Show Write-ins**

**Showing write-ins**—Select the **Show Write-ins** check box to display the write-in candidate names and votes at the bottom of the Choice column for each contest that includes write-in choices. Candidate names appear preceded by *[Write-in]*.

When a contest includes multiple write-in choices, *Write-in* appears in the Choice column the equivalent number of times.

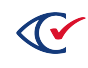

The ClearCount system removes all duplicate write-in candidate assignments (when a unique writein candidate name is assigned to more than one write-in choice zone for the same contest on the same card). When a duplicate is removed, it appears on the Statement of Votes Cast report as [Write-in]Duplicate. The ClearCount system does *not* remove a write-in candidate assignment when it is a duplicate of a certified candidate listed on the ballot.

The report does not include candidate names (or the unassigned category) that have zero votes.

## **2.2.25 Vote Centers report**

The Vote Centers report ([Figure](#page-59-0) 2-30) provides a summary of vote centers that have had ClearCast election results merged into the ClearCount system.

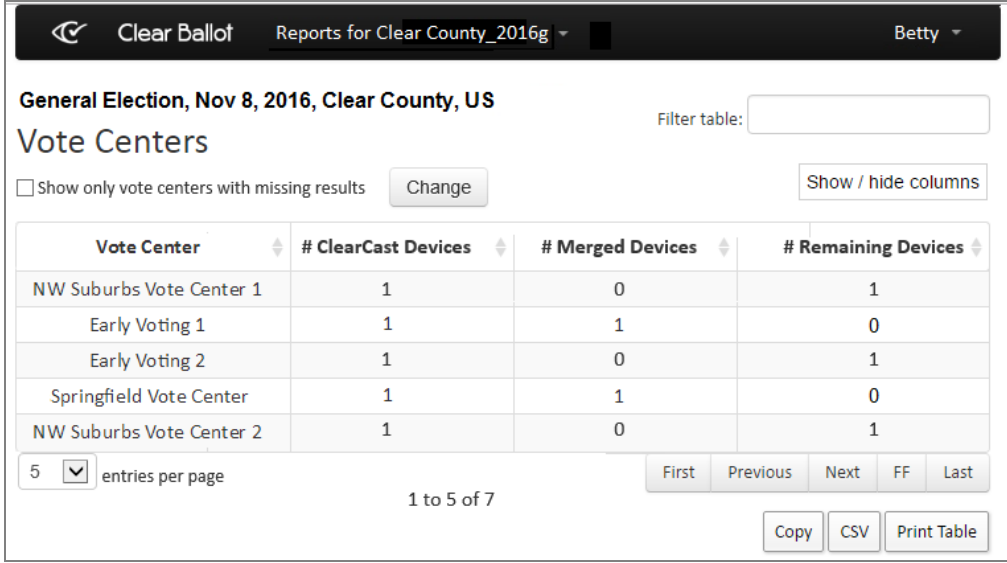

## <span id="page-59-0"></span>**Figure 2-30. Vote Centers report**

## **Access**

From the Other items on the Reports menu ([page](#page-17-0) 18) section, choose **Vote Centers**.

## **Data**

<span id="page-59-1"></span>Data for each vote center includes the columns listed in [Table](#page-59-1) 2-24.

## **Table 2-24. Data—Vote Centers report**

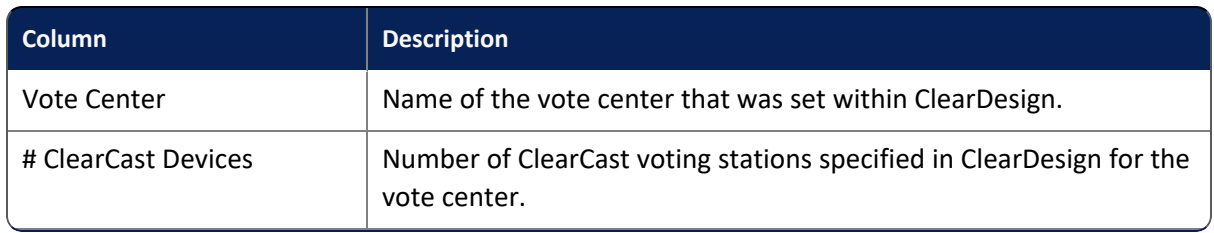

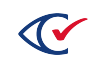

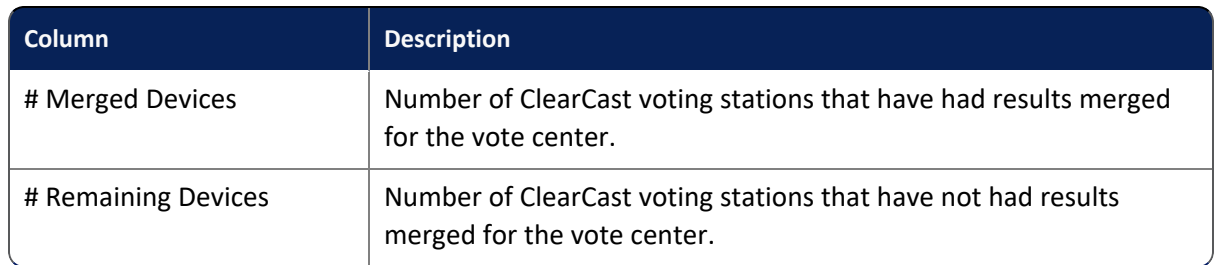

## **Table 2-24. Data—Vote Centers report (continued)**

## **Filter table**

Use the Filter table option to perform incremental searches for alphanumeric strings. Click the **Show/Hide Columns** button to select data to display. Select the **Show only vote centers with missing results** option to filter the vote centers accordingly so that you can quickly determine which vote centers still have outstanding results. The ["ClearCast](#page-31-0) Merged Results report" on page 32 provides additional information about the status of the ClearCast voting stations at each vote center.

## <span id="page-60-0"></span>**2.2.26 Vote Visualization report**

The Vote Visualization report ([Figure](#page-60-1) 2-31) uses high-resolution images of scanned ballots to allow click-through examination of every vote on every ballot.

Each oval on the Vote Visualization report links to the full card image, giving election officials greater transparency and control when reviewing an election and determining voter intent.

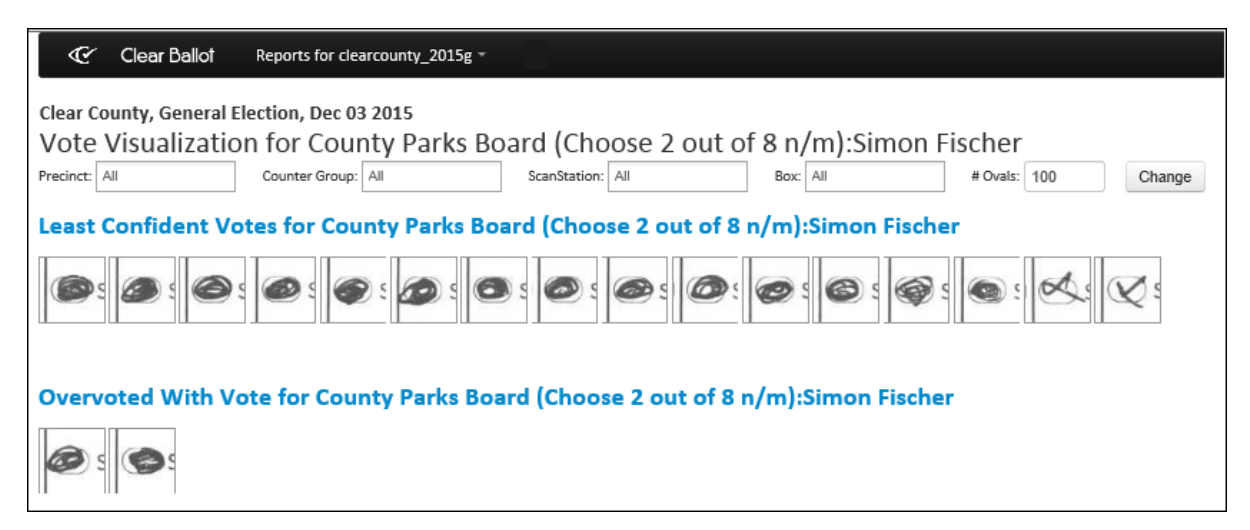

## <span id="page-60-1"></span>**Figure 2-31. Vote Visualization report**

## **Access**

From all vote total links in any report that shows vote results for a specific choice, including all of the Statement of Votes Cast reports. Clicking a summarized vote total (Votes, Overvotes, Undervotes and so forth) for a choice in a report opens the Vote Visualization report in a new tab showing the ovals for that choice in that contest.

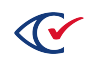

## **Data**

The title states the specific contest/choice pair for which you are viewing results. The following sections can appear on the Vote Visualization report:

- <sup>l</sup> Vote Visualization: Least confident votes [\(page](#page-62-0) 63) for *contest: choice*
- Vote Visualization: Overvoted with vote ([page](#page-63-0) 64) for *contest: choice*
- Vote Visualization: Least confident nonvotes in undervoted ballots without vote ([page](#page-63-1) 64) for *contest: choice*
- <sup>l</sup> Vote Visualization: Least confident nonvotes in ballots without vote ([page](#page-64-0) 65) for *contest: choice*
- <sup>l</sup> Vote Visualization: Least confident cross-endorsed "double votes" ([page](#page-65-0) 66) for *contest: choice*

#### **Filters**

Filters include: Precinct, Counter Group, Contest, ScanStation, Box, and # Ovals. Select filters from the filter fields and click **Change** to filter data. Use the Filter table option with or without the filter fields to perform incremental searches for alphanumeric strings.

## **Actions for ovals**

Hovering over an oval displays the contest section of the card for that oval. Clicking an oval opens the Visually annotated cards ([page](#page-21-0) 22) for the related ballot.

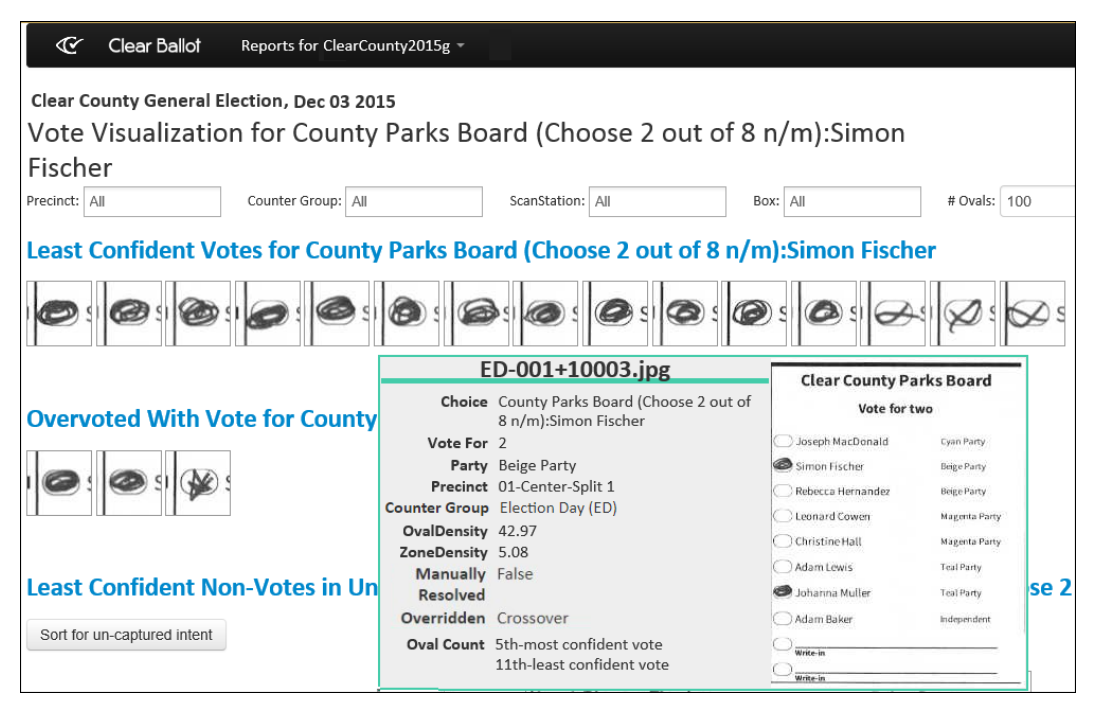

**Figure 2-32. Contest section of the card**

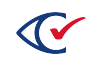

## **Choice modifications**

<span id="page-62-1"></span>[Table](#page-62-1) 2-25 lists the available implicit and explicit choice modifications.

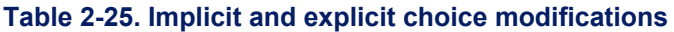

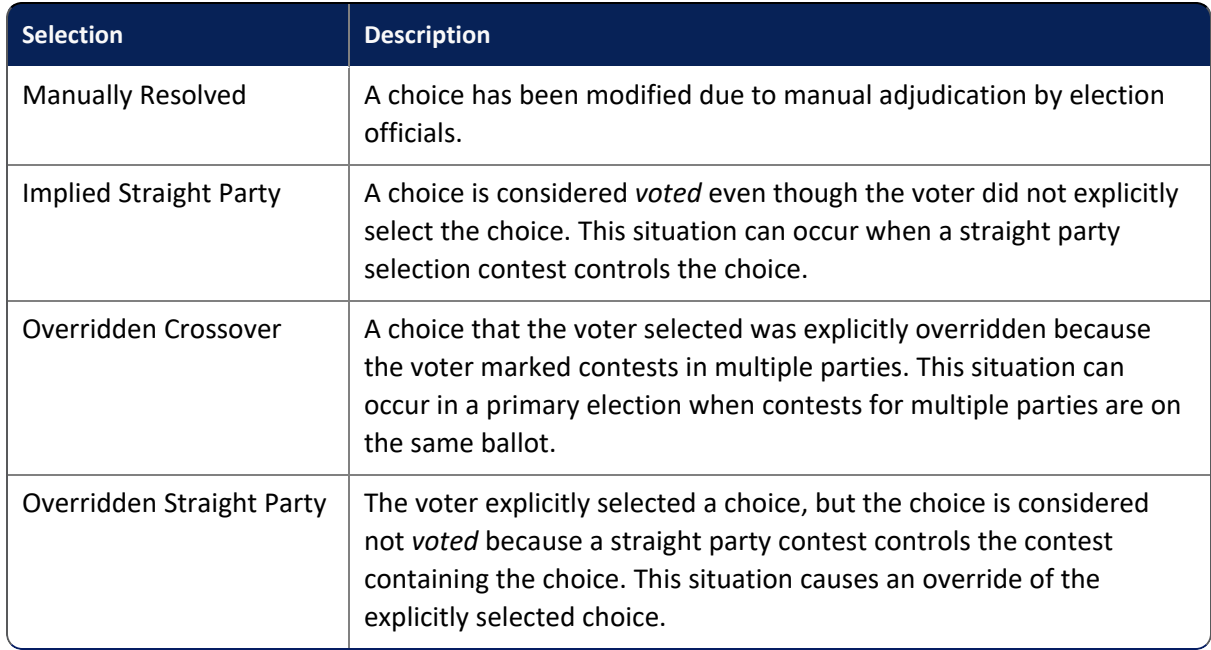

## <span id="page-62-0"></span>**2.2.26.1 Vote Visualization: Least confident votes**

The Least Confident Votes section of the Vote Visualization report [\(Figure](#page-62-2) 2-33) shows ovals that were counted as votes for the choice that are the least likely of those votes to be valid votes.

- The votes shown are those that are least likely to be valid votes out of all the votes for that contest/choice pair.
- The votes are shown in order from the most confident vote on top (the highest oval density) to the least confident vote at the bottom (the lowest oval density)
- Increasing the number of ovals displayed (by using the # Ovals field) adds more ovals to the top of the list. Note that the ovals that are added when you increase the # Ovals shown have higher oval density and, therefore, are more likely to be valid votes than those already displayed.

|                                                                                    | Clear Ballot                                                                                                    | Reports for clearcounty 2015g - |                  |          |                |        |  |  |  |
|------------------------------------------------------------------------------------|----------------------------------------------------------------------------------------------------|---------------------------------|------------------|----------|----------------|--------|--|--|--|
|                                                                                    | Clear County, General Election, Dec 03 2015<br>Vote Visualization for County Parks Board (Choose 2 out of 8 n/m): Simon Fischer |                                 |                  |          |                |        |  |  |  |
| Precinct: All                                                                      |                                                                                                    | Counter Group:   All            | ScanStation: All | Box: All | # Ovals:   100 | Change |  |  |  |
| Least Confident Votes for County Parks Board (Choose 2 out of 8 n/m):Simon Fischer |                                                                                                    |                                 |                  |          |                |        |  |  |  |
|                                                                                    | $\bullet: \bullet: \bullet: \bullet: \bullet: \bullet: \bullet: \bullet: \bullet: \bullet:$<br>$\bullet$                        |                                 |                  |          |                |        |  |  |  |

<span id="page-62-2"></span>**Figure 2-33. Vote Visualization report: Least confident votes section**

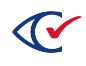

The Vote Visualization page shows the number of more confident ovals that are not displayed. However when no filters are selected or the filters selected would result in a very large number of ovals to check, the check is limited to 100,000 ovals. As a result, the Vote Visualization page may display a message "more than 100,000 ..." instead of the actual oval count.

## <span id="page-63-0"></span>**2.2.26.2 Vote Visualization: Overvoted with vote**

The Overvoted with Vote for *contest: choice* section of the Vote Visualization report [\(page](#page-60-0) 61) shows all ovals that were marked for a choice where the vote rule for the contest was exceeded and that choice was one of the marked ovals that contributed to the overvote. For the given choice, the ovals in this section are sorted by card ID, then by contest and oval density. This information if useful when searching for a specific oval on a specific card for the choice.

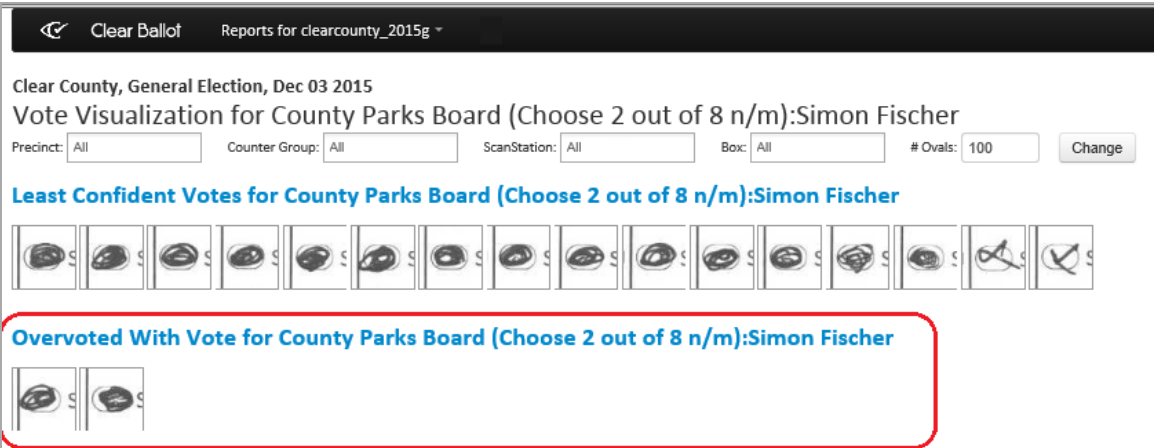

**Figure 2-34. Vote Visualization report: Overvoted with vote section**

## <span id="page-63-1"></span>**2.2.26.3 Vote Visualization: Least confident nonvotes in undervoted ballots without vote**

In cases where the vote rule for the contest was not met (the contest was undervoted), this section of the Vote Visualization report ([page](#page-60-0) 61) shows those ovals for the choice that were counted as nonvotes, but which are the most likely to be valid votes.

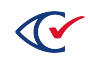

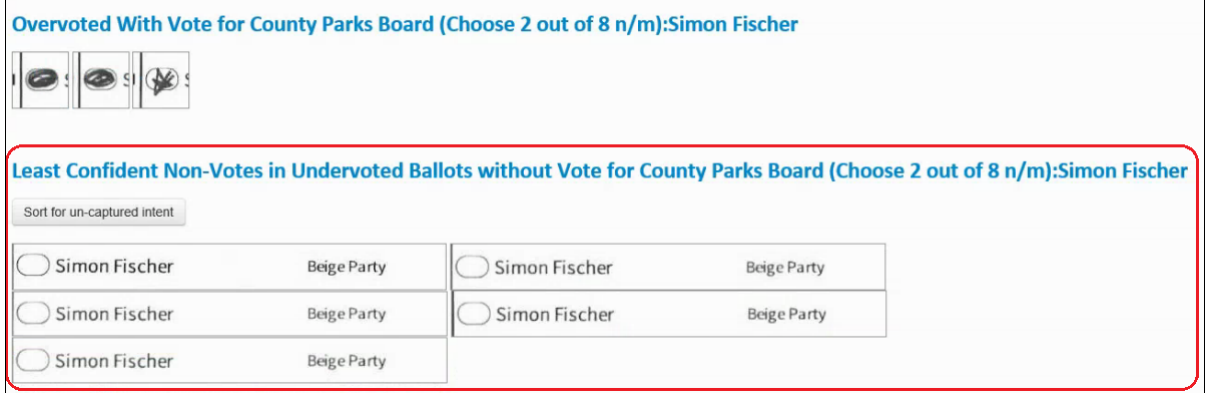

#### **Figure 2-35. Vote Visualization report: Least confident nonvotes in undervoted ballots without vote section**

- Ovals in this section are displayed with an expanded choice zone to present a more data-rich picture of voter intent.
- Ovals in this section are shown from highest oval/zone density to lowest oval/zone density.
	- $\circ$  If the choice for which ovals are being displayed is a named candidate or option, the sort order is based on oval density.
	- $\circ$  If the choice for which ovals are being displayed is a write-in option, the sort order is based on zone density.
	- $\circ$  The sort button allows you to easily change the method used to sort the ovals. Just click it to see the opposite method.
		- $\circ$  Sort for uncaptured intent sorts by zone density.
		- $\circ$  Sort for marks in ovals sorts by oval density.

## <span id="page-64-0"></span>**2.2.26.4 Vote Visualization: Least confident nonvotes in ballots without vote**

The Least Confident Nonvotes in Ballots without Votes for *contest: choice* section of the Vote Visualization report [\(page](#page-60-0) 61) shows those ovals that are least likely to be nonvotes (those most likely to actually be valid votes) on any card where a vote is not recorded for the choice, but the vote rule for the contest has been met by a vote for a different choice or choices.

This allows election officials to easily view those ovals where a vote is not recorded for the choice, but the oval or zone density is at a higher level and, therefore, might indicate that there is a mark that was intended to be a vote.

|                             |                    | Overvoted With Vote for County Parks Board (Choose 2 out of 8 n/m):Simon Fischer                               |                    |                                                                                                    |
|-----------------------------|--------------------|----------------------------------------------------------------------------------------------------|--------------------|----------------------------------------------------------------------------------------------------|
|                             |                    |                                                                                                    |                    |                                                                                                    |
|                             |                    |                                                                                                    |                    | Least Confident Non-Votes in Undervoted Ballots without Vote for County Parks Board (Choose 2 out of 8 n/m):Simon Fischer |
| Sort for un-captured intent |                    |                                                                                                    |                    |                                                                                                    |
| Simon Fischer               | <b>Beige Party</b> | Simon Fischer                                                                                                  | <b>Beige Party</b> |                                                                                                    |
| Simon Fischer               | Beige Party        | Simon Fischer                                                                                                  | <b>Beige Party</b> |                                                                                                    |
| Simon Fischer               | Beige Party        |                                                                                                    |                    |                                                                                                    |
|                             |                    |                                                                                                    |                    |                                                                                                    |
|                             |                    | Least Confident Non-Votes in Ballots without Vote for County Parks Board (Choose 2 out of 8 n/m):Simon Fischer |                    |                                                                                                    |
|                             |                    |                                                                                                    |                    |                                                                                                    |

**Figure 2-36. Vote Visualization report: Least confident nonvotes in ballots without vote section**

The ovals in this section are sorted from highest oval density (most likely to be a valid vote) to lowest oval density (most likely to be a valid nonvote). This gives visual priority to those ovals that election officials most need to examine.

## <span id="page-65-0"></span>**2.2.26.5 Vote Visualization: Least confident cross-endorsed "double votes"**

This section of the Vote Visualization report [\(page](#page-60-0) 61) only appears when there is at least one contest where a cross-endorsed choice (which has multiple ovals) has been voted for more than once on the same contest. When a choice is cross-endorsed, that choice has multiple ovals (one for each party) in the contest on the ballot. If a voter fills out more than one of those ovals (an overvote or over-emphasis of that one choice), only one oval can be counted for the vote.

Where state law makes provisions for overvotes (over-emphasis) of a single choice, the vote is adjudicated as prescribed by the state. State law determines the oval that is "the vote" and the party that gets credit for the vote.

Any and all ovals that were filled in but were not counted in the vote total—those that did not get "the vote" because they fell lower in the hierarchy as determined by state law—are placed into the Least Confident Cross-Endorsed Double Votes section. This section provides elections officials with a view of how the votes were adjudicated and allocated and allows officials to review these decisions.

These ovals are sorted from least confident (lowest oval density) to most confident (highest oval density). Increasing the number of ovals displayed (by using the # Ovals field) adds more (more confident) ovals to the list. The ovals that are added when you increase the # Ovals shown have higher oval density.

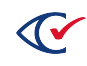

# **2.3 Sharing web reports**

All of the ClearCount web reports can be shared with the stakeholders in an election

To share data:

- 1. Log in to a CountStation as a report user [\(page](#page-9-0) 10).
- 2. From the Election column of the Election Index ([page](#page-10-0) 11), select an election. The Dashboard ([page](#page-11-0) 12) appears.
- 3. From the Dashboard or the Reports menu, select the report you want to share. The report opens in a new tab.
- 4. (Optional) To copy the page to the clipboard, click **Copy**. The copied text can be pasted into another application, such as Notepad.
- 5. (Optional) To save the data in comma-separated values (CSV) format:
	- a. Click **CSV**. The Select Location dialog appears.
	- b. Navigate to a location to save the file, enter the name of the file and click **Save**. The CSV file can be opened in Notepad or Microsoft Excel.
- 6. (Optional) To print the page:
	- a. Click **Print Table**. The print view of the report appears in the browser window.
	- b. Use your browser's print options (Page setup, Print preview, Print) to print the report, and then press the Esc key to return to the main report page.

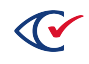

# **Chapter 3. PDF reports**

You can create customized election-specific reports as Adobe Acrobat PDF files. You can filter data, select columns to display, and sort the data to meet your reporting needs, and then print or save the file.

# **3.1 Generating PDF reports**

To create a PDF report:

- 1. Log in to a CountStation as a report user [\(page](#page-9-0) 10). The Election Index [\(page](#page-10-0) 11) appears.
- 2. From the Election column, select the election you want to view. The Dashboard [\(page](#page-11-0) 12) appears.
- 3. Click the **Reports for** *ElectionName* drop-down menu on the Dashboard's title bar and select the **Generate PDF Report** option. The Generate PDF Report page [\(page](#page-68-0) 69) appears.
- 4. Modify the Structure parameters, the Labels parameters, and the Filters parameters as desired.

Filtering selections can affect saved bookmarks.

5. (Optional) Click **Create Bookmark for this Report**. The ClearCount system saves the current report settings in a user- and browser-specific bookmark named Generate Report - *ElectionName*.

For ease of reuse and to prevent overwriting, rename the bookmark file.

- 6. Click **Start Report**. The Server Background Jobs ([page](#page-43-1) 44) page replaces the Generate PDF Report page. The report is topmost in the table and its job type (in the Job column) is *pdf\_ report*.
- 7. When the Status column says *Completed* and the filename appears in the Final Result column, click the filename. The report replaces the Server Background Jobs [\(page](#page-43-1) 44) page.

The report file resides on the CountServer until it is restarted. Print the file or save it to removable media, such as a USB drive.

- 8. Using browser commands, do the following:
	- <sup>l</sup> (Optional) Click **Print** to print the report.
	- <sup>l</sup> (Optional) Click **Save** to copy the PDF file to the local Downloads folder.

The Bookmarks pane may not be visible when the saved PDF file is first opened. The sequence of actions that restores the Bookmarks pane depends upon the choice of browser and the version of Adobe Reader.

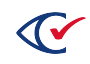

9. (Optional) Delete the job from the Server Background Jobs ([page](#page-43-1) 44) page. It is automatically removed when the CountServer is restarted.

# <span id="page-68-0"></span>**3.2 Generate PDF Report page**

The Generate PDF Report page allows you to create customized reports that you can save as PDF files.

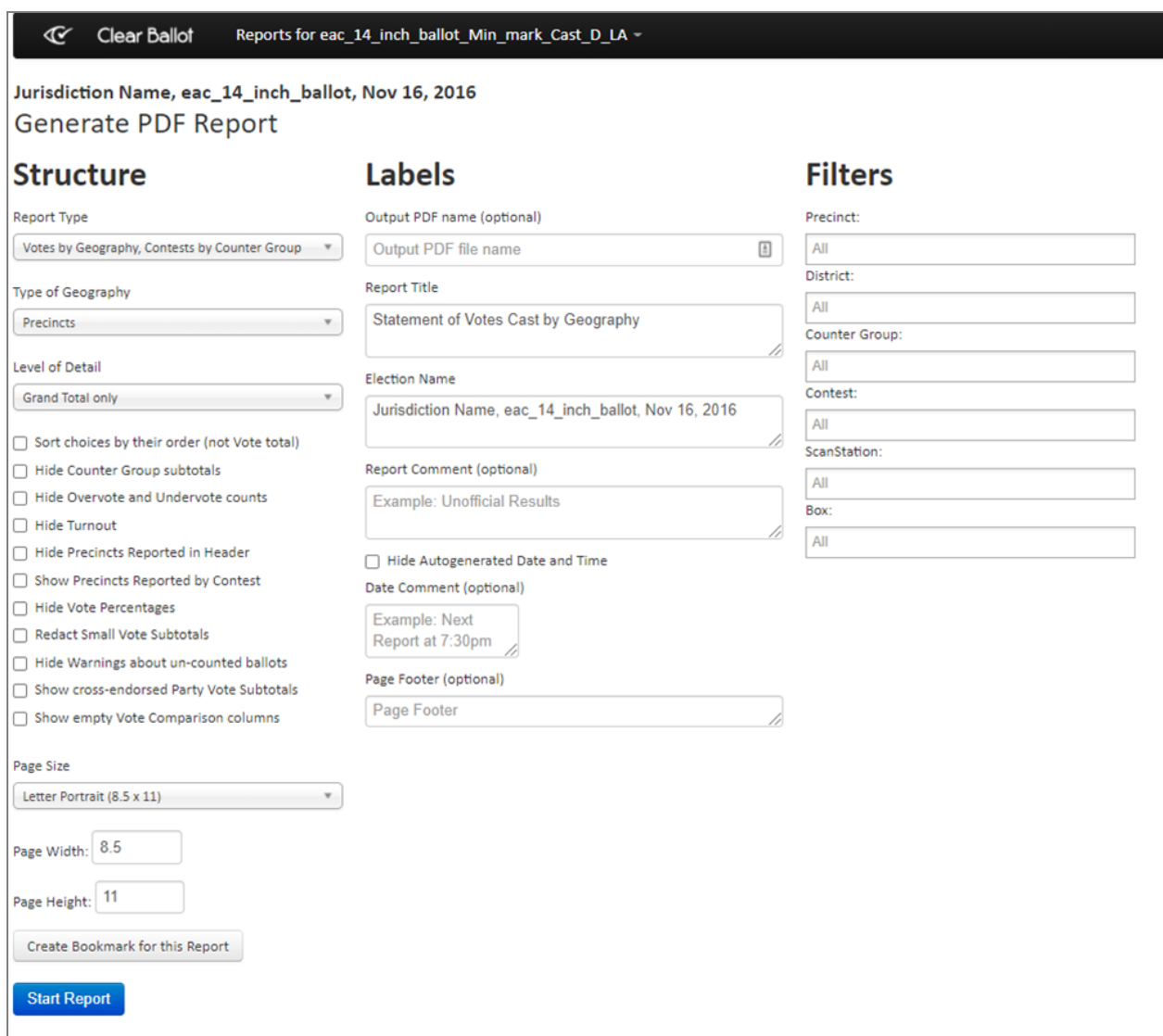

## **Figure 3-1. Generate PDF Report page**

This page provides the following categories of setup options:

- **Structure**—Controls overall scope and visibility of subtotals.
- Labels-Control custom text in the headers and footers appearing on all pages of a report.

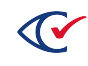

<sup>l</sup> **Filters**—Include or exclude specific precincts, districts, counter groups, contests, ScanStations, and boxes.

**Note**: A read access level or above is required to generate a PDF report.

If some precincts on the Precincts Web Report page are set as reporting, those precincts will always be included in the total number of precincts reported as displayed in the header and grand total sections of the election PDF reports, regardless of selected filters. For example, if your filter criteria include only report precincts in the first box, and the precinct set as reporting on the Precincts Web Report page as reporting does have any ballots in the first box, the precinct will still be counted as reporting in the header and grand total section.

## **Access**

Select **Election Index> Dashboard> Reports> Election Reports> Generate PDF Report**.

## **Controls**

## **Table 3-1. PDF controls**

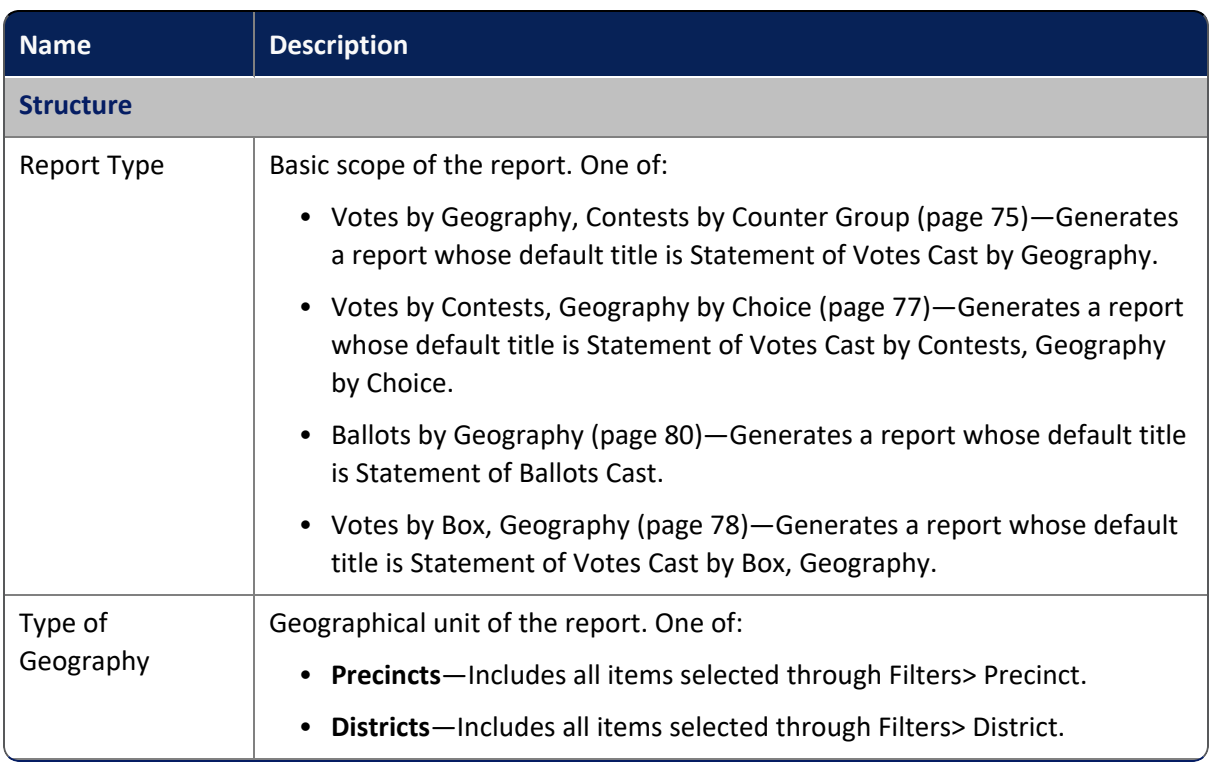

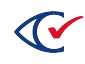

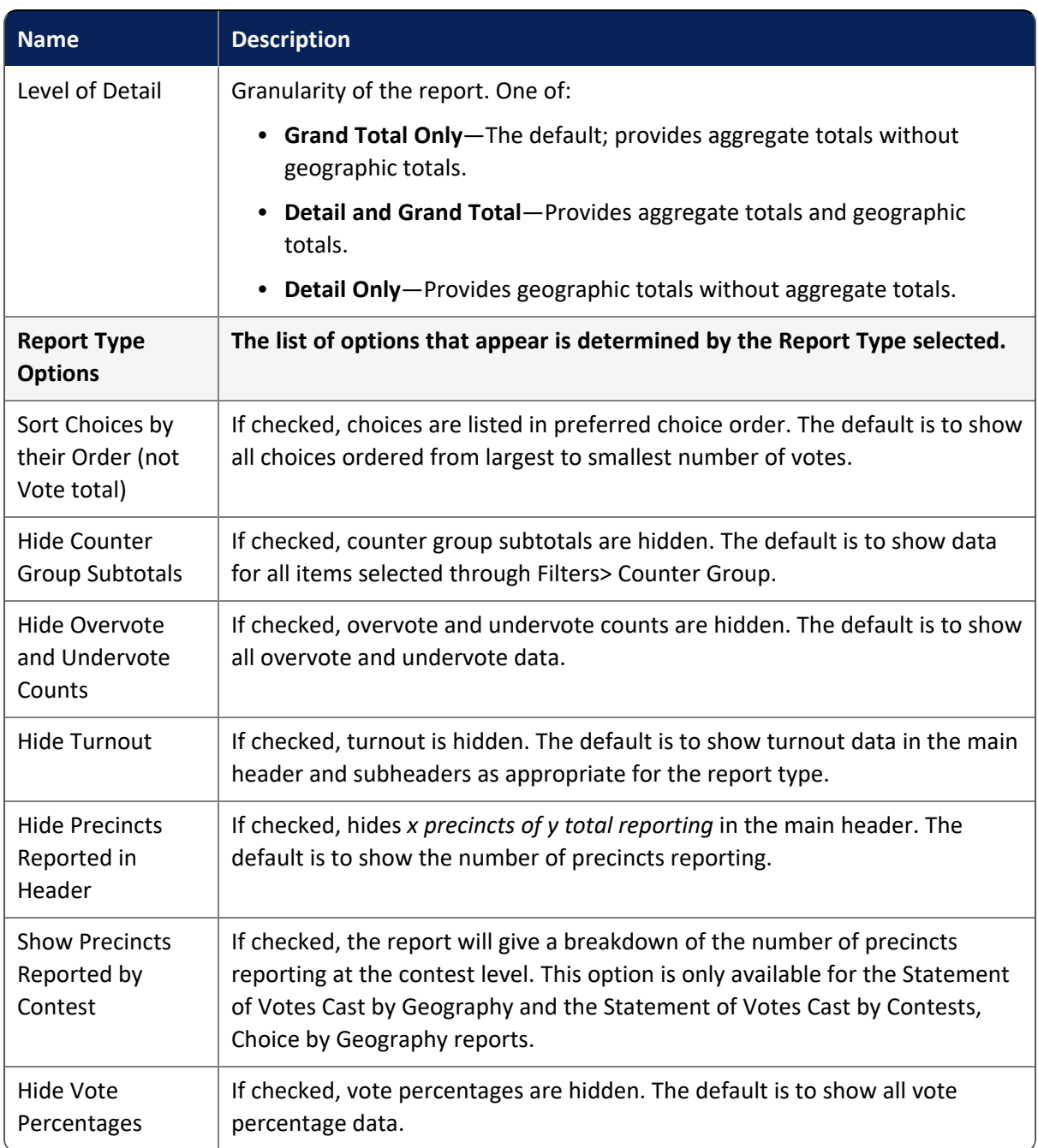

## **Table 3-1. PDF controls (continued)**

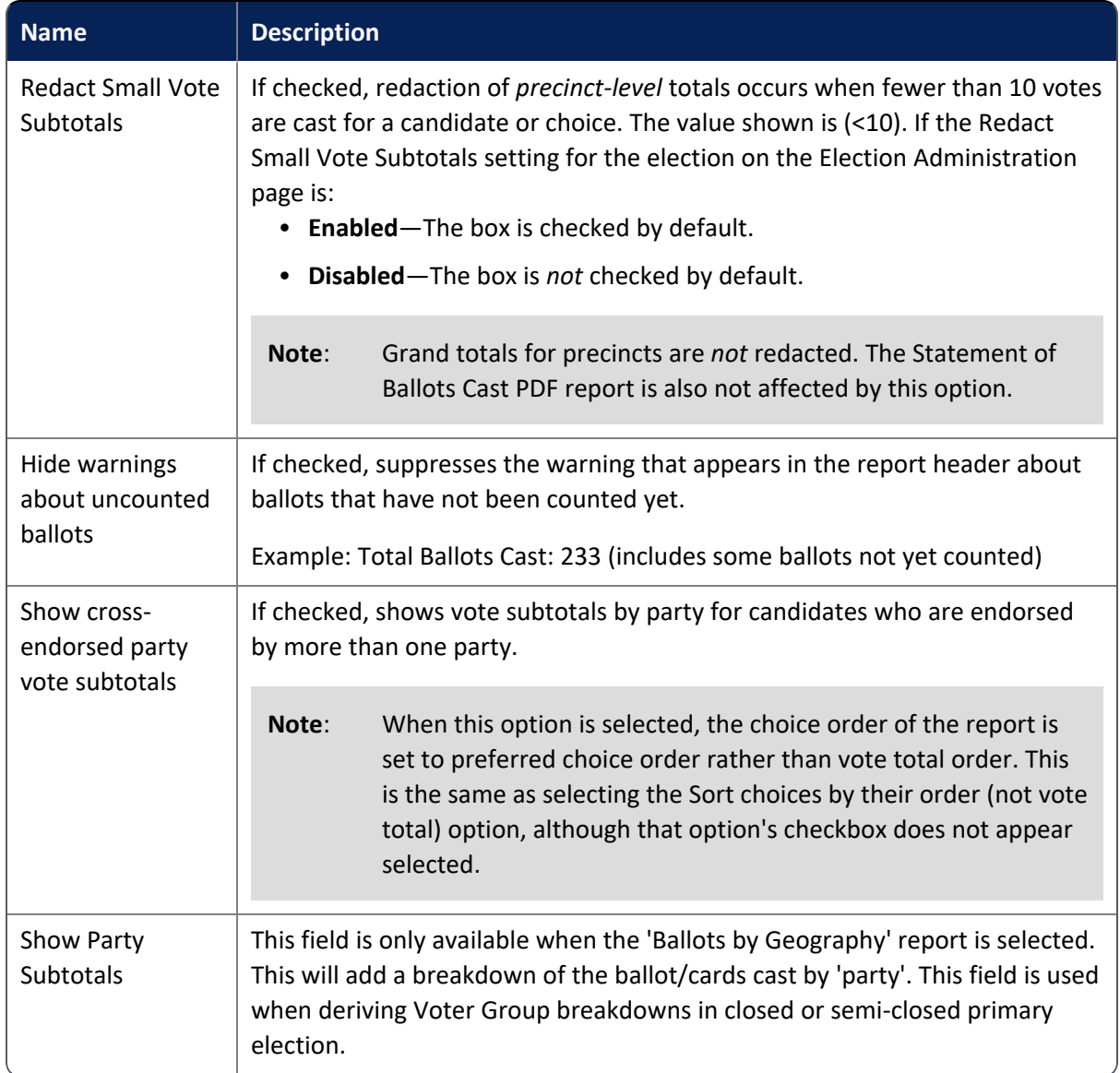

## **Table 3-1. PDF controls (continued)**
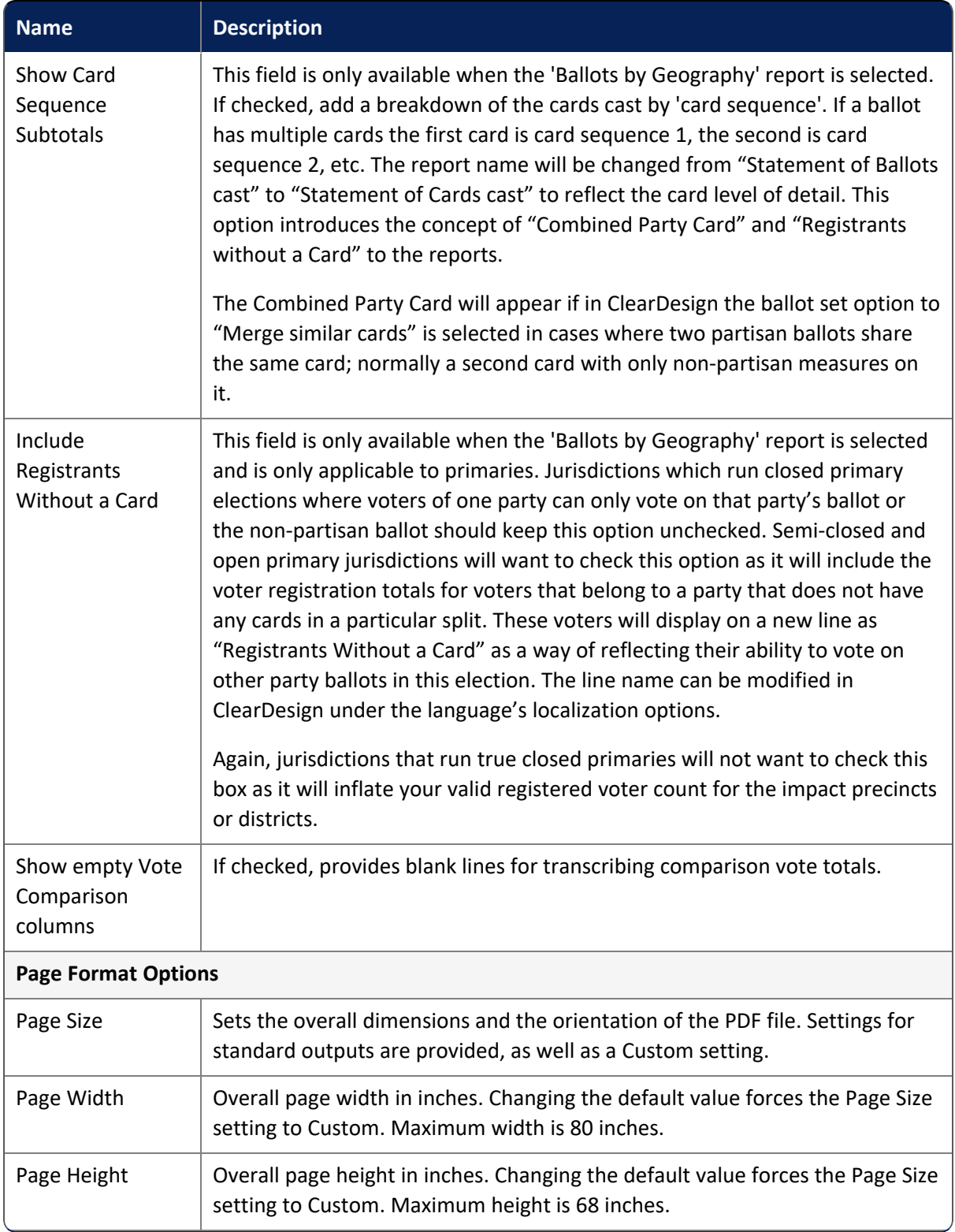

## **Table 3-1. PDF controls (continued)**

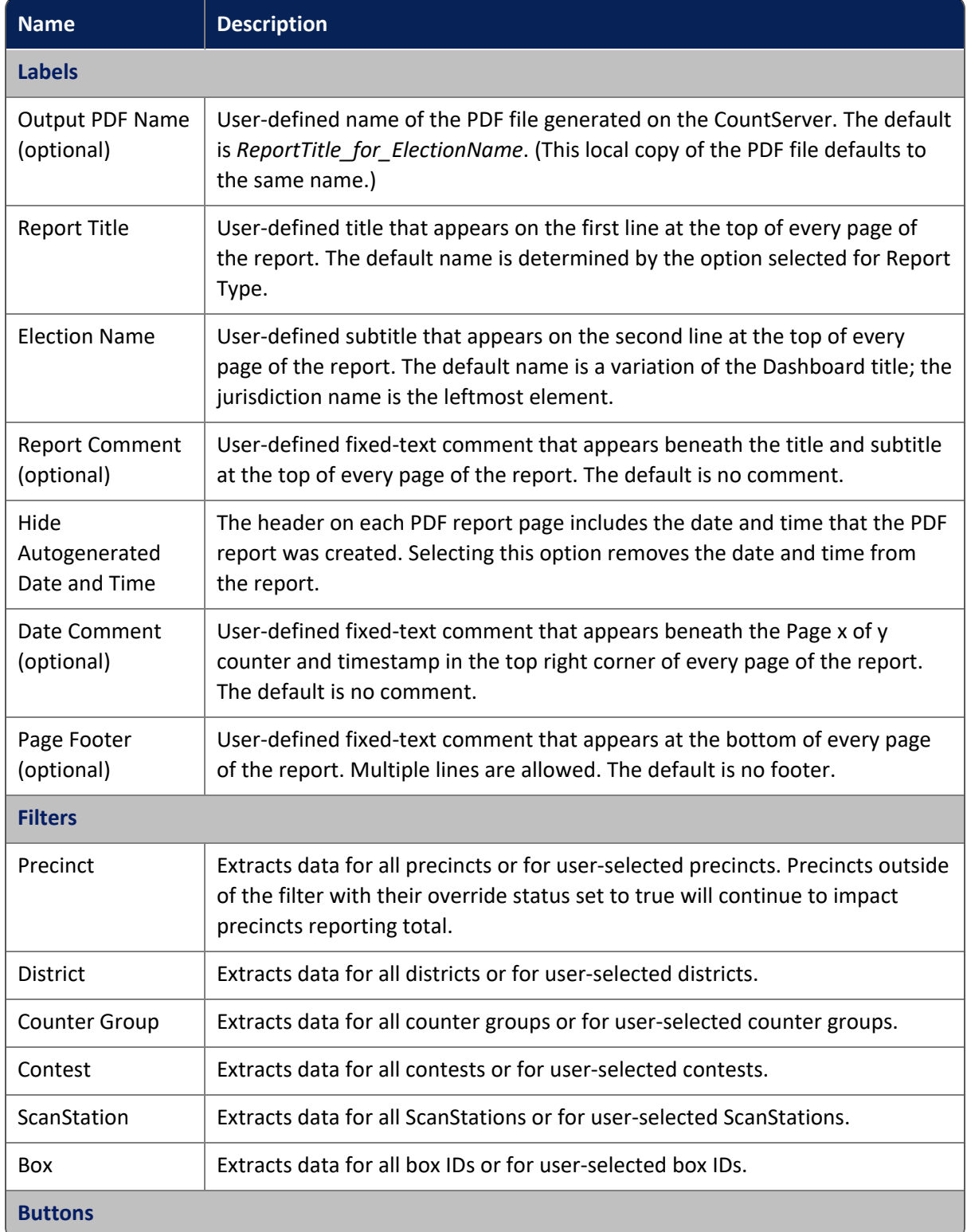

## **Table 3-1. PDF controls (continued)**

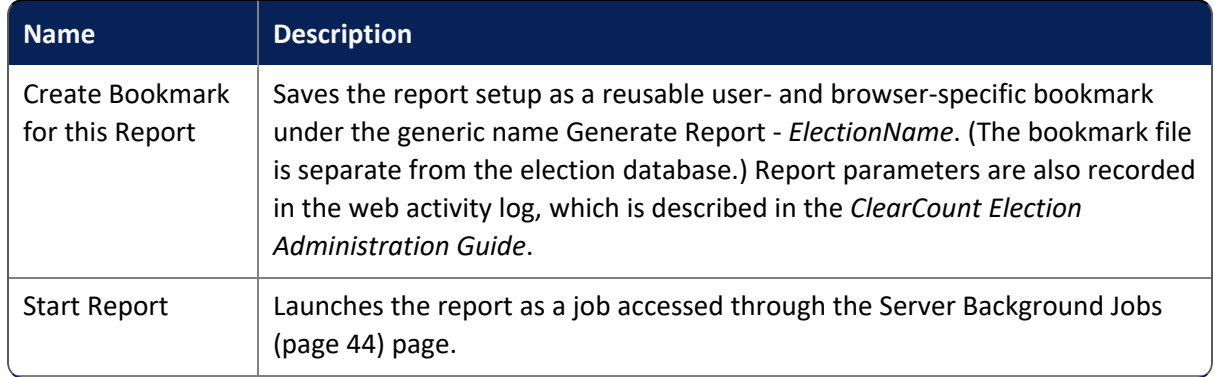

## **Table 3-1. PDF controls (continued)**

# **3.3 Statement of Votes Cast by Geography PDF report**

The Statement of Votes Cast by Geography PDF report presents data for votable choices in the contests of an election, by the geography of precinct or district. The example below presents data by precinct.

**Note**: This report can be generated only when the Display Vote Totals option is enabled on the Election Administration page. Otherwise, you receive a message indicating that the display of vote totals is not allowed. See "Displaying vote totals" in the *ClearCount Election Administration Guide* for more information.

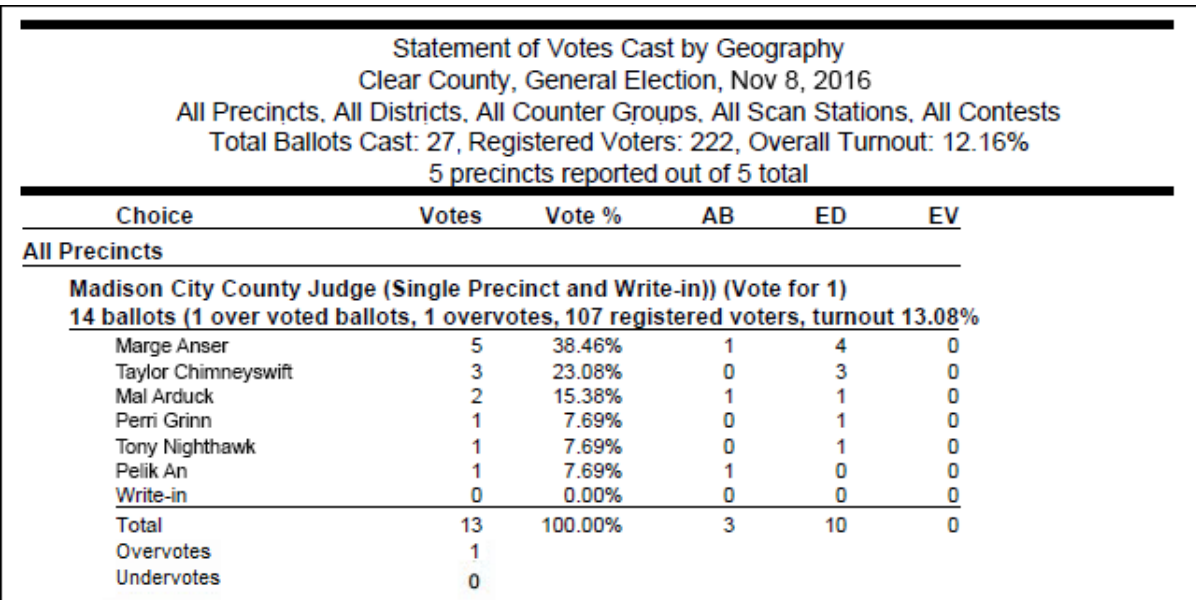

#### **Figure 3-2. Sample Statement of Votes Cast by Geography PDF report**

In a contest that is endorsed by multiple voter groups, if a candidate is not assigned to a partisan voter group, vote totals for that candidate are reported with the first party associated with the contest.

**Example**: If a contest is endorsed by the Orange and Yellow parties, the votes for the nonpartisan candidates are attributed to the Orange party. If multiple party endorsements are required for a contest, the contest can be configured accordingly in the BDF. See the *ClearDesign User Guide* for more information.

If your election uses consolidated precincts, all ballots and cards associated with the consolidated precinct are reported together and are separate from the ballots and cards of the individual precincts. Selecting one of the individual precincts as a Precinct filter option does not include the consolidated precinct in the results. The consolidated precinct is a separate entity from the individual precincts within it.

## **Data**

<span id="page-75-0"></span>[Table](#page-75-0) 3-2 defines fields that appear in the Statement of Votes Cast by Geography PDF report.

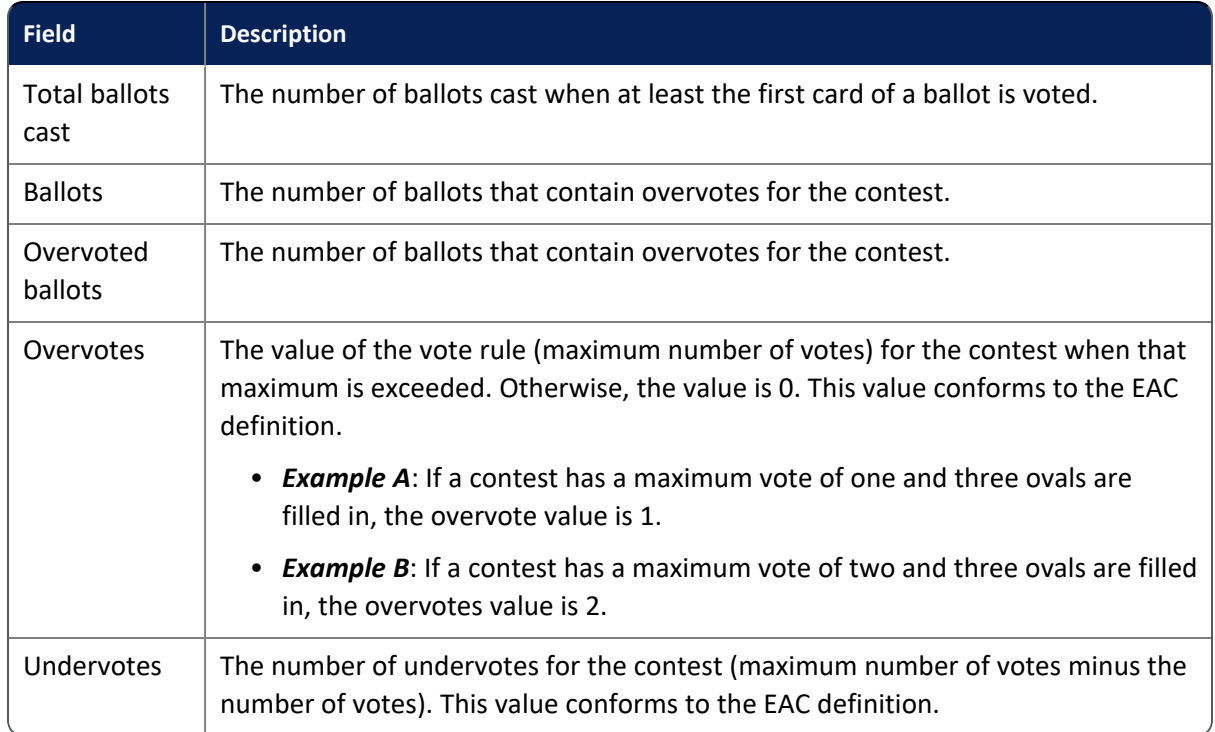

### **Table 3-2. Data—Statement of Votes Cast by Geography PDF report**

## **Warning message for uncounted cards**

A warning message appears in the Total Ballots Cast section of the header when there are still uncounted cards as shown in [Figure](#page-76-0) 3-3 on page 77. The message can be suppressed by selecting the **Hide warnings about uncounted ballots** option on the Generate PDF Report page.

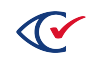

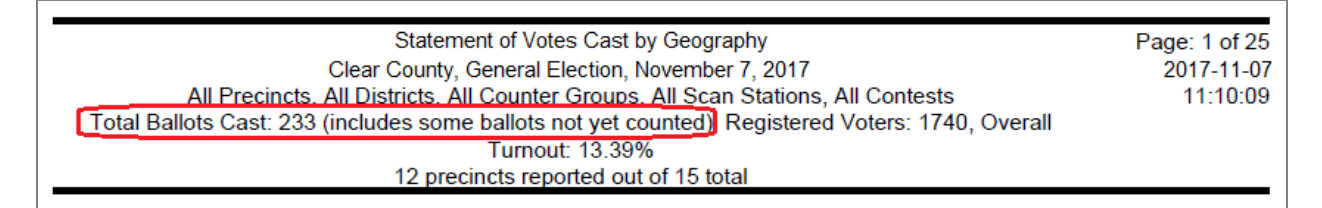

<span id="page-76-0"></span>**Figure 3-3. Warning message displayed in the Total Ballots Cast section of the header.**

# **3.4 Statement of Votes Cast by Contests, Geography by Choice PDF report**

The Statement of Votes Cast by Contests, Geography by Choice PDF report presents data for each counter group that votes in a contest, by the geography of precinct or district. The example below presents data by precinct.

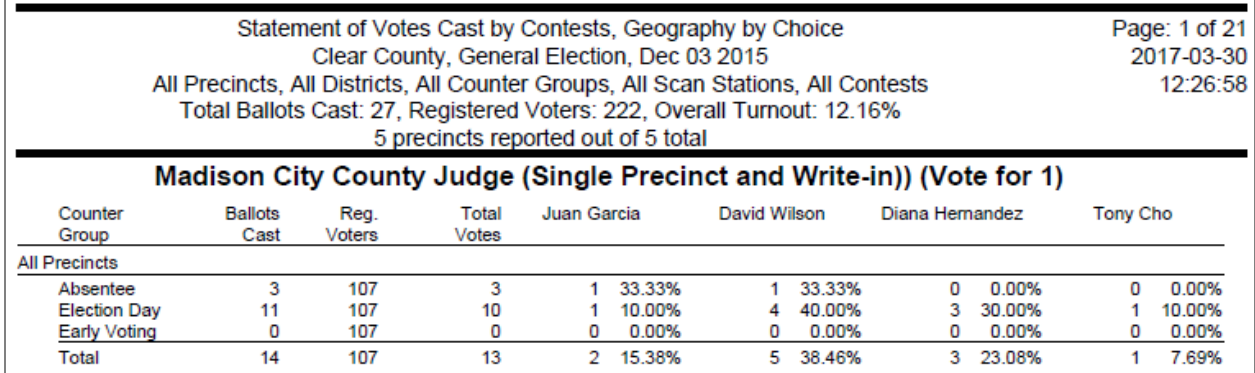

#### **Figure 3-4. Sample Statement of Votes Cast by Contests, Geography by Choice PDF report**

This report can only be generated when the Display Vote Totals option is selected on the Election Administration page. Otherwise, you receive a message indicating that the display of vote totals is not allowed. See "Displaying vote totals" in the *ClearCount Election Administration Guide* for more information.

If your election uses consolidated precincts, all ballots and cards associated with the consolidated precinct are reported together and are separate from the ballots and cards of the individual precincts. Selecting one of the individual precincts as a Precinct filter option does not include the consolidated precinct in the results. The consolidated precinct is a separate entity from the individual precincts within it.

## **Data**

[Table](#page-77-0) 3-3 defines fields that appear in the Statement of Votes Cast by Contest, Geography by Choice PDF report.

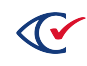

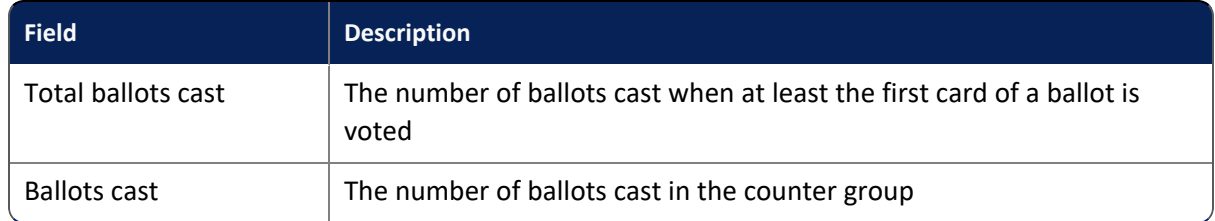

### <span id="page-77-0"></span>**Table 3-3. Data Statement of Votes Cast by Contest, Geography by Choice**

# **3.5 Statement of Votes Cast by Box, Geography PDF report**

The Statement of Votes Cast by Box, Geography PDF report presents data by box for votable choices in the contests of the election, by the geography of precinct or district. The example below presents data by precinct.

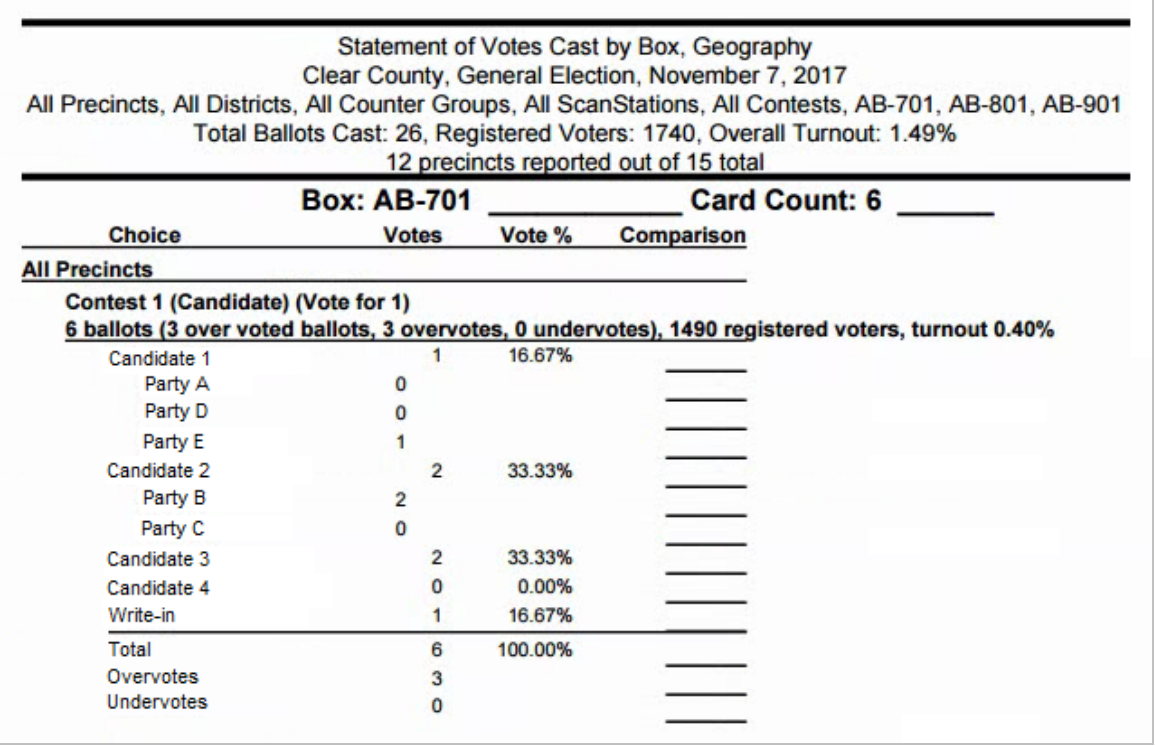

#### **Figure 3-5. Sample Statement of Votes Cast by Box, Geography PDF report (with the "Show cross-endorsed Party Vote Subtotals" and the "Show empty Vote Comparison columns" options selected)**

This report can only be generated when the Display Vote Totals option is selected on the Election Administration page. Otherwise, you receive a message indicating that the display of vote totals is not allowed. See "Displaying vote totals" in the *ClearCount Election Administration Guide* for more information.

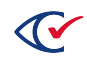

In a contest that is endorsed by multiple voter groups, if a candidate is not assigned to a partisan voter group, vote totals for that candidate are reported with the first party associated with the contest. For example, if a contest is endorsed by the Orange and Yellow parties, the votes for the nonpartisan candidates are attributed to the Orange party. If multiple party endorsements are required for a contest, the contest can be configured accordingly in the BDF. See the *ClearDesign User Guide* for more information.

If your election uses consolidated precincts, all ballots and cards associated with the consolidated precinct are reported together and are separate from the ballots and cards of the individual precincts. Selecting one of the individual precincts as a Precinct filter option does not include the consolidated precinct in the results. The consolidated precinct is a separate entity from the individual precincts within it.

## **Data**

<span id="page-78-0"></span>[Table](#page-78-0) 3-4 defines fields that appear in the Votes Cast by Box, Geography PDF report.

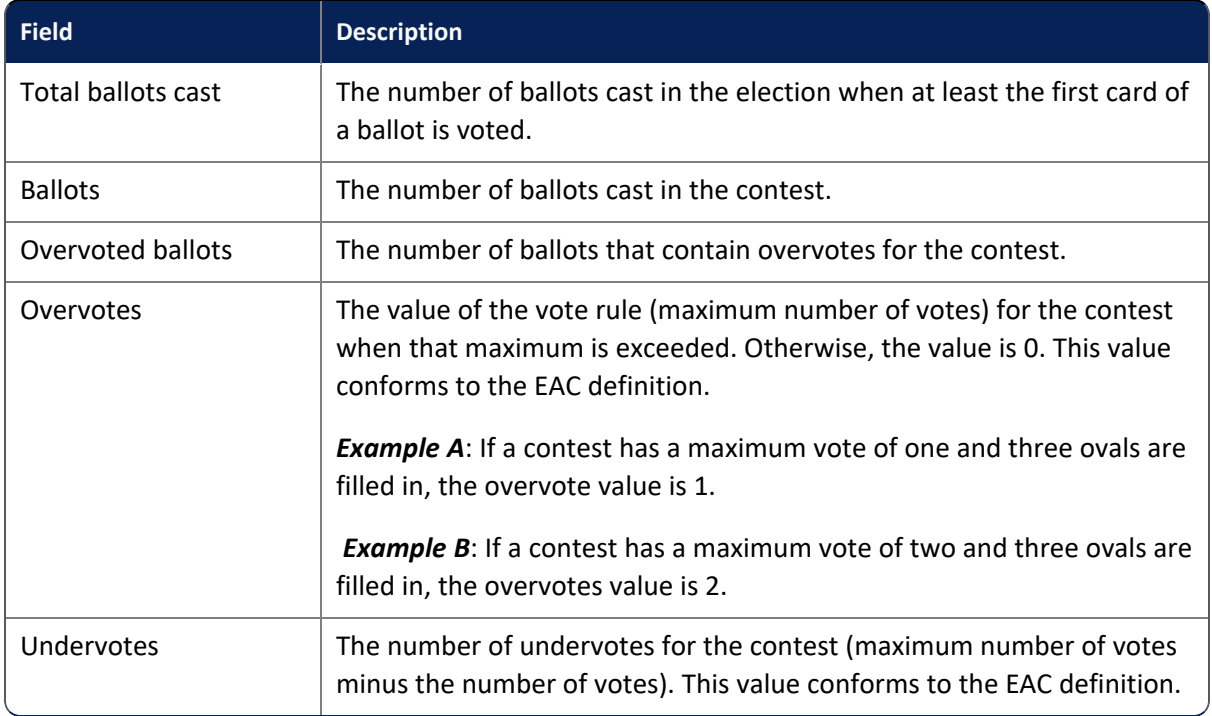

### **Table 3-4. Data Votes Cast by Box, Geography PDF report**

## **Warning message in the Total Ballots Cast section**

A warning message appears in the Total Ballots Cast section of the header when there are still uncounted cards. The message can be suppressed by selecting the **Hide warnings about uncounted ballots** option on the Generate PDF Report page.

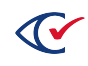

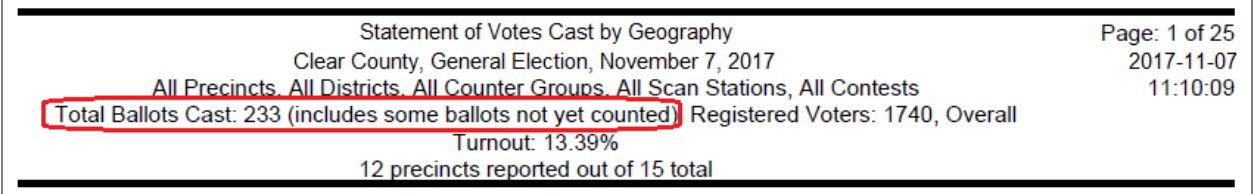

#### **Figure 3-6. Total Ballots Cast warning message**

# **3.6 Statement of Ballots Cast PDF report**

The Statement of Ballots Cast PDF report presents participation data, by the geography of precinct or district. The example below presents data by precinct. This report does *not* include vote totals for choices.

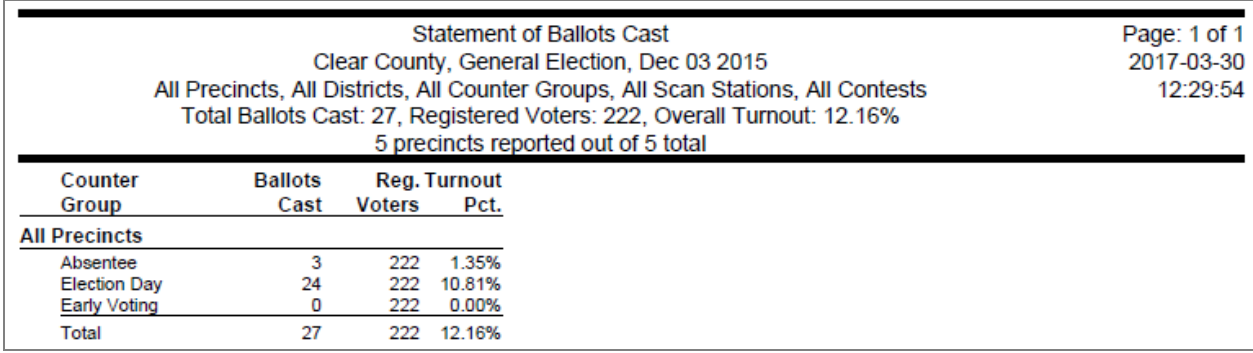

#### **Figure 3-7. Sample Statement of Ballots Cast PDF report**

If your election uses consolidated precincts, all ballots and cards associated with the consolidated precinct are reported together and are separate from the ballots and cards of the individual precincts. Selecting one of the individual precincts as a Precinct filter option does not include the consolidated precinct in the results. The consolidated precinct is a separate entity from the individual precincts within it.

#### **Data**

<span id="page-79-0"></span>[Table](#page-79-0) 3-5 defines fields that appear in the Statement of Ballots Cast PDF report.

#### **Table 3-5. Data Statement of Ballots Cast PDF report**

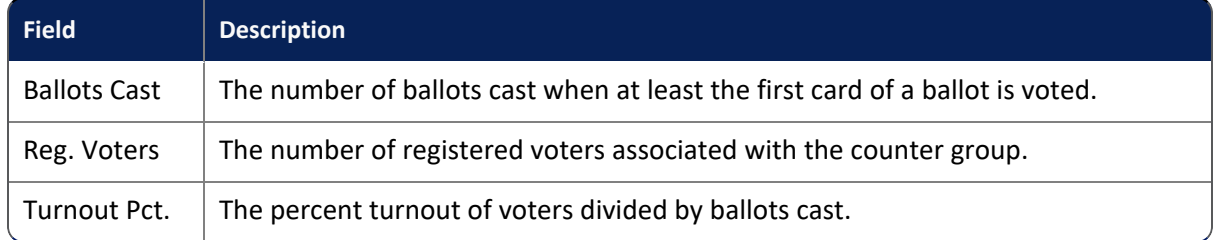

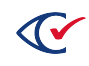

# **Chapter 4. Exported reports**

This chapter describes ClearCount reports that can be exported.

# **4.1 Cast Vote Record report**

The exported Cast Vote Record (CVR) report for an election comprises the set of comma-separated values (CSV) files described in this section.

*Election\_Name***.cvr.csv**—contains the record of which choices were selected on each card and includes RowNumber, BoxID, BoxPosition, BallotID, PrecinctID, BallotStyleID, PrecinctStyleName, ScanComputerName, Status, Remade, and Choice\_X\_ X:<*ContestName*>:<*VoteRule*>:<*ChoiceName*>:<*PartyName*> values.

<span id="page-80-0"></span>[Table](#page-80-0) 4-1 lists the contents of *Election\_Name*.cvr.csv.

#### **Table 4-1. Content of** *Election\_Name***.cv.csv**

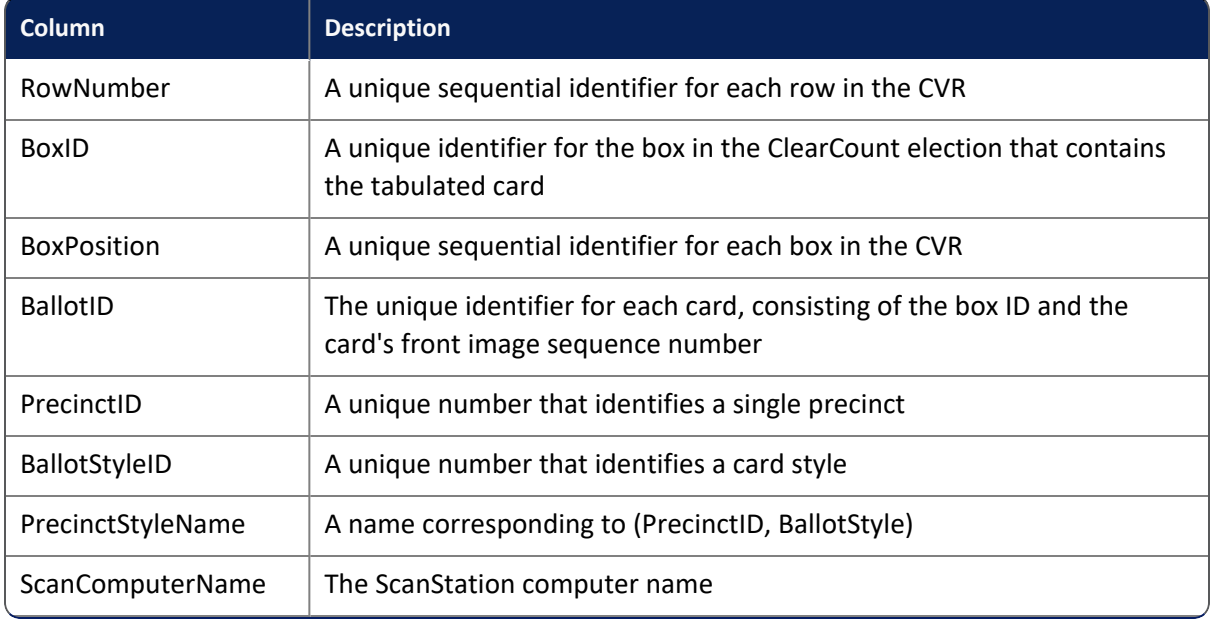

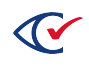

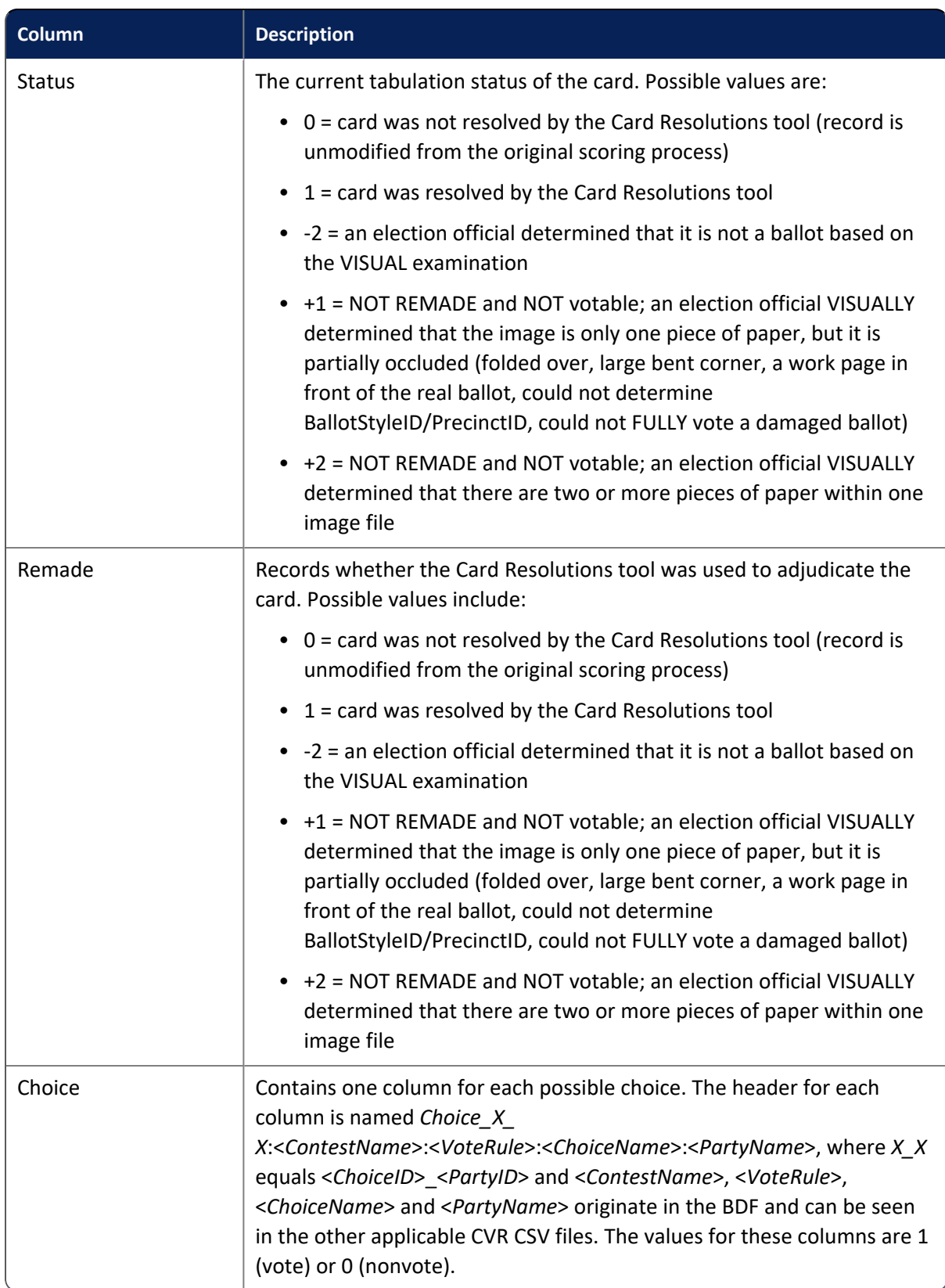

## **Table 4-1. Content of Election\_Name.cv.csv (continued)**

*Election\_Name***.choices.csv**—table that provides names for ChoiceIDs; includes ChoiceID, ContestID and ChoiceName values.

*Election\_Name***.contests.csv**—table that provides names for contest IDs; includes ContestID and ContestName values.

*Election\_Name***.parties.csv**—table that provides names for party IDs and includes PartyID and PartyName values.

*Election\_Name***.precincts.csv**—table that provides names for precinct IDs and card style IDs and includes PrecinctID, PrecinctName and BallotStyleID values.

*Election\_Name***.co.csv**—contains the record of which choices were selected on each card and includes the Election name and software version in the first row.

The second row onward contains the following values where the Colorado specified header value is written first followed by the Clear Ballot equivalent in <italics> for quick reference: where different CvrNumber <*RowNumber*>, BatchId <*BoxID*>, TabulatorNum, RecordId <*BoxPosition*>, ImprintedId <*BallotID*>, PrecinctPortion <*PrecinctID*>, BallotType <*PrecinctStyleName*>, (<*ContestName*>) (*\_Vote for*=<*\_VoteRule*>) <*CandidateName*> <*VoterGroupName*> column values.

Colorado counties use this format to report election results to the state. This format is similar in style to an export from Dominion election systems.

- <sup>l</sup> **First row**—The Colorado CVR format displays the <*ElectionName*> and ClearCount <*VersionNumber*> as the first and second positions of the first row, respectively.
- <sup>l</sup> **The first seven position (column) header information found in the fourth row of data**:
	- <sup>o</sup> **CvrNumber**—The first position contains the internal <RowNumber> of the card.
	- <sup>o</sup> **TabulatorNum**—The second position contains a "1" as the default output value. Dominion uses a tabulator number to identify which scanner was used to scan the batch of ballots. One physical scanner can have multiple tabulator numbers. The tabulator number differentiates Batch IDs between scanners. Clear Ballot uses header cards to identity each batch. Therefore, identifying scanners does not apply to ClearCount. This field must contain a positive integer.
	- <sup>o</sup> **BatchId**—The third position contains the <*BoxID*> of the card's associated box.
	- <sup>o</sup> **RecordID**—The fourth position contains the <*BoxPosition*> value for the card.
	- <sup>o</sup> **Imprinted I**D—The fifth position contains the TabulatorNum-<*BallotID*>-<*BoxPosition*> of the card separated by dashes.
	- <sup>o</sup> **PrecinctPortion** –The sixth position contains the <*PrecinctID*> of the card.
	- <sup>o</sup> **BallotType**—The seventh position contains the <*PrecinctStyleName*> of the card.

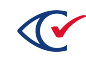

- <sup>l</sup> **Information contained in the 8th position (column) onwards**:
	- <sup>o</sup> **Second through Fourth rows**—These rows contain information pertaining to the Contest, vote rule, candidate name and party starting in the 8th position for each row of data. There is no header information on these rows, but all information found in the same position (column) are related.
	- <sup>o</sup> **Second row**—Beginning in the 8th position, the (<ContestName>) ( Vote For= x) is displayed for each candidate entry on a card. Additional positions contain other candidate entries on a card.
	- <sup>o</sup> **Third row**—Beginning in the 8th position, the <CandidateName> for each candidate in the election is listed and relates to the same position-entry information found in the 2nd and 4th rows.
	- <sup>o</sup> **Fourth row** Beginning in the 8th position, the <VoterGroupName> for each candidate in the election is listed and relates to the same position-entry information found in the 2nd and 3rd rows.
	- $\degree$  All row information which appears in the 5th row onward pertains to each individual card as defined by the header values listed above. Each row of information related to the column information is defined in rows two through four.

# **4.2 Exporting a cast vote record**

The ClearCount system provides a zipped file that contains the cast vote record (CVR) file set as comma-separated values (CSV) files.

To export a cast vote record:

- 1. Log in to a CountStation as an administrator.
- 2. From the drop-down list next to your name in the upper right corner, select **Election Administration**.

ClearCount displays the Election Administration page.

3. Locate the election with the CVR you want to export, click its **Actions** button and select **Export Cast Vote Record** from the drop-down list that appears.

The Server Background Jobs [\(page](#page-43-0) 44) page appears in a new browser tab. The launched report is topmost in the table and its job type (in the Job column) is *cvr\_export*.

4. Wait until the Status column says *Completed* and a file named *<Election\_Name>.cvr.zip* appears in the Final Result column, and then click the filename to download and save it.

You can then open the file set using a third-party application, such as Notepad or Microsoft Excel.

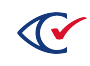

5. (Optional) Delete the job from the Server Background Jobs ([page](#page-43-0) 44) page by clicking the button in the Actions column and selecting **Delete Job**.

The file resides on the CountServer computer until it is deleted, or until the CountServer computer is restarted.

# **4.3 Write-in Contests Results report**

The exported Write-in Contests Results report for an election comprises the following set of commaseparated values (CSV) files with the indicated data:

- <sup>l</sup> **Party Endorsement**—The political party designation (always *nonpartisan* for write-in votes)
- **Precinct Name**—The name of the precinct
- <sup>l</sup> **Precinct ExportID**—(Optional) Unique identifier for the precinct when exported
- **Precinct ImportID**—(Optional) Unique identifier for the precinct when imported
- **Contest Name**—Descriptive name of the contest (this is what appears in reports)
- **Contest Short Name**—An abbreviated name for the contest
- **Contest ID**—Unique identifier for the contest
- **Contest ExportID**—(Optional) Unique identifier for the contest when exported
- **Contest ImportID**—(Optional) Unique identifier for the contest when imported
- **Write-in Name**—The name of the write-in candidate
- Votes-The number of votes received by the write-in candidate

The ClearCount system removes all duplicate write-in candidate assignments (when a unique write-in candidate name is assigned to more than one write-in choice zone for the same contest on the same card).

The Write-in Contests Results report does not include candidate names (or the unassigned category) that have zero votes.

# **4.4 Exporting write-ins results**

The ClearCount system provides the write-in results for an election as a CSV file.

To export a write-in results:

- 1. Log in to a CountStation as an administrator.
- 2. From the drop-down list next to your name in the upper right corner, select **Election Administration**. The Election Administration page appears.

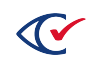

- 3. Locate the election you want to export write-in results for, click its **Actions** button and select **Export Write-in Contests Results** from the drop-down list that appears. The Server Background Jobs [\(page](#page-43-0) 44) page appears in a new browser tab. The launched report is topmost in the table and its job type (in the Job column) is *writein\_export*.
- 4. Wait until the Status column says *Completed* and a file named *Write-in Contests Results for <Election\_Name>.csv* appears in the Final Result column, and then click the filename to download and save it. You can then open the CSV file set using a third-party application, such as Notepad or Microsoft Excel.
- 5. (Optional) Delete the job from the Server Background Jobs ([page](#page-43-0) 44) page by clicking the button in the Actions column and selecting **Delete Job**.

The CSV file resides on the CountServer computer until it is deleted, or until the CountServer computer is restarted.

## **4.5 Custom XSLT file**

The ClearCount system lets you import an XSLT (extensible stylesheet language transformations) file and then export it in an XML, CSV, or TXT format.

To create the file:

- 1. Log in to a CountStation as an administrator.
- 2. From the drop-down list next to your name in the upper right corner, select **Election Administration**. The Election Administration page appears.
- 3. Locate the election you want to import an XSLT results file for, click its **Actions** button and select **Import Results XSLT File** from the drop-down list that appears.
- 4. The Import Results XSLT File dialog appears.
- 5. Click the **Choose File** button, navigate to the location of the XSLT file that you want to import, select it and click **Open**. Then click the **Import** button.

Only a single XSLT file can reside in the ClearCount system at a time. When you import another XSLT file, the previous file is overwritten.

- 6. On the Election Administration page, click the election's **Actions** button and select **Export Custom Results Using XSLT File** from the drop-down list that appears.
- 7. The Server Background Jobs [\(page](#page-43-0) 44) page appears in a new browser tab. The launched report is topmost in the table and its job type (in the Job column) is *xslt\_export*.

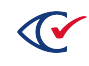

8. Wait until the Status column says *Completed* and a file named *Custom Results for <Election\_ Name>.ext* appears in the Final Result column, and then click the filename to download and save it. You can then open the file set using a third-party application, such as Notepad or Microsoft Excel.

The file has an XML, CSV, or TXT extension, depending upon its content.

9. (Optional) Delete the job from the Server Background Jobs ([page](#page-43-0) 44) page by clicking the button in the Actions column and selecting **Delete Job**.

The file resides on the CountServer computer until it is deleted, or until the CountServer computer is restarted.

## **4.6 XML results files**

XML results files contain unfiltered, but structured, data extracted from a specific election database. (It is possible to generate periodic "snapshots" of election results, generally while scanning is paused, but not possible to generate filtered data.) The principle user of the schema description and output files is the programmer responsible for transforming any or all of the contained data into custom reports.

A read access level or above is required to generate the XML results file.

**Note**: Depending upon the size of an election database, processing can take between several minutes and several hours.

## **4.6.1 Exporting XML results files**

The XML results file can only be exported when the Display Vote Totals option is enabled on the Election Administration page. Otherwise, you receive a message indicating that the display of vote totals is not allowed. See "Displaying vote totals" in the *ClearCount Election Administration Guide* for more information.

To export an XML results file:

- 1. Log in to a CountStation as an administrator.
- 2. From the drop-down list next to your name in the upper right corner, select **Election Administration**. The Election Administration page appears.
- 3. Locate the election with the XML results you want to export, click its **Actions** button and select **Export XML Results** from the drop-down list that appears. The Server Background Jobs ([page](#page-43-0) 44) page appears in a new browser tab. The launched report is topmost in the table and its job type (in the Job column) is *xml\_export*.

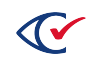

- 4. Wait until the Status column says *Completed* and a file named *XML results for <electionName>.xml* appears in the Final Result column, and then click the filename to download and save it. You can then open the XML file set using a third-party application, such as Notepad or Microsoft Excel.
- 5. (Optional) Delete the job from the Server Background Jobs ([page](#page-43-0) 44) page by clicking the button in the Actions column and selecting **Delete Job**.

The XML file resides on the CountServer computer until it is deleted, or until the CountServer computer is restarted.

## **4.6.2 Election results schema**

The Clear Ballot election results schema uses the following XML elements and simple types:

#### **Elements**

- ["Candidate"](#page-88-0) on the next page
- ["CandidateGroup"](#page-90-0) on page 91
- ["Contest"](#page-90-1) on page 91
- ["ContestGroup"](#page-93-0) on page 94
- ["ContestGroupVotes"](#page-94-0) on page 95
- ["ContestList"](#page-94-1) on page 95
- ["District"](#page-96-0) on page 97
- ["DistrictCategory"](#page-97-0) on page 98
- ["DistrictCategoryMap"](#page-98-0) on page 99
- ["DistrictMap"](#page-99-0) on page 100
- ["Election"](#page-99-1) on page 100
- ["ElectionDate"](#page-102-0) on page 103
- "Group" on [page 104](#page-103-0)
- ["GroupMap"](#page-103-1) on page 104
- ["Jurisdiction"](#page-104-0) on page 105
- ["JurisdictionMap"](#page-105-0) on page 106
- "Owner" on [page 107](#page-106-0)
- "Party" on [page 110](#page-109-0)
- ["PartyMap"](#page-110-0) on page 111
- ["Precinct"](#page-110-1) on page 111
- ["PrecinctGroup"](#page-113-0) on page 114

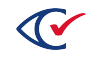

- ["ReportTime"](#page-114-0) on page 115
- "Votes" on [page 115](#page-114-1)

#### **Simple types**

- ["Alternateid"](#page-115-0) on page 116
- ["ContestTypeCode"](#page-115-1) on page 116
- ["GroupTypeCode"](#page-116-0) on page 117
- ["NameDesc"](#page-117-0) on page 118
- ["Percentage"](#page-117-1) on page 118
- ["ResultsTypeCode"](#page-117-2) on page 118
- ["VersionXML"](#page-118-0) on page 119
- ["VoteGroupStatus"](#page-118-1) on page 119

## <span id="page-88-0"></span>**4.6.2.1 Candidate**

Element that provides information for a contest or retention/amendment choice.

#### **Attributes**

### **Table 4-2. Candidate attributes**

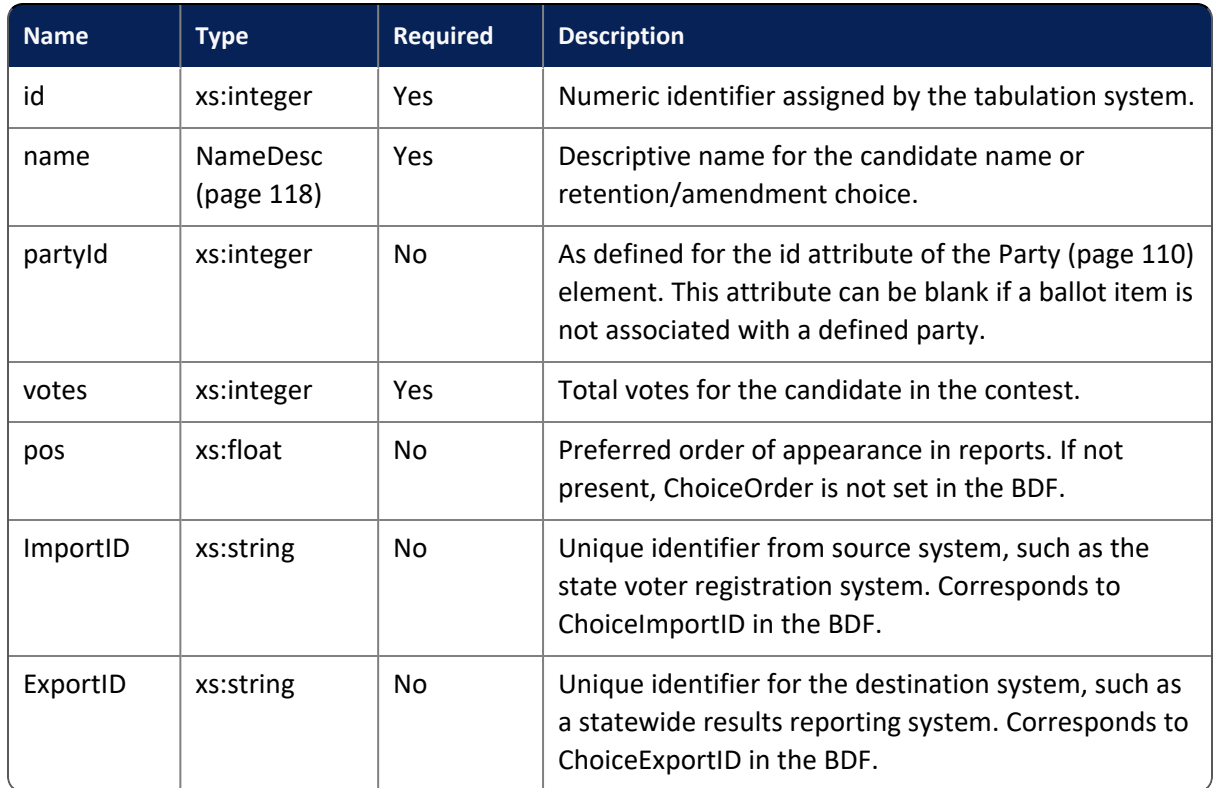

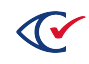

## **Subelements**

#### **Table 4-3. Candidate subelements**

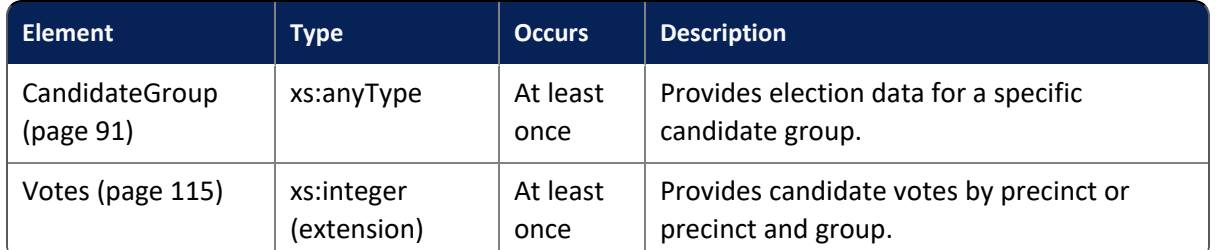

## **Referenced by**

Contest [\(page](#page-90-1) 91)

Each candidate within a Contest element must have a unique identifier.

## **Definition**

```
<xs:element name="Candidate">
```
#### <xs:complexType>

<xs:sequence>

<xs:element minOccurs="1" maxOccurs="unbounded" ref="CandidateGroupt" /> <xs:element minOccurs="1" maxOccurs="unbounded" ref="Votes" /> </xs:sequence> <xs:attribute name="id" use="required" type="xs:integer" /> <xs:attribute name="name" use="required" type="NameDesc"/> <xs:attribute name="partyId" use="optional" type="xs:integer" /> <xs:attribute name="votes" use="required" type="xs:integer" /> <xs:attribute name="pos" use="optional" type="xs:float" /> <xs:attribute name="ImportID" use="optional" type="xs:string" /> <xs:attribute name="ExportID" use="optional" type="xs:string" /> </xs:complexType> </xs:element>

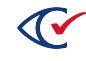

## <span id="page-90-0"></span>**4.6.2.2 CandidateGroup**

Element that provides election counter group subtotals for a specific candidate.

#### **Attributes**

#### **Table 4-4. CandidateGroup attributes**

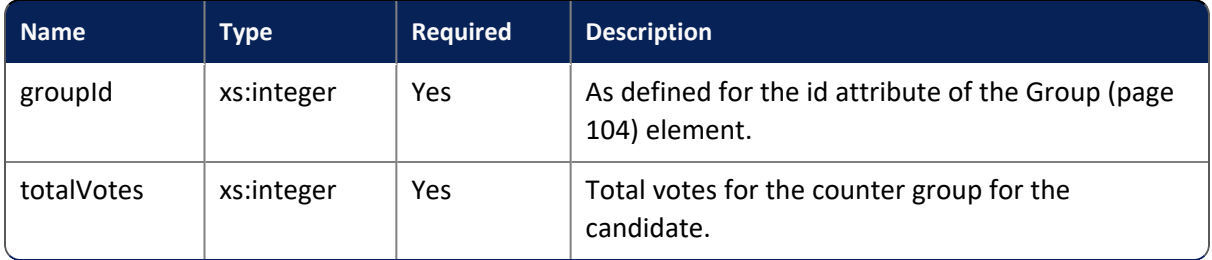

## **Referenced by**

```
Candidate (page 89)
```
### **Definition**

```
<xs:element name="CandidateGroup">
```

```
<xs:complexType>
```

```
<xs:attribute name="groupId" use="required" type="xs:integer" />
```
- <xs:attribute name="totalVotes" use="required" type="xs:integer"/>
- </xs:complexType>

<span id="page-90-1"></span></xs:element>

## **4.6.2.3 Contest**

Element that provides information for a specific contest.

## **Attributes**

#### **Table 4-5. Contest attributes**

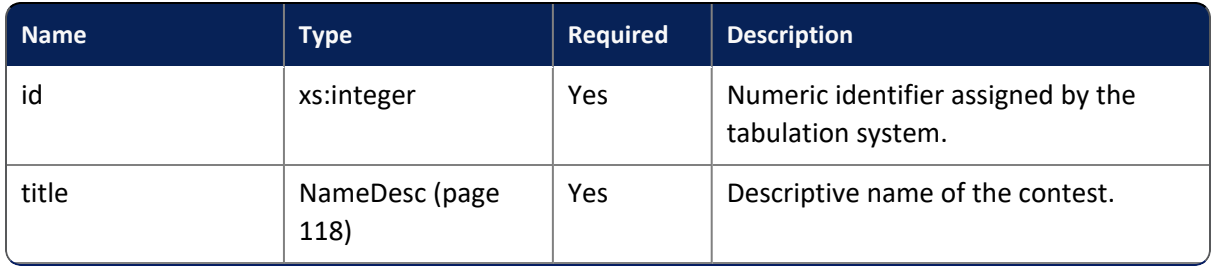

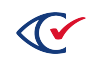

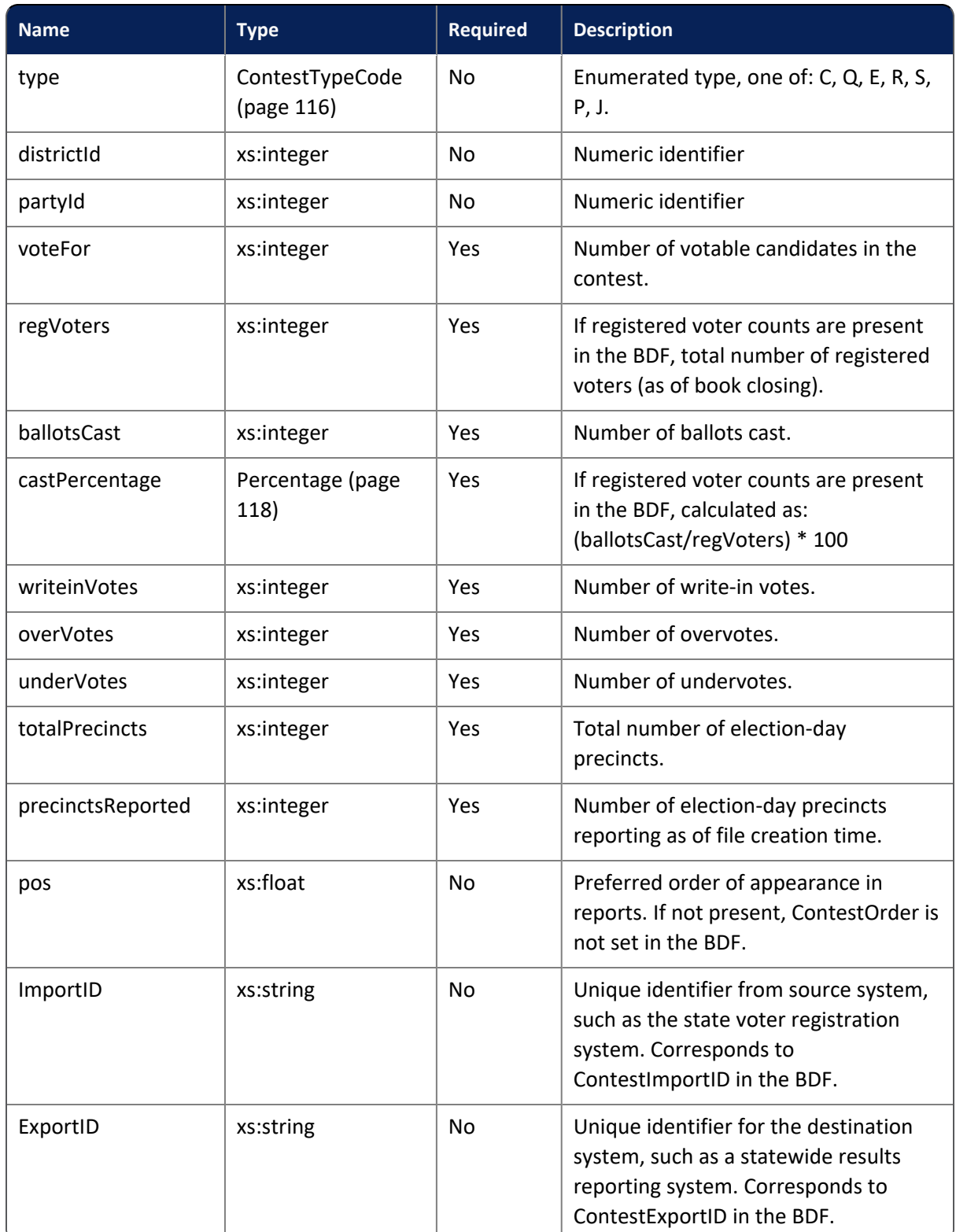

## **Table 4-5. Contest attributes (continued)**

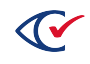

### **Subelements**

#### **Table 4-6. Contest subelements**

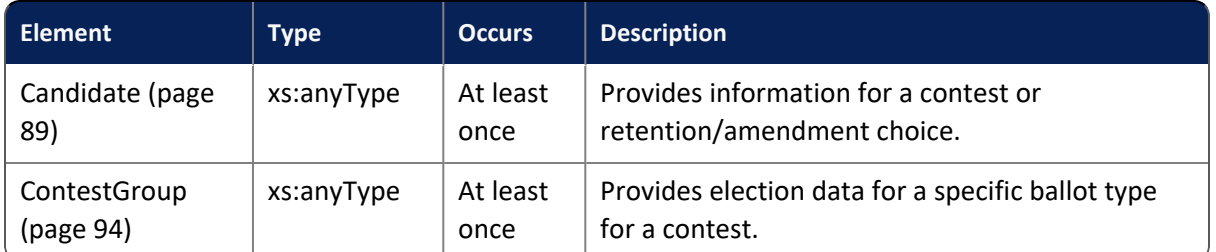

## **Referenced by**

ContestList [\(page](#page-94-1) 95)

**Note**: Each contest within a ContestList element must have a unique identifier.

## **Definition**

<xs:element name="Contest">

#### <xs:complexType>

<xs:sequence>

<xs:element minOccurs="1" maxOccurs="unbounded" ref="Candidate" /> <xs:element minOccurs="1" maxOccurs="unbounded" ref="ContestGroup" />

</xs:sequence>

<xs:attribute name="id" use="required" type="xs:integer" /> <xs:attribute name="title" use="required" type="NameDesc"/> <xs:attribute name="type" use="optional" type="ContestTypeCode"/> <xs:attribute name="districtId" use="optional" type="xs:integer"/> <xs:attribute name="voteFor" use="required" type="xs:integer" /> <xs:attribute name="regVoters" use="required" type="xs:integer" /> <xs:attribute name="ballotsCast" use="required" type="xs:integer" /> <xs:attribute name="castPercentage" use="required" type="Percentage" /> <xs:attribute name="writeinVotes" use="required" type="xs:integer" /> <xs:attribute name="overVotes" use="required" type="xs:integer" /> <xs:attribute name="underVotes" use="required" type="xs:integer" /> <xs:attribute name="totalPrecincts" use="required" type="xs:integer" /> <xs:attribute name="precinctsReported" use="required" type="xs:integer" /> <xs:attribute name="pos" use="optional" type="xs:float" /> <xs:attribute name="ImportID" use="optional" type="xs:string" /> <xs:attribute name="ExportID" use="optional" type="xs:string" /> </xs:complexType>

</xs:element>

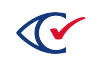

## <span id="page-93-0"></span>**4.6.2.4 ContestGroup**

Element that provides counter group subtotals for a contest.

#### **Attributes**

#### **Table 4-7. CandidateGroup attributes**

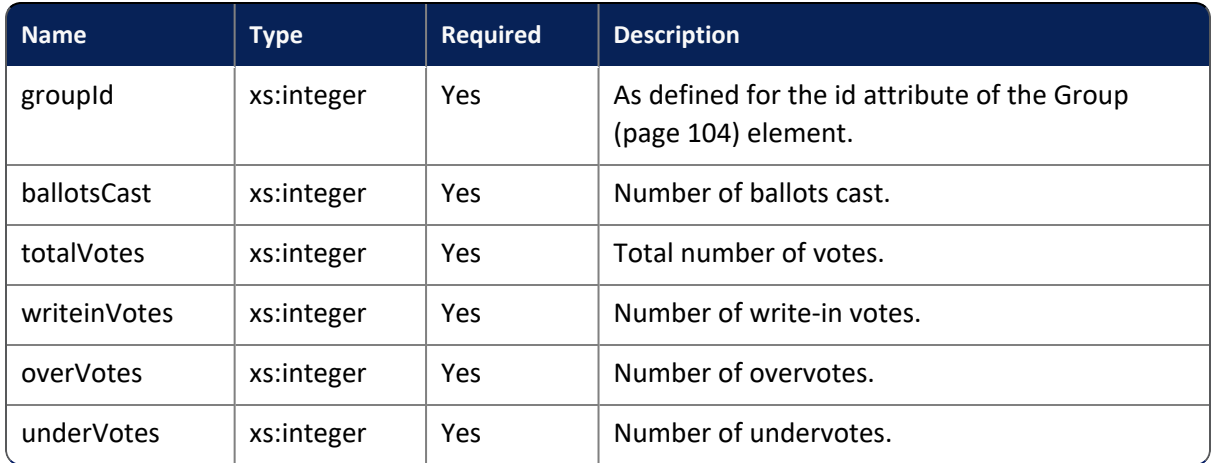

#### **Subelements**

#### **Table 4-8. CandidateGroup subelements**

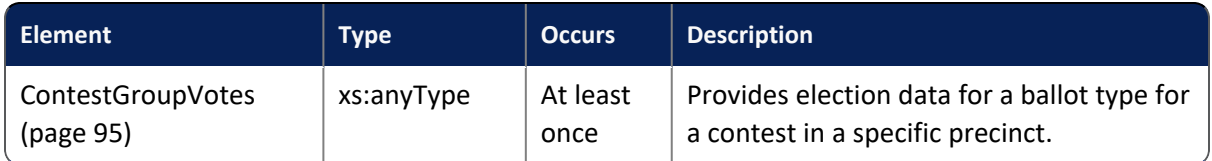

## **Referenced by**

Contest [\(page](#page-90-1) 91)

## **Definition**

<xs:element name="ContestGroup">

<xs:complexType>

<xs:sequence>

<xs:element minOccurs="1" maxOccurs="unbounded" ref="ContestGroupVotes"/>

</xs:sequence>

<xs:attribute name="groupId" use="required" type="xs:integer" />

<xs:attribute name="ballotsCast" use="required" type="xs:integer"/>

<xs:attribute name="totalVotes" use="required" type="xs:integer"/>

<xs:attribute name="writeinVotes" use="required" type="xs:integer"/>

<xs:attribute name="overVotes" use="required" type="xs:integer"/>

<xs:attribute name="underVotes" use="required" type="xs:integer"/>

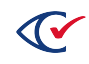

</xs:complexType> </xs:element>

## <span id="page-94-0"></span>**4.6.2.5 ContestGroupVotes**

Element that subtotals for a contest by precinct and counter group.

### **Attributes**

#### **Table 4-9. ContestGroupVotes attributes**

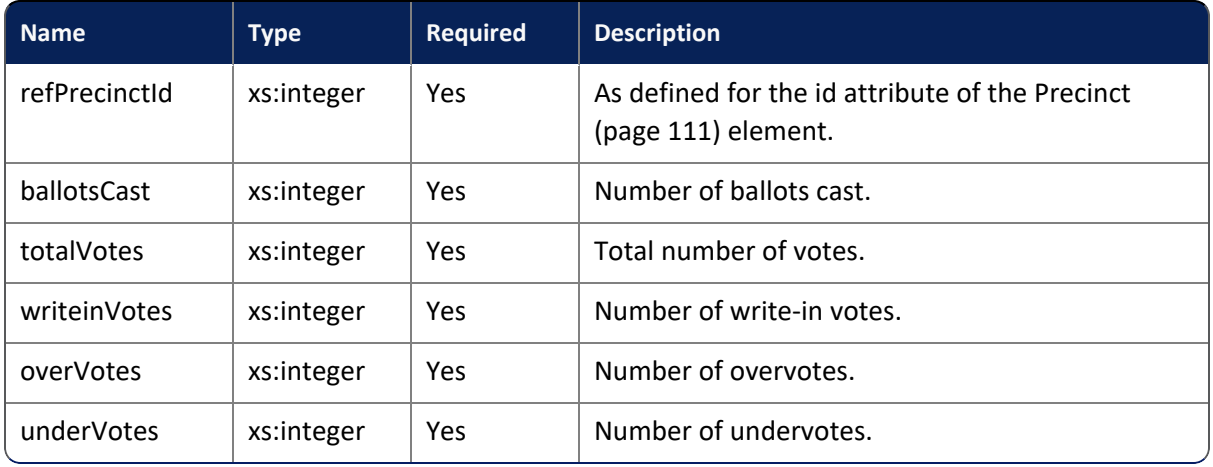

## **Referenced by**

ContestGroup [\(page](#page-93-0) 94)

## **Definition**

```
<xs:element name="ContestGroupVotes">
```
<xs:complexType>

<xs:attribute name="refPrecinctId" use="required" type="xs:integer" /> <xs:attribute name="ballotsCast" use="required" type="xs:integer"/> <xs:attribute name="totalVotes" use="required" type="xs:integer"/> <xs:attribute name="writeinVotes" use="required" type="xs:integer"/> <xs:attribute name="overVotes" use="required" type="xs:integer"/> <xs:attribute name="underVotes" use="required" type="xs:integer"/> </xs:complexType>

</xs:element>

## <span id="page-94-1"></span>**4.6.2.6 ContestList**

Element that provides the contests in an election.

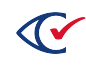

## **Attributes**

None

### **Subelements**

#### **Table 4-10. ContestList subelements**

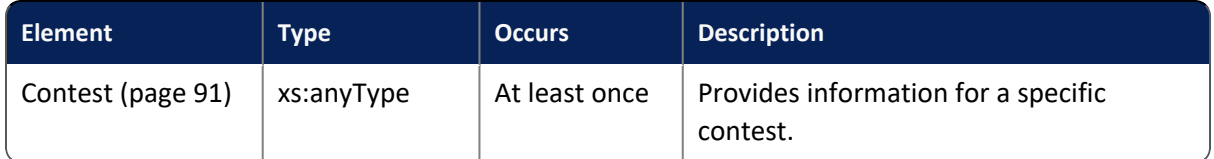

## **Referenced by**

Election [\(page](#page-99-1) 100)

## **Definition**

<xs:element name="ContestList">

<xs:complexType>

<xs:sequence>

<xs:element minOccurs="1" maxOccurs="unbounded" ref="Contest" />

</xs:sequence>

</xs:complexType>

</xs:element>

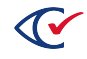

## <span id="page-96-0"></span>**4.6.2.7 District**

Element that provides information for a specific district.

## **Attributes**

#### **Table 4-11. District attributes**

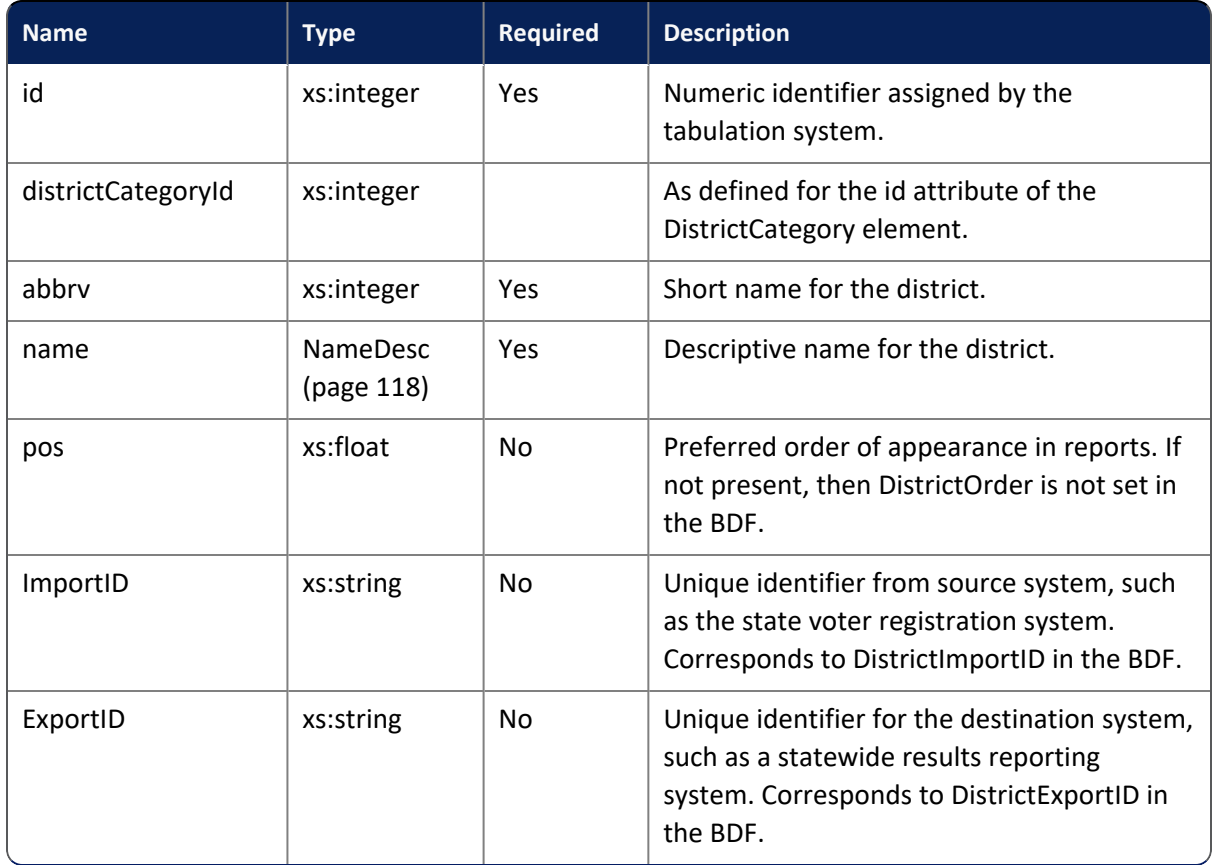

## **Referenced by**

DistrictMap [\(page](#page-99-0) 100)

Each district within a DistrictMap element must have a unique identifier.

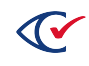

## **Definition**

<xs:element name="District">

<xs:complexType>

<xs:attribute name="id" use="required" type="xs:integer" /> <xs:attribute name="districtCategoryId" use="required" type="xs:integer" /> <xs:attribute name="abbrv" use="required" type="xs:NCName" /> <xs:attribute name="name" use="required" type="NameDesc"/> <xs:attribute name="pos" use="optional" type="xs:float" /> <xs:attribute name="ImportID" use="optional" type="xs:string" /> <xs:attribute name="ExportID" use="optional" type="xs:string" /> </xs:complexType>

</xs:element>

## <span id="page-97-0"></span>**4.6.2.8 DistrictCategory**

Element that provides information for a specific district category.

## **Attributes**

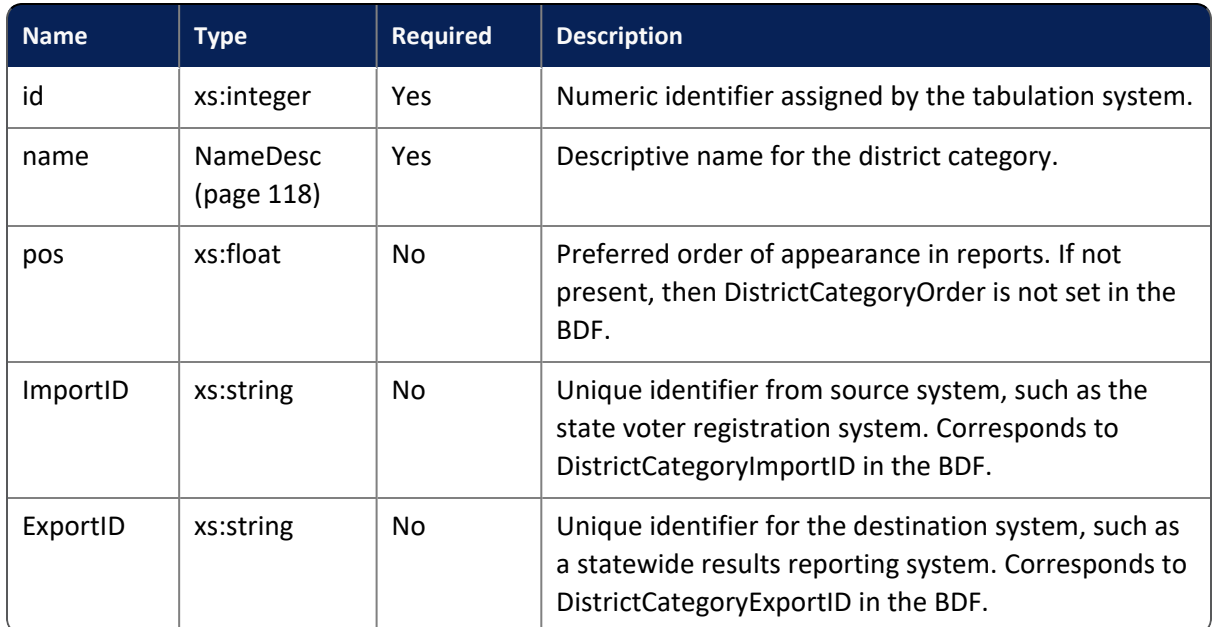

#### **Table 4-12. DistrictCategory attributes**

## **Referenced by**

DistrictCategoryMap [\(page](#page-98-0) 99)

Each district category within a DistrictCategoryMap element must have a unique identifier.

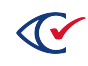

## **Definition**

```
<xs:element name="DistrictCategory">
   <xs:complexType>
       <xs:attribute name="id" use="required" type="xs:integer" />
       <xs:attribute name="name" use="required" type="NameDesc"/>
        <xs:attribute name="pos" use="optional" type="xs:float" />
       <xs:attribute name="ImportID" use="optional" type="xs:string" />
        <xs:attribute name="ExportID" use="optional" type="xs:string" />
   </xs:complexType>
</xs:element>
```
## <span id="page-98-0"></span>**4.6.2.9 DistrictCategoryMap**

Element that provides all district categories.

### **Attributes**

None

## **Subelements**

#### **Table 4-13. DistrictCategoryMap subelements**

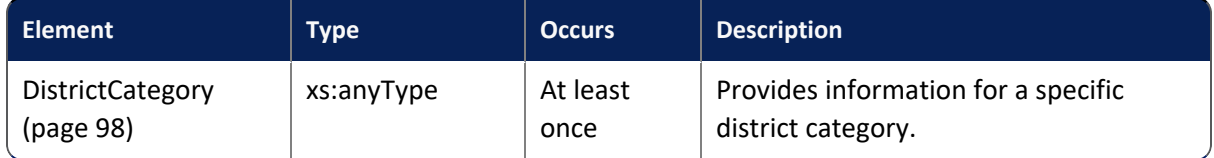

## **Referenced by**

Owner ([page](#page-106-0) 107)

## **Definition**

<xs:element name="DistrictCategoryMap">

<xs:complexType>

<xs:sequence>

<xs:element minOccurs="1" maxOccurs="unbounded" ref="DistrictCategory" />

</xs:sequence>

</xs:complexType>

</xs:element>

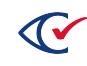

## <span id="page-99-0"></span>**4.6.2.10 DistrictMap**

Element that provides all districts in an election.

#### **Attributes**

None

#### **Subelements**

#### **Table 4-14. DistrictMap subelements**

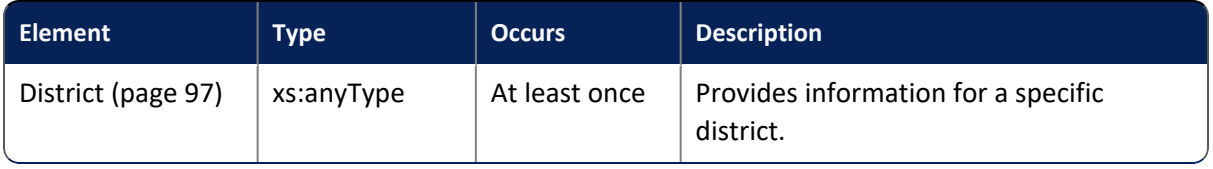

### **Referenced by**

Owner ([page](#page-106-0) 107)

### **Definition**

```
<xs:element name="DistrictMap">
   <xs:complexType>
       <xs:sequence>
           <xs:element minOccurs="1" maxOccurs="unbounded" ref="District" />
       </xs:sequence>
   </xs:complexType>
</xs:element>
```
## <span id="page-99-1"></span>**4.6.2.11 Election**

Element that provides top-level information for a specific election.

#### **Attributes**

#### **Table 4-15. Election attributes**

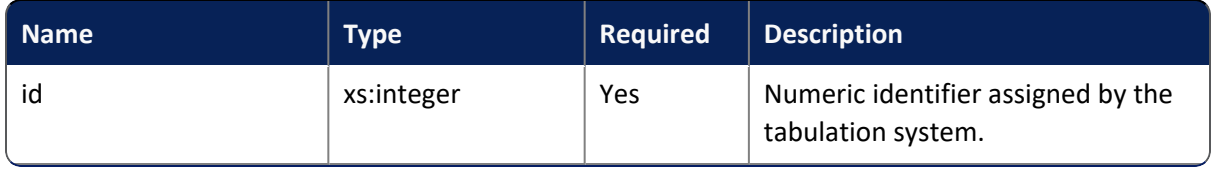

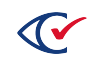

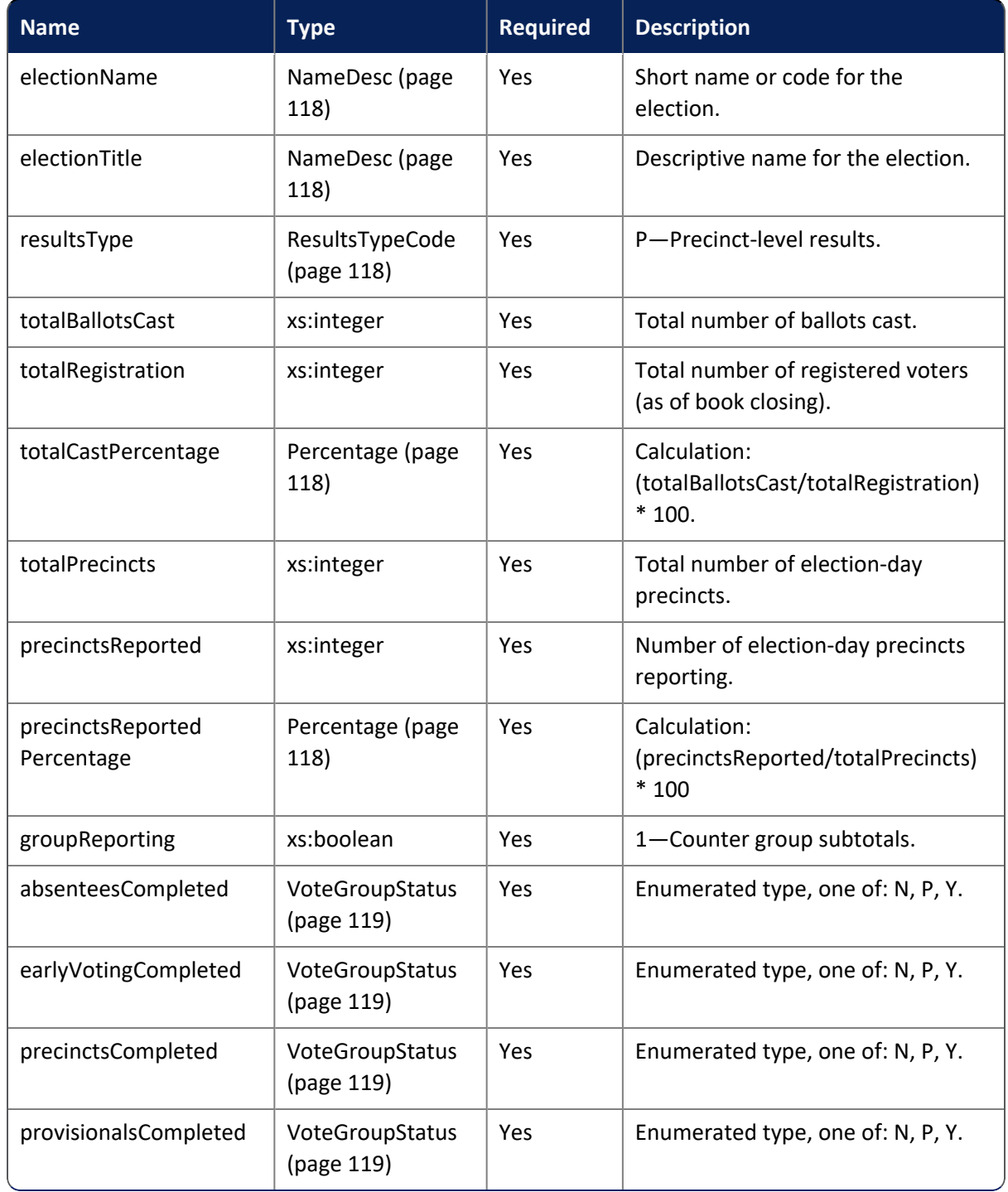

## **Table 4-15. Election attributes (continued)**

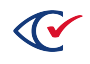

## **Subelements**

## **Table 4-16. Election subelements**

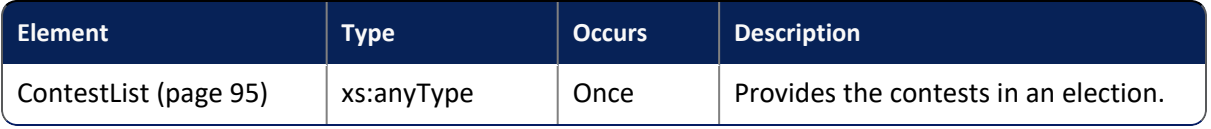

## **Referenced by**

Owner ([page](#page-106-0) 107)

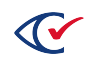

## **Definition**

<xs:element name="Election">

<xs:complexType>

<xs:sequence>

<xs:element minOccurs="1" ref="ContestList" />

</xs:sequence>

<xs:attribute name="id" use="required" type="xs:integer" /> <xs:attribute name="electionName" use="required" type="NameDesc"/> <xs:attribute name="electionTitle" use="required" type="NameDesc"/> <xs:attribute name="resultsType" use="required" type="ResultsTypeCode" /> <xs:attribute name="totalBallotsCast" use="required" type="xs:integer" /> <xs:attribute name="totalRegistration" use="required" type="xs:integer" /> <xs:attribute name="totalCastPercentage" use="required" type="Percentage" /> <xs:attribute name="totalPrecincts" use="required" type="xs:integer" /> <xs:attribute name="precinctsReported" use="required" type="xs:integer" /> <xs:attribute name="precinctsReportedPercentage" use="required" type="Percentage" /> <xs:attribute name="groupReporting" use="required" type="xs:boolean" /> <xs:attribute name="absenteesCompleted" use="required" type="VoteGroupStatus" /> <xs:attribute name="earlyVotingCompleted" use="required" type="VoteGroupStatus" /> <xs:attribute name="precinctsCompleted" use="required" type="VoteGroupStatus" /> <xs:attribute name="provisionalsCompleted" use="required" type="VoteGroupStatus" /> </xs:complexType>

</xs:element>

## <span id="page-102-0"></span>**4.6.2.12 ElectionDate**

Element that provides the election date.

#### **Attributes**

None

#### **Referenced by**

Owner ([page](#page-106-0) 107)

#### **Definition**

<xs:element name="ElectionDate" type="xs:dateTime" />

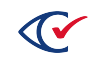

## <span id="page-103-0"></span>**4.6.2.13 Group**

Element that provides a counter group.

#### **Attributes**

#### **Table 4-17. Group attributes**

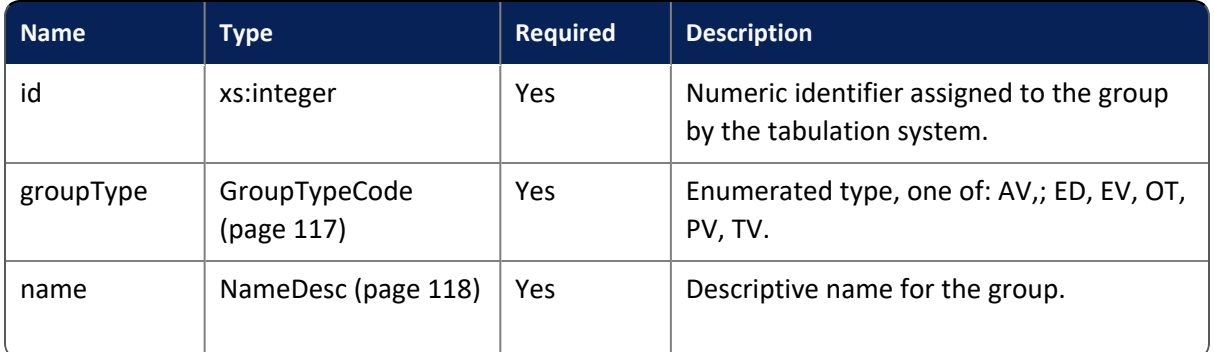

## **Referenced by**

GroupMap [\(page](#page-103-1) 104)

#### **Definition**

```
<xs:element name="Group">
   <xs:complexType>
       <xs:attribute name="id" use="required" type="xs:integer" />
       <xs:attribute name="groupType" use="required" type="GroupTypeCode" />
       <xs:attribute name="name" use="required" type="NameDesc />
   </xs:complexType>
```
</xs:element>

## <span id="page-103-1"></span>**4.6.2.14 GroupMap**

Element that provides all counter groups.

## **Attributes**

None

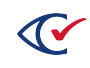

## **Subelements**

#### **Table 4-18. GroupMap subelements**

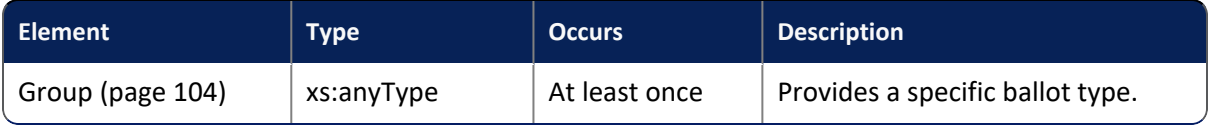

## **Referenced by**

Owner ([page](#page-106-0) 107)

## **Definition**

```
<xs:element name="GroupMap">
   <xs:complexType>
       <xs:sequence>
           <xs:element minOccurs="1" maxOccurs="unbounded" ref="Group" />
       </xs:sequence>
   </xs:complexType>
</xs:element>
```
## <span id="page-104-0"></span>**4.6.2.15 Jurisdiction**

Element that provides vote and precinct information for a specific jurisdiction.

## **Attributes**

#### **Table 4-19. Jurisdiction attributes**

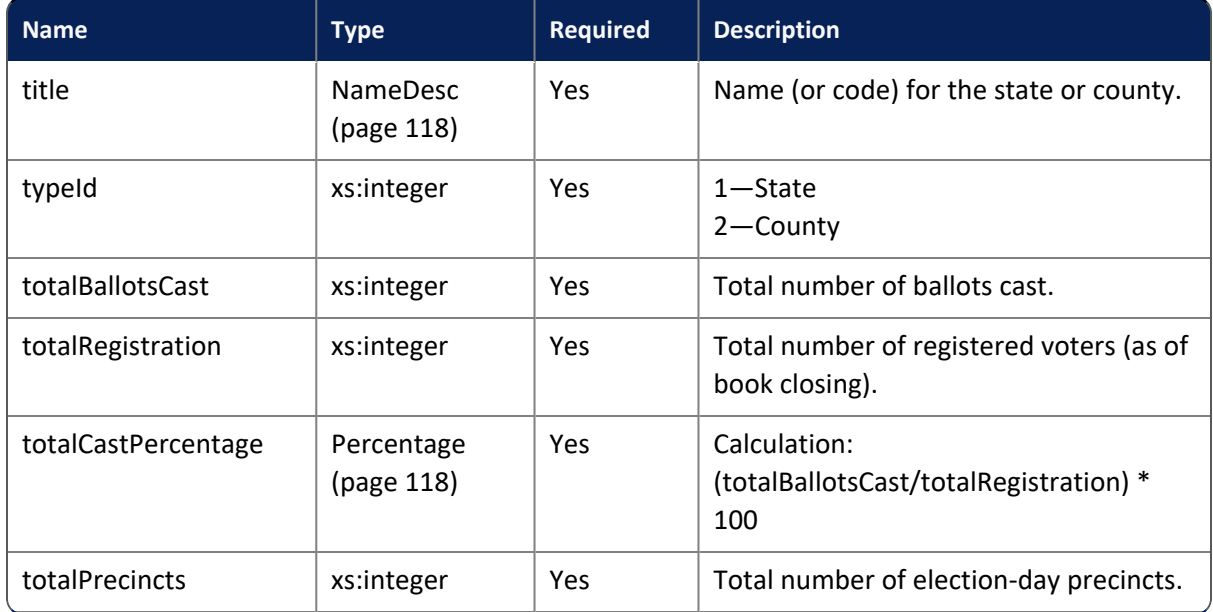

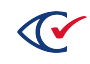

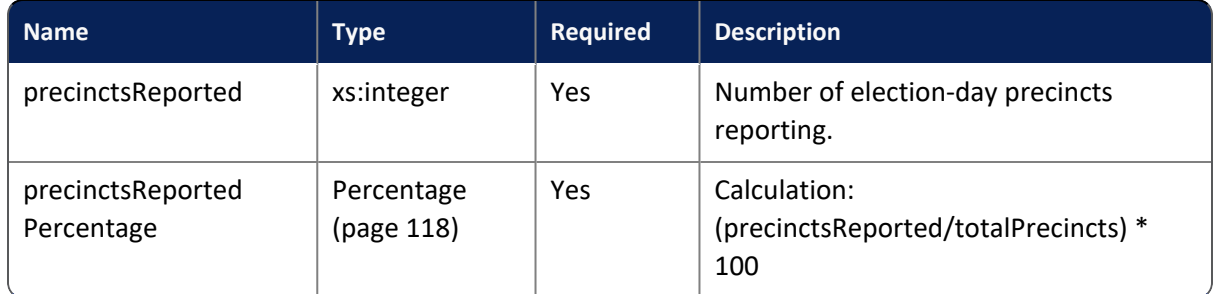

## **Table 4-19. Jurisdiction attributes (continued)**

## **Subelements**

#### **Table 4-20. Jurisdiction subelements**

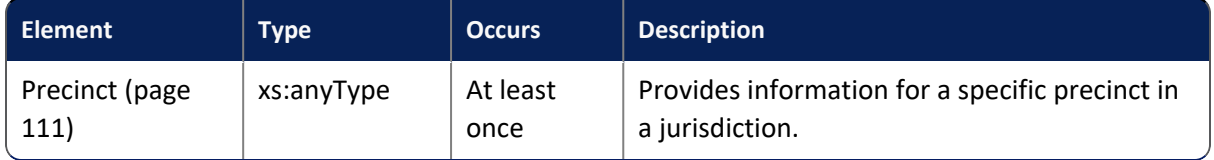

## **Referenced by**

JurisdictionMap ([page](#page-105-0) 106)

## **Definition**

<xs:element name="Jurisdiction"> <xs:complexType> <xs:sequence> <xs:element minOccurs="1" maxOccurs="unbounded" ref="Precinct" /> </xs:sequence> <xs:attribute name="title" use="required" type="NameDesc" /> <xs:attribute name="typeId" use="required" type="xs:integer" /> <xs:attribute name="totalBallotsCast" use="required" type="xs:integer" /> <xs:attribute name="totalRegistration" use="required" type="xs:integer" /> <xs:attribute name="totalCastPercentage" use="required" type="Percentage" /> <xs:attribute name="totalPrecincts" use="required" type="xs:integer" /> <xs:attribute name="precinctsReported" use="required" type="xs:integer" /> <xs:attribute name="precinctsReportedPercentage" use="required" type="Percentage" /> </xs:complexType> </xs:element>

## <span id="page-105-0"></span>**4.6.2.16 JurisdictionMap**

Element that provides the number of jurisdictions reporting.

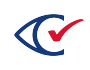

## **Attributes**

#### **Table 4-21. JurisdictionMap attributes**

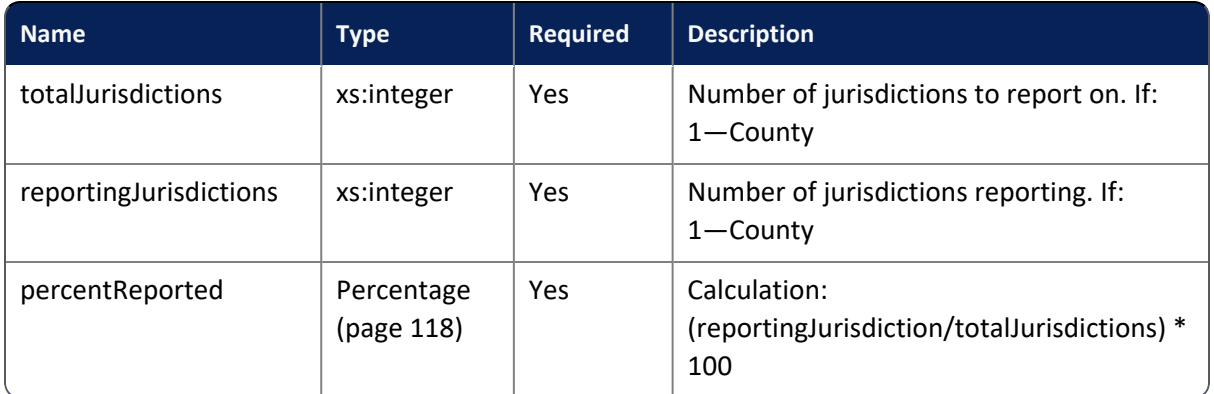

## **Subelements**

#### **Table 4-22. JurisdictionMap subelements**

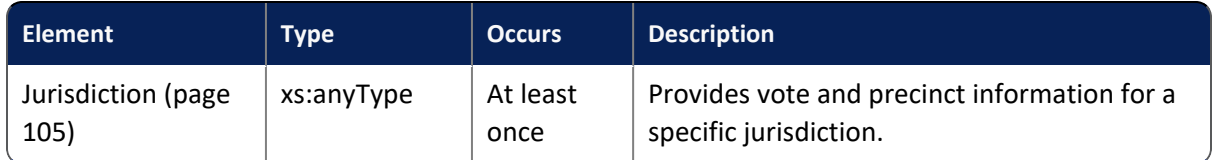

## **Referenced by**

Owner ([page](#page-106-0) 107)

## **Definition**

<xs:element name="JurisdictionMap"> <xs:complexType> <xs:sequence> <xs:element minOccurs="1" maxOccurs="unbounded" ref="Jurisdiction" /> </xs:sequence> <xs:attribute name="totalJurisdictions" use="required" type="xs:integer" /> <xs:attribute name="reportingJurisdictions" use="required" type="xs:integer" /> <xs:attribute name="percentReported" use="required" type="Percentage" /> </xs:complexType> </xs:element>

## <span id="page-106-0"></span>**4.6.2.17 Owner**

Element that provides identifying information for the XML results file.

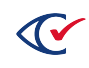

## **Attributes**

## **Table 4-23. Owner attributes**

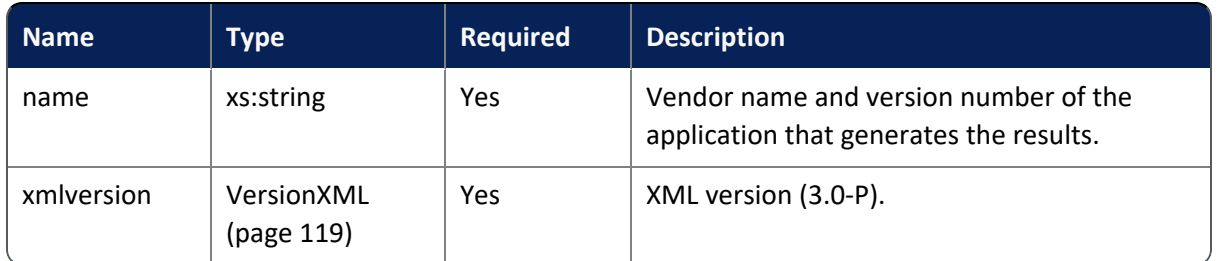

## **Subelements**

## **Table 4-24. Owner subelements**

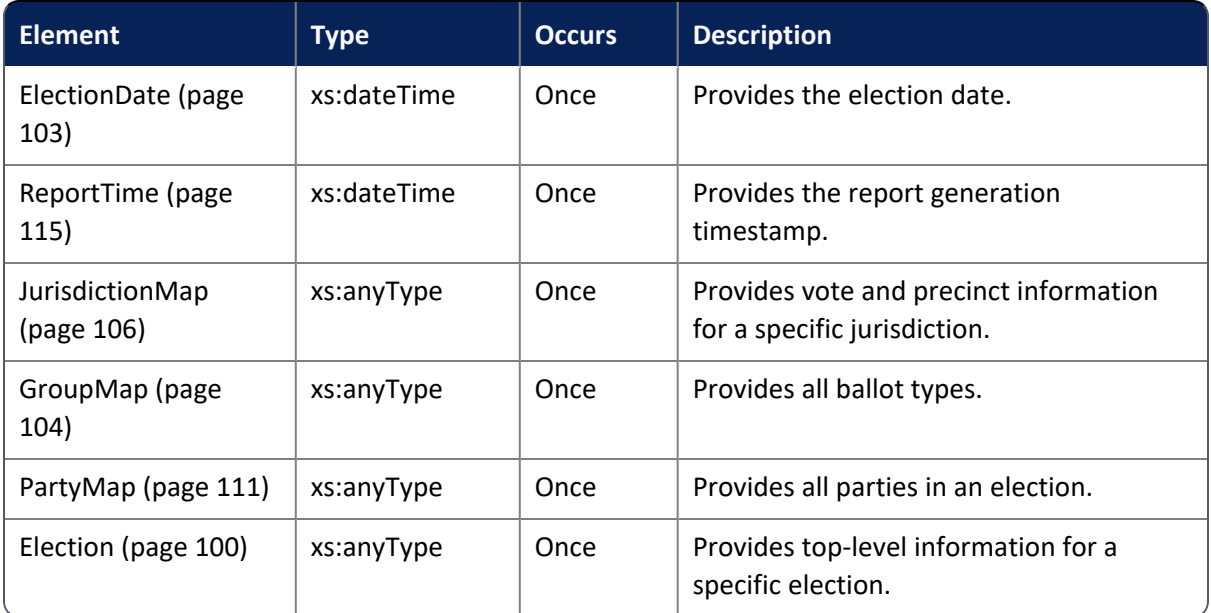

## **Referenced by**

(root element)

## **Definition**

<xs:element name="Owner">

<xs:complexType> <xs:sequence> <xs:element minOccurs="1" ref="ElectionDate" /> <xs:element minOccurs="1" ref="ReportTime" /> <xs:element minOccurs="1" ref="JurisdictionMap" /> <xs:element minOccurs="1" ref="GroupMap" /> <xs:element minOccurs="1" ref="PartyMa" /> <xs:element minOccurs="1" ref="Election" />

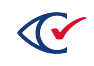
```
</xs:sequence>
       <xs:attribute name="name" use="required" type="xs:string" />
            <xs:simpleType>
                <xs:restriction base="xs:string">
                    <xs:minLength value="1" />
                </xs:restriction>
            </xs:simpleType>
       </xs:attribute>
       <xs:attribute name="xmlversion" use="required" type="VersionXML"/>
   </xs:complexType>
</xs:element>
```
# <span id="page-109-0"></span>**4.6.2.18 Party**

Element that provides information for a specific party.

### **Attributes**

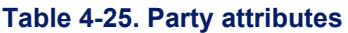

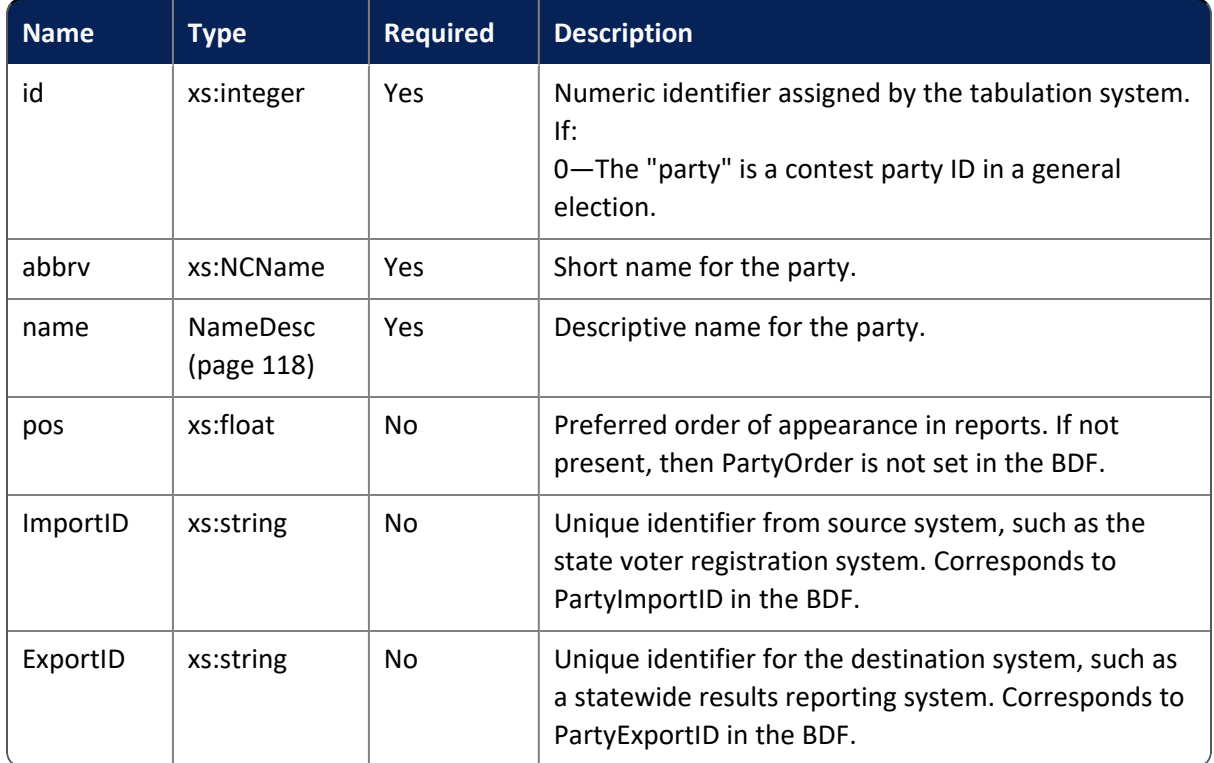

## **Referenced by**

PartyMap ([page](#page-110-0) 111)

**Note**: Each party within a PartyMap element must have a unique identifier.

## **Definition**

```
<xs:element name="Party">
   <xs:complexType>
```
<xs:attribute name="id" use="required" type="xs:integer" /> <xs:attribute name="abbrv" use="required" type="xs:NCName" /> <xs:attribute name="name" use="required" type="NameDesc"/>

<xs:attribute name="pos" use="optional" type="xs:float" /> <xs:attribute name="ImportID" use="optional" type="xs:string" />

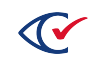

```
<xs:attribute name="ExportID" use="optional" type="xs:string" />
   </xs:complexType>
</xs:element>
```
## <span id="page-110-0"></span>**4.6.2.19 PartyMap**

Element that provides all parties in an election.

### **Attributes**

None

### **Subelements**

#### **Table 4-26. PartyMap subelements**

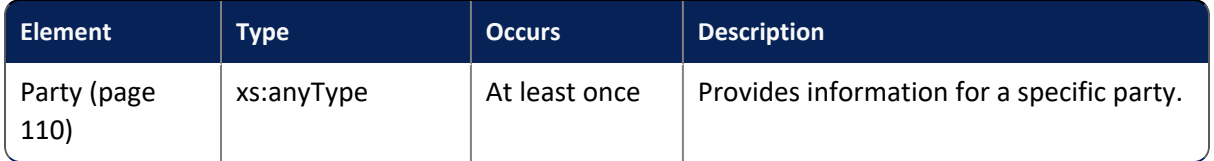

## **Referenced by**

Owner ([page](#page-106-0) 107)

## **Definition**

```
<xs:element name="PartyMap">
   <xs:complexType>
       <xs:sequence>
           <xs:element minOccurs="1" maxOccurs="unbounded" ref="Party" />
       </xs:sequence>
   </xs:complexType>
</xs:element>
```
# <span id="page-110-1"></span>**4.6.2.20 Precinct**

Element that provides information for a specific precinct in a jurisdiction.

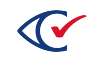

## **Attributes**

## **Table 4-27. Precinct attributes**

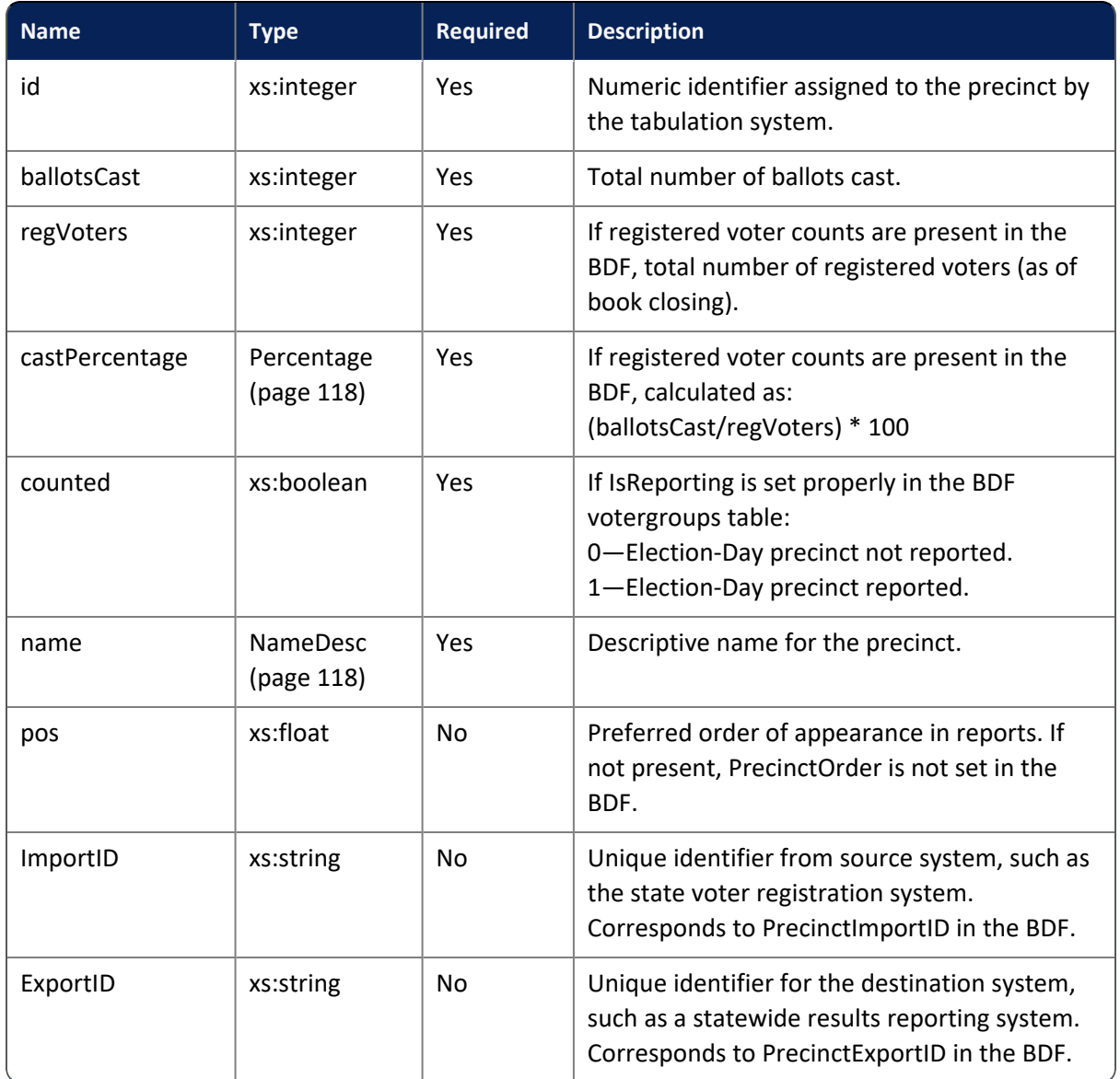

## **Subelements**

## **Table 4-28. Precinct subelements**

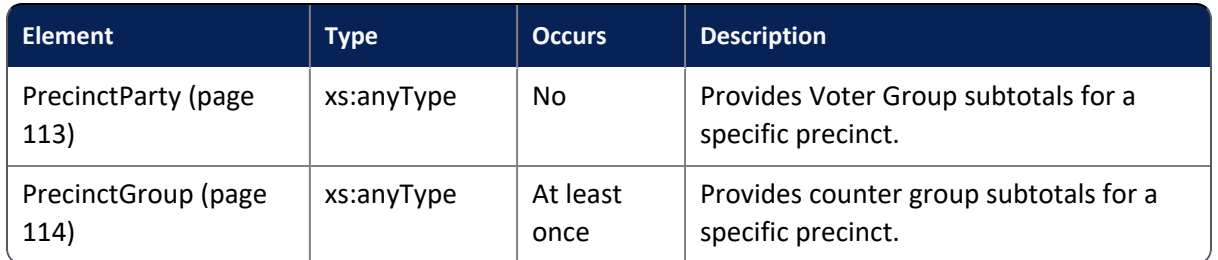

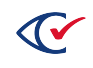

## **Referenced by**

Jurisdiction [\(page](#page-104-0) 105)

Each precinct within a Jurisdiction element must have a unique identifier.

### **Definition**

<xs:element name="Precinct"> <xs:complexType> <xs:sequence> <xs:element maxOccurs="unbounded" ref="PrecinctGroup" /> <xs:element minOccurs="1" maxOccurs="unbounded" ref="PrecinctGroup" /> </xs:sequence> <xs:attribute name="id" use="required" type="xs:integer" /> <xs:attribute name="ballotsCast" use="required" type="xs:integer" /> <xs:attribute name="castPercentage" use="required" type="Percentage" /> <xs:attribute name="counted" use="required" type="xs:boolean" /> <xs:attribute name="regVoters" use="required" type="xs:integer" /> <xs:attribute name="name" use="required" type="NameDesc" /> <xs:attribute name="pos" use="optional" type="xs:float" /> <xs:attribute name="ImportID" use="optional" type="xs:string" /> <xs:attribute name="ExportID" use="optional" type="xs:string" /> </xs:complexType> </xs:element>

## <span id="page-112-0"></span>**4.6.2.21 PrecinctParty**

Element that provides Voter Group subtotals for a precinct.

### **Attributes**

#### **Table 4-29. PrecinctParty attributes**

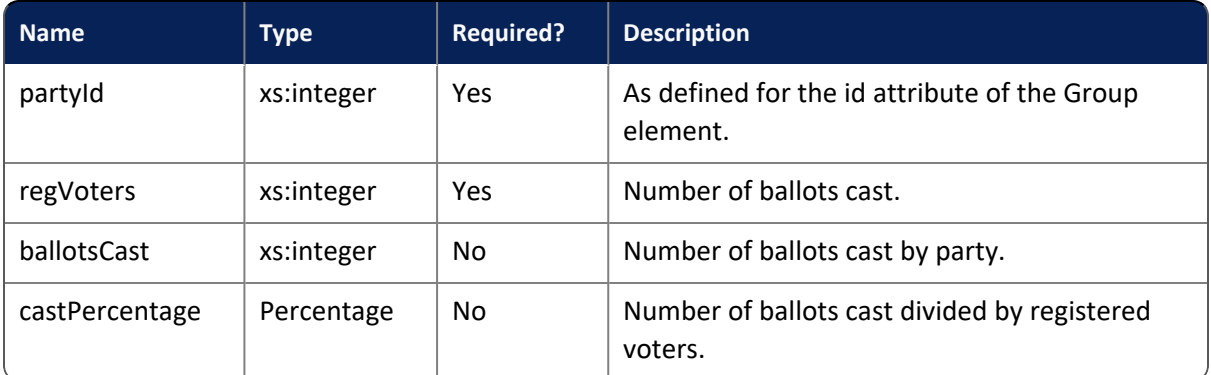

### **Referenced by**

Precinct ([page](#page-110-1) 111)

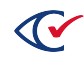

## **Definition**

```
<xs:element name="PrecinctParty">
   <xs:complexType>
       <xs:attribute name="partyId" use="required" type="xs:integer" />
       <xs:attribute name="regVoters" use="required" type="xs:integer" />
       <xs:attribute name="ballotsCast" use="required" type="xs:integer" />
       <xs:attribute name="castPercentage" use="required" type="Percentage" />
   </xs:complexType>
</xs:element>
```
# <span id="page-113-0"></span>**4.6.2.22 PrecinctGroup**

Element that provides counter group subtotals for a precinct.

## **Attributes**

#### **Table 4-30. PrecinctGroup attributes**

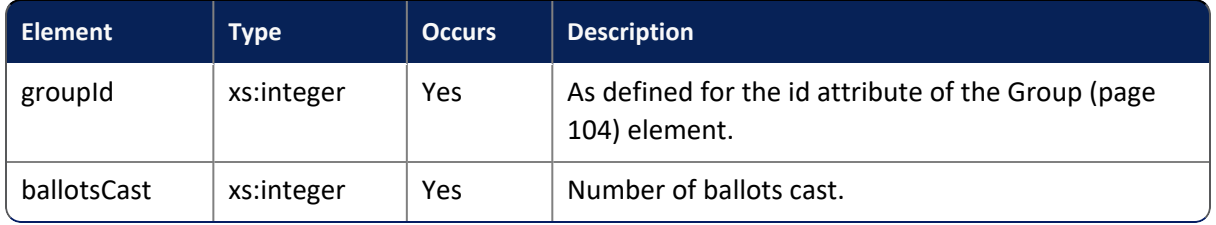

## **Referenced by**

Precinct ([page](#page-110-1) 111)

## **Definition**

```
<xs:element name="PrecinctGroup">
   <xs:complexType>
       <xs:attribute name="groupId" use="required" type="xs:integer" />
       <xs:attribute name="ballotsCast" use="required" type="xs:integer" />
            <xs:simpleType>
                <xs:restriction base="xs:integer">
                     <xs:minInclusive value="0">
                     </xs:minInclusive>
                </xs:restriction>
            </xs:simpleType>
       </xs:attribute>
   </xs:complexType>
</xs:element>
```
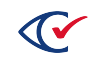

## **4.6.2.23 ReportTime**

Element that provides the report generation timestamp.

#### **Attributes**

None

### **Referenced by**

Owner ([page](#page-106-0) 107)

### **Definition**

<xs:element name="ReportTime" type="xs:dateTime" />

## **4.6.2.24 Votes**

Provides votes by precinct or precinct and group.

### **Attributes**

#### **Table 4-31. Votes attributes**

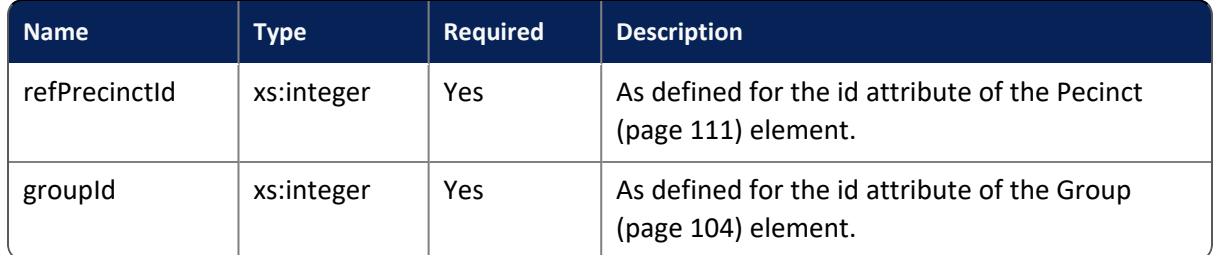

## **Referenced by**

Candidate [\(page](#page-88-0) 89)

### **Definition**

<xs:element name="Votes"> <xs:complexType> <xs:simpleContent> <xs:extension base="xs:integer"> <xs:attribute name="refPrecinctId" use="required" type="xs:integer" /> <xs:attribute name="groupId" use="required" type="xs:integer" /> </xs:extension> </xs:simpleContent> </xs:complexType> </xs:element>

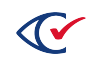

## **4.6.2.25 Alternateid**

Simple type used for secondary identifiers.

### **Value**

String of 0–22 characters

### **Definition**

```
<xs:simpleType name="Alternateid">
   <xs:restriction base="xs:string">
        <xs:minLength value="0" />
        <xs:maxLength value="22" />
   </xs:restriction>
</xs:simpleType>
```
## **4.6.2.26 ContestTypeCode**

Simple type used for contest type codes.

#### **Values**

Enumeration:

#### **Table 4-32. ContestTypeCode values**

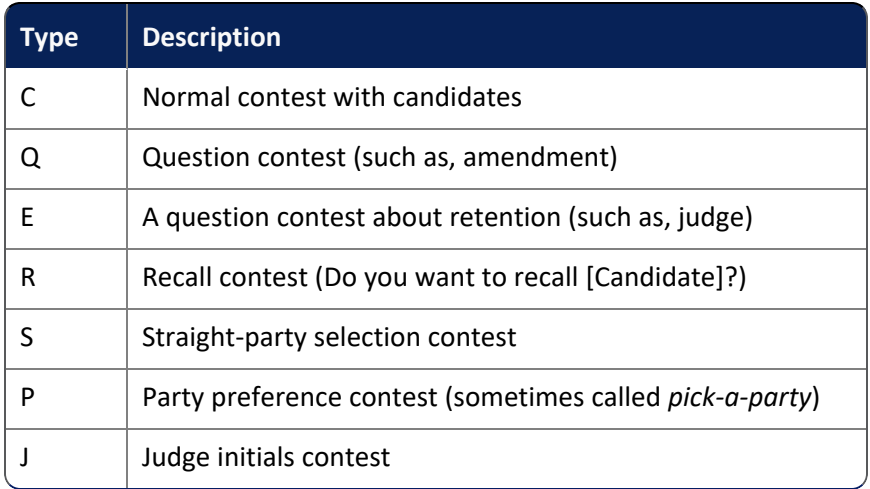

## **Definition**

<xs:simpleType name="ContestTypeCode"> <xs:restriction base="xs:NMTOKEN"> <xs:enumeration value="C"/> <xs:enumeration value="Q"/>

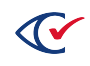

<xs:enumeration value="E"/> <xs:enumeration value="R"/> <xs:enumeration value="S"/> <xs:enumeration value="P"/> <xs:enumeration value="J"/> </xs:restriction> </xs:simpleType>

# **4.6.2.27 GroupTypeCode**

Simple type used for ballot type codes.

#### **Values**

Below is an enumeration example:

#### **Table 4-33. GroupTypeCode values**

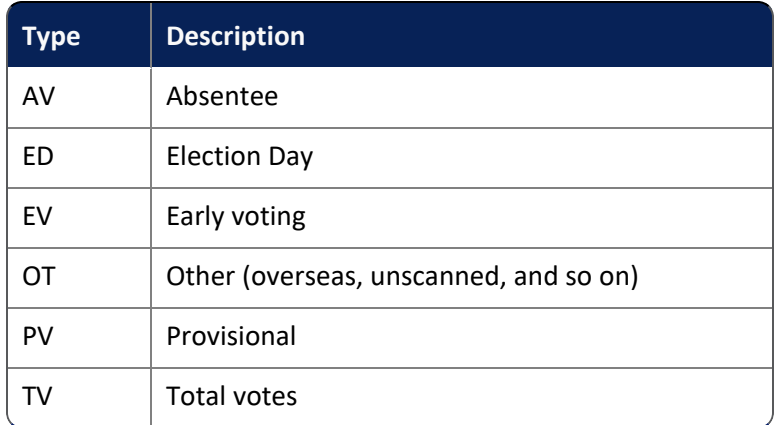

## **Definition**

<xs:simpleType name="GroupTypeCode"> <xs:restriction base="xs:NMTOKEN"> <xs:enumeration value="AV"/> <xs:enumeration value="ED"/> <xs:enumeration value="EV"/> <xs:enumeration value="OT"/> <xs:enumeration value="PV"/> <xs:enumeration value="TV"/> </xs:restriction> </xs:simpleType>

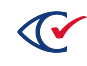

## <span id="page-117-0"></span>**4.6.2.28 NameDesc**

Simple type used for names of elements and attributes.

#### **Value**

String of 0–75 characters

### **Definition**

```
<xs:simpleType name="NameDesc">
   <xs:restriction base="xs:string">
       <xs:minLength value="0" />
       <xs:maxLength value="75" />
   </xs:restriction>
</xs:simpleType>
```
### <span id="page-117-1"></span>**4.6.2.29 Percentage**

Simple type used for calculated percentages.

#### **Value**

Floating number

#### **Definition**

```
<xs:simpleType name="Percentage">
   <xs:restriction base="xs:float">
        <xs:minInclusive value="0.0" />
   </xs:restriction>
</xs:simpleType>
```
## **4.6.2.30 ResultsTypeCode**

Simple type used for denoting precinct-level election results.

#### **Value**

Enumeration:

#### **Table 4-34. ResultsTypeCode value**

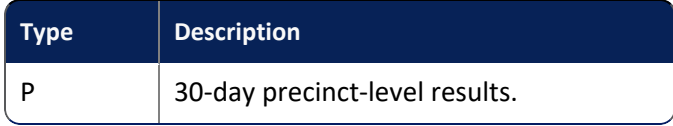

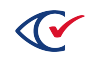

### **Restriction**

None

### **Definition**

<xs:simpleType name="ResultsTypeCode"> <xs:restriction base="xs:NMTOKEN"> <xs:enumeration value="P"/> </xs:restriction> </xs:simpleType>

## **4.6.2.31 VersionXML**

Simple type used for XML version.

### **Value**

Enumeration:

#### **Table 4-35. VersionXML value**

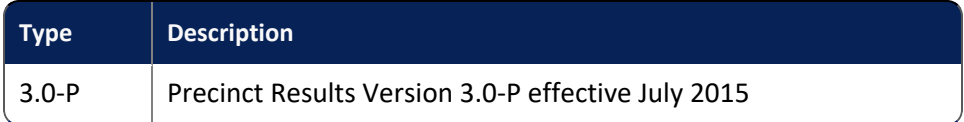

### **Definition**

```
<xs:simpleType name="VersionXML">
   <xs:restriction base="xs:NMTOKEN">
       <xs:enumeration value="3.0-P"/>
   </xs:restriction>
</xs:simpleType>
```
# **4.6.2.32 VoteGroupStatus**

Simple type used for the tabulation of voting groups.

### **Values**

Enumeration:

#### **Table 4-36. VoteGroupStatus values**

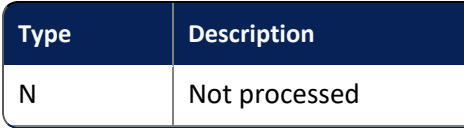

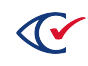

## **Table 4-36. VoteGroupStatus values (continued)**

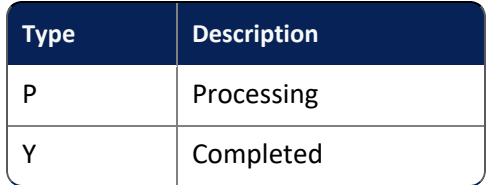

## **Definition**

<xs:simpleType name="VoteGroupStatus"> <xs:restriction base="xs:NMTOKEN"> <xs:enumeration value="N" /> <xs:enumeration value="P" /> <xs:enumeration value="Y" /> </xs:restriction> </xs:simpleType>

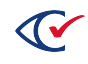